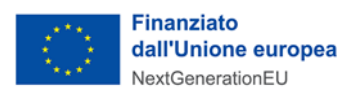

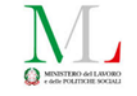

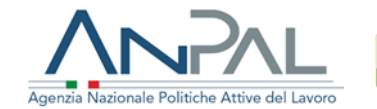

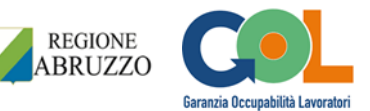

# Manuale utente

# SIU Formazione

Luglio 2023

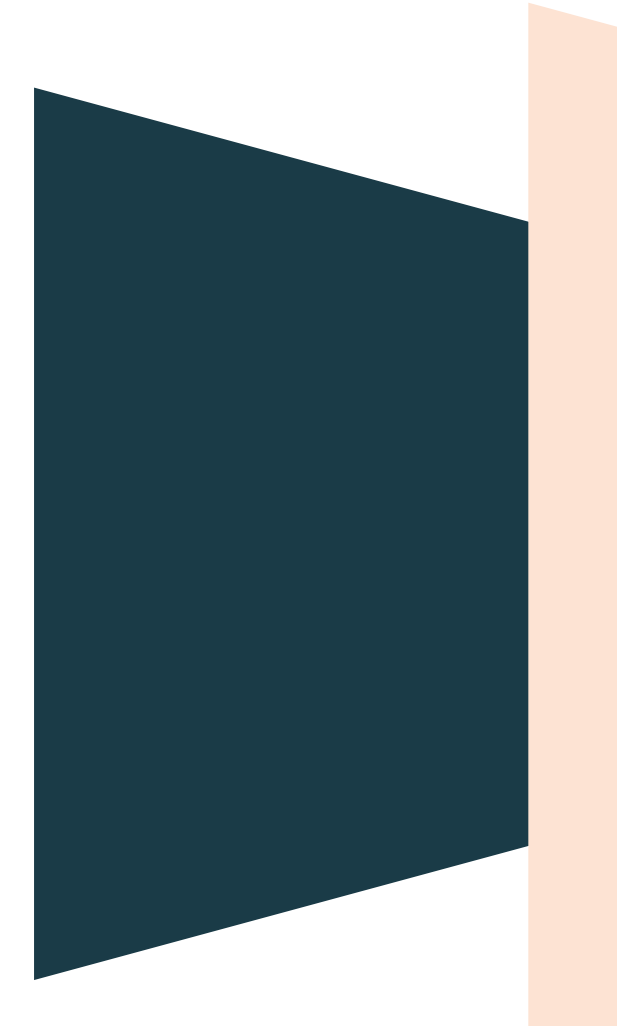

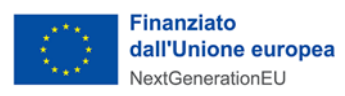

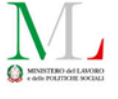

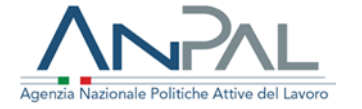

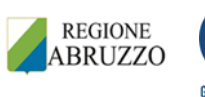

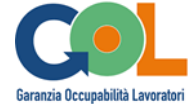

## Sommario

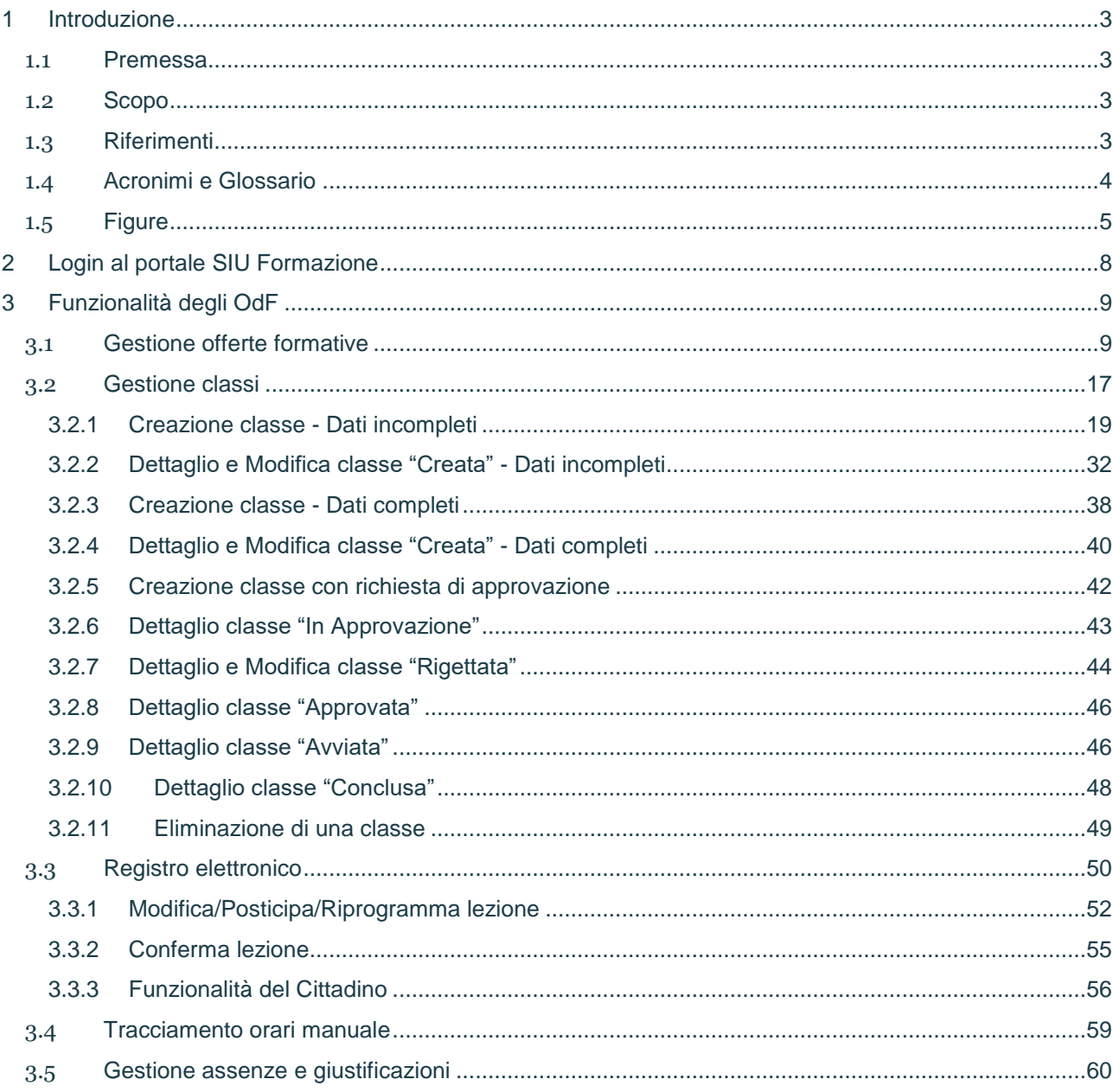

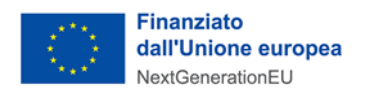

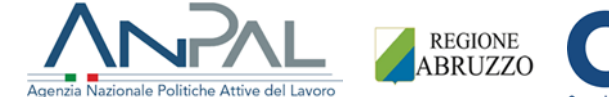

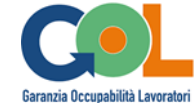

## <span id="page-2-0"></span>1 Introduzione

## <span id="page-2-1"></span>1.1 Premessa

Il presente documento costituisce il manuale utente che descrive l'uso del nuovo portale **SIU Formazione** richiesto dall'Amministrazione Regione Abruzzo - Centri per l'impiego.

## <span id="page-2-2"></span>1.2 Scopo

Scopo del documento è quello di guidare gli utenti nell'uso della piattaforma di formazione regionale **SIU Formazione**, creato con la finalità di raggiungere gli obiettivi progettuali previsti dal programma GOL inserito nell'ambito del PNRR per rilanciare l'occupazione, favorendo ed erogando percorsi di inserimento lavorativo in grado di creare figure effettivamente richieste dal mercato del lavoro.

Nello specifico, il presente documento descriverà come tre tipologie di utenti potranno fruire di specifiche funzionalità. Gli utenti coinvolti sono:

- **Centri per l'impiego** (CPI)
- **Organismi di formazione** (OdF)
- **Regione**
- **Cittadino**

Il manuale illustrerà le seguenti funzionalità:

- **Associazione beneficiario/offerta formativa** (CPI)
- **Gestione offerte formative** (OdF)
- **Gestione avvio corsi ed edizioni attive** (OdF, Regione)
- **Registro elettronico** (OdF, Regione)

## <span id="page-2-3"></span>1.3 Riferimenti

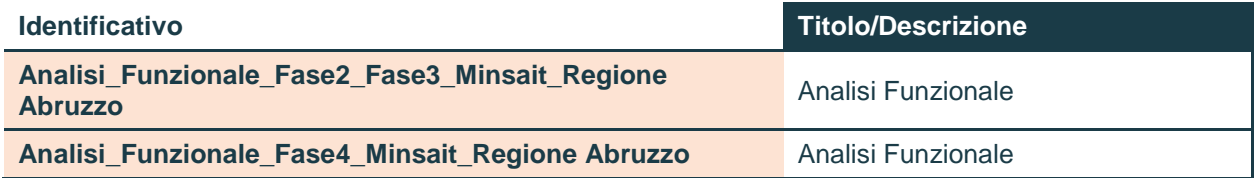

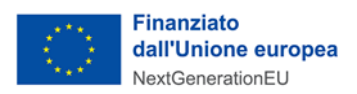

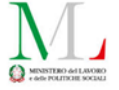

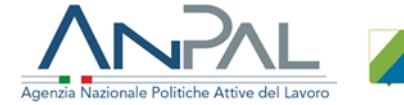

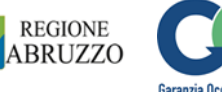

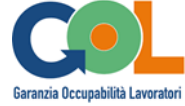

## <span id="page-3-0"></span>1.4 Acronimi e Glossario

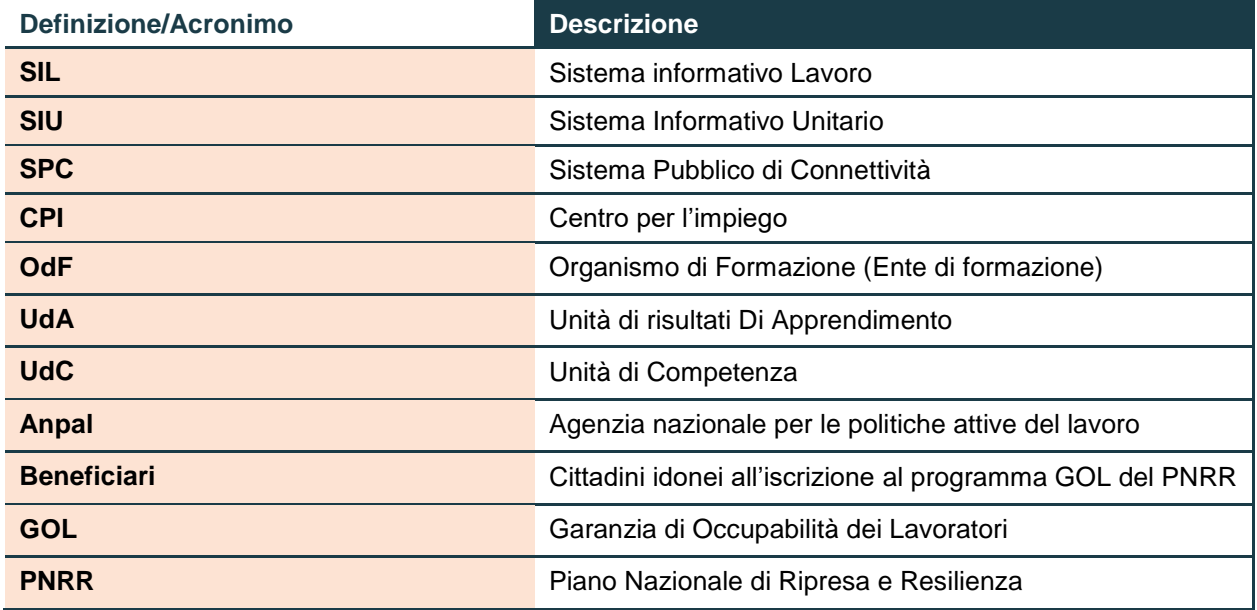

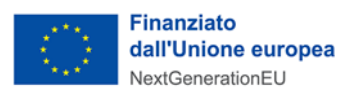

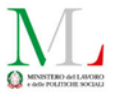

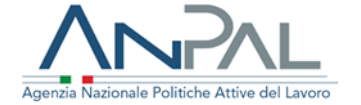

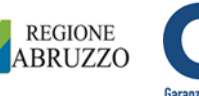

 $\overline{1}$ 

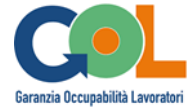

## <span id="page-4-0"></span>1.5 Figure

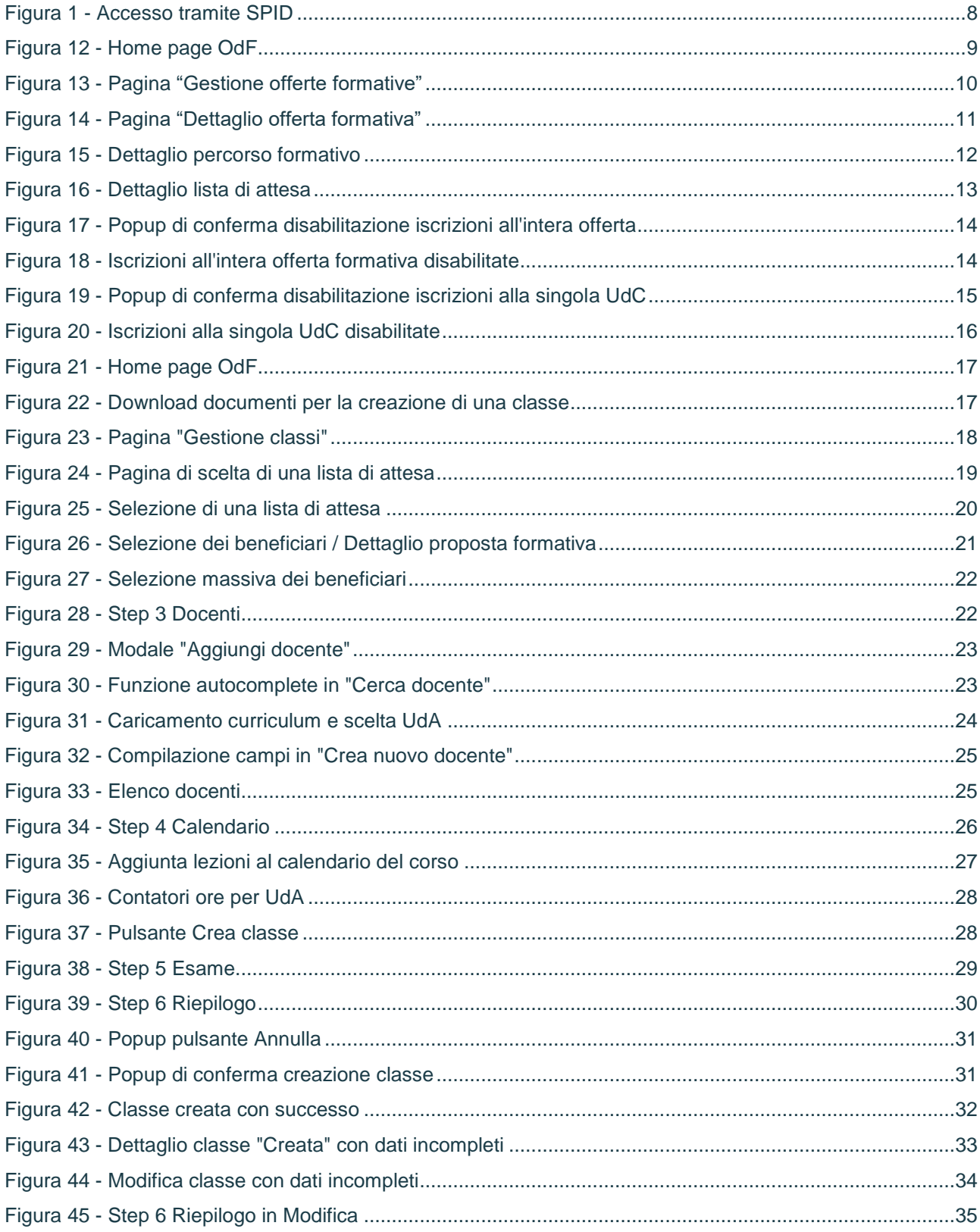

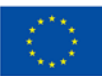

**Finanziato** dall'Unione europea NextGenerationEU

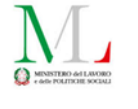

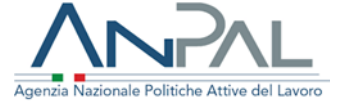

Г

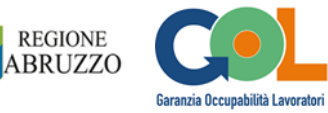

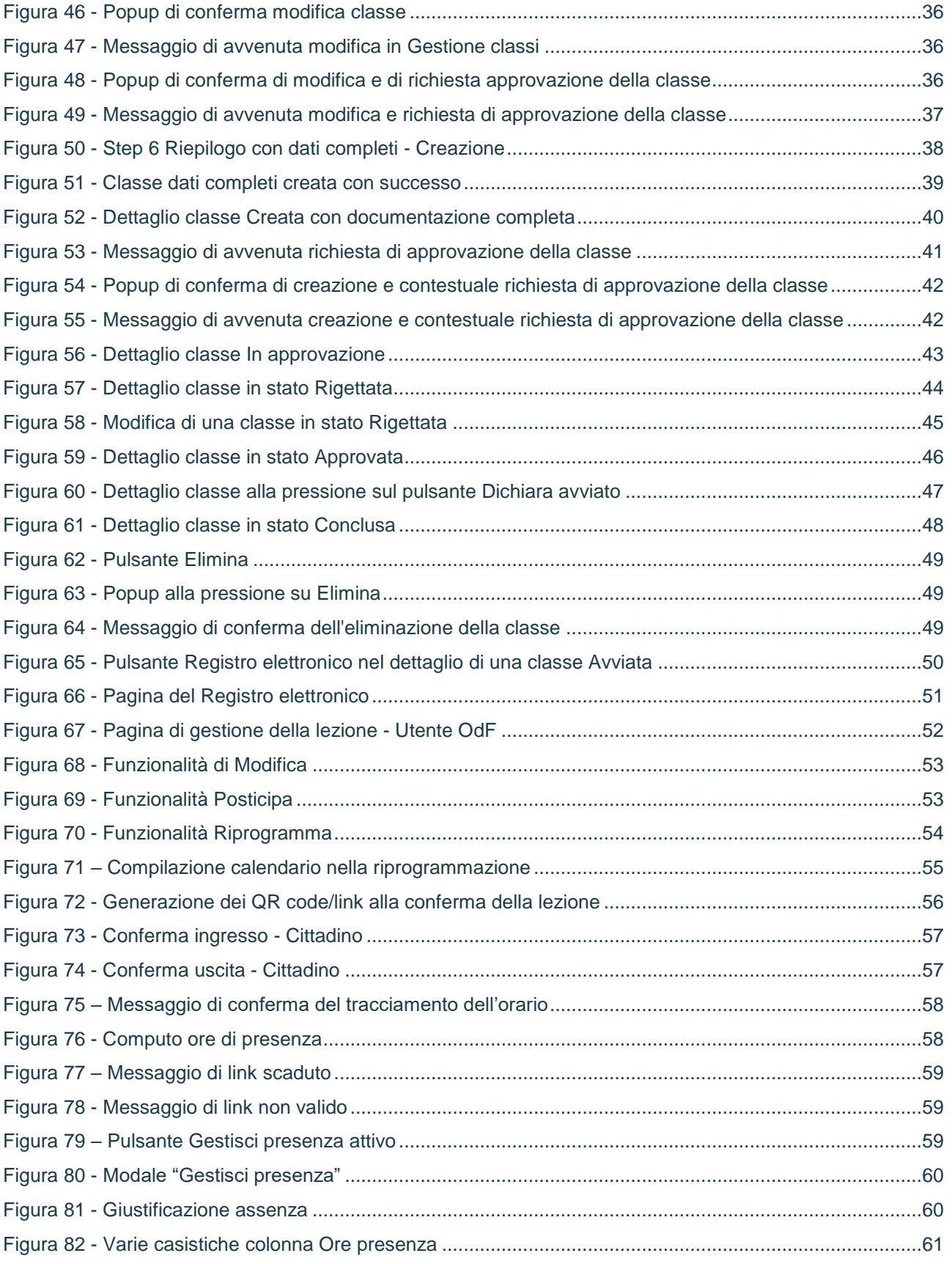

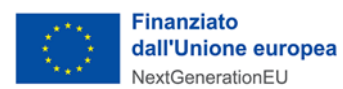

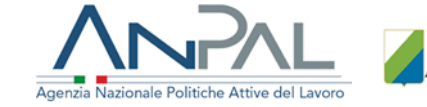

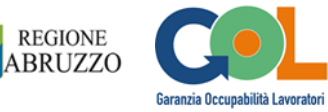

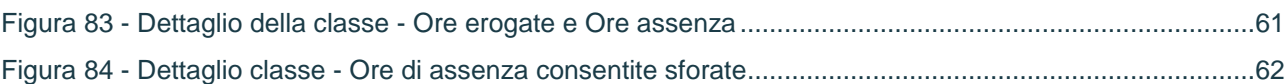

 $\sum_{\mathbf{Q}}$ 

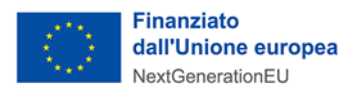

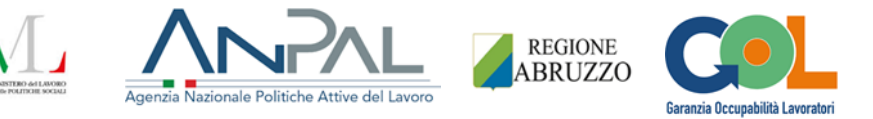

## <span id="page-7-0"></span>2 Login al portale SIU Formazione

Inserendo il link [https://portaleformazione.regione.abruzzo.it](https://eur04.safelinks.protection.outlook.com/?url=https%3A%2F%2Fportaleformazione.regione.abruzzo.it%2F&data=05%7C01%7Cgpellegrino%40minsait.com%7C3516ede3d0bd4000f4c508db1a3de64e%7C7808e00514894374954bd3b08f193920%7C0%7C0%7C638132625376166690%7CUnknown%7CTWFpbGZsb3d8eyJWIjoiMC4wLjAwMDAiLCJQIjoiV2luMzIiLCJBTiI6Ik1haWwiLCJXVCI6Mn0%3D%7C3000%7C%7C%7C&sdata=AZK%2BbVaM1AnYCqx8RMnsObEdz7Y9lbc64IfcpTvIYBM%3D&reserved=0) nella barra URL del proprio browser e premendo invio, si atterra sulla pre home page del portale SIU Formazione (Figura 1). Da questa pagina si esegue l'accesso alla piattaforma tramite SPID.

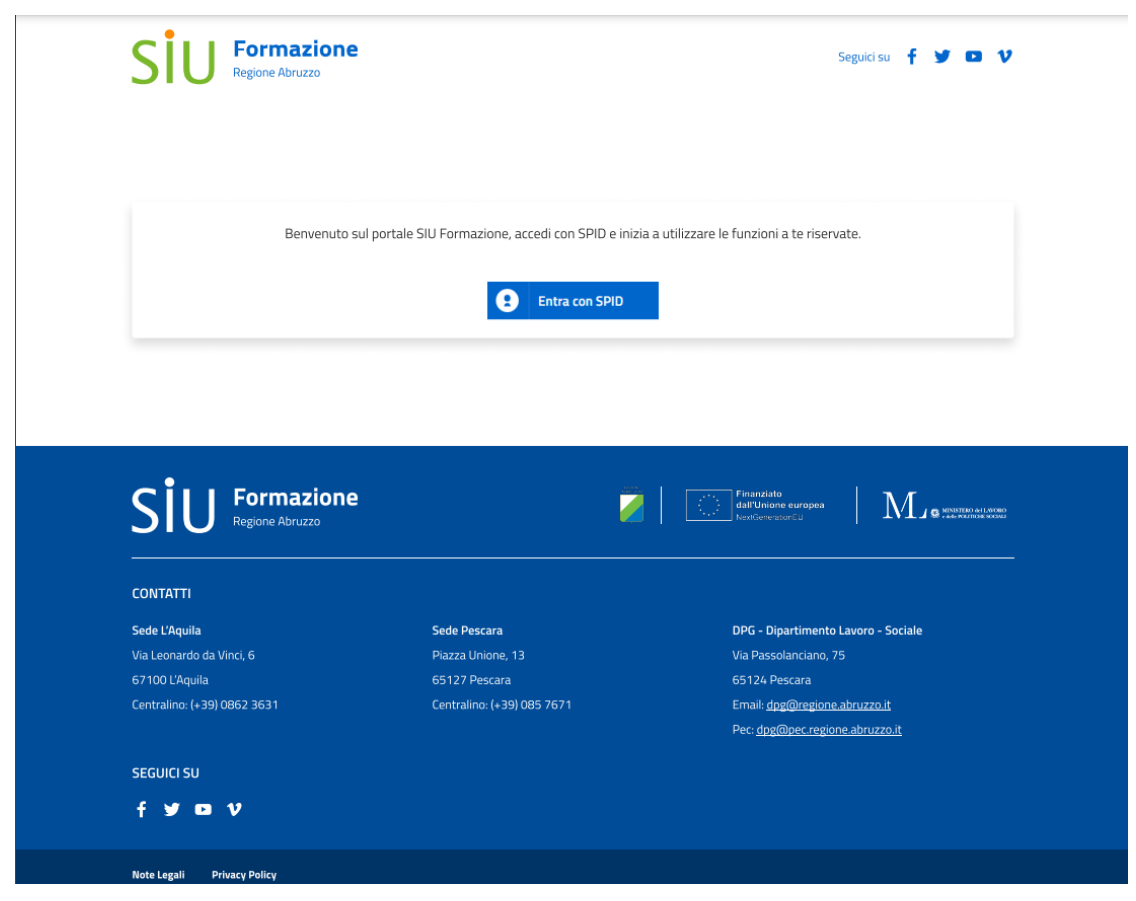

Figura 1 - Accesso tramite SPID

<span id="page-7-1"></span>Una volta eseguito l'accesso, si atterra su di una home page specifica in base alla tipologia di utenza (**Centro per l'impiego**, **Organismo di Formazione**, **Regione, Cittadino**) associata alle credenziali riconosciute durante la fase di login.

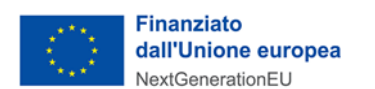

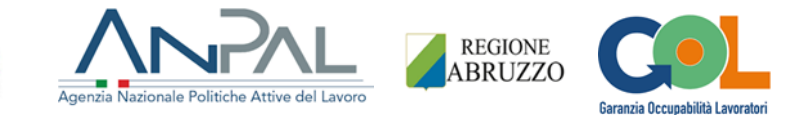

## <span id="page-8-0"></span>3 Funzionalità degli OdF

Eseguendo l'accesso come utente **Organismo di Formazione** (**OdF**) la home page apparirà come in Figura 12.

L'utente avrà sempre la possibiltà di eseguire il log off dall'applicativo e tornare sulla pre home page cliccando sul menù a discesa in alto a destra recante il suo nome e cognome e premendo su **Esci**.

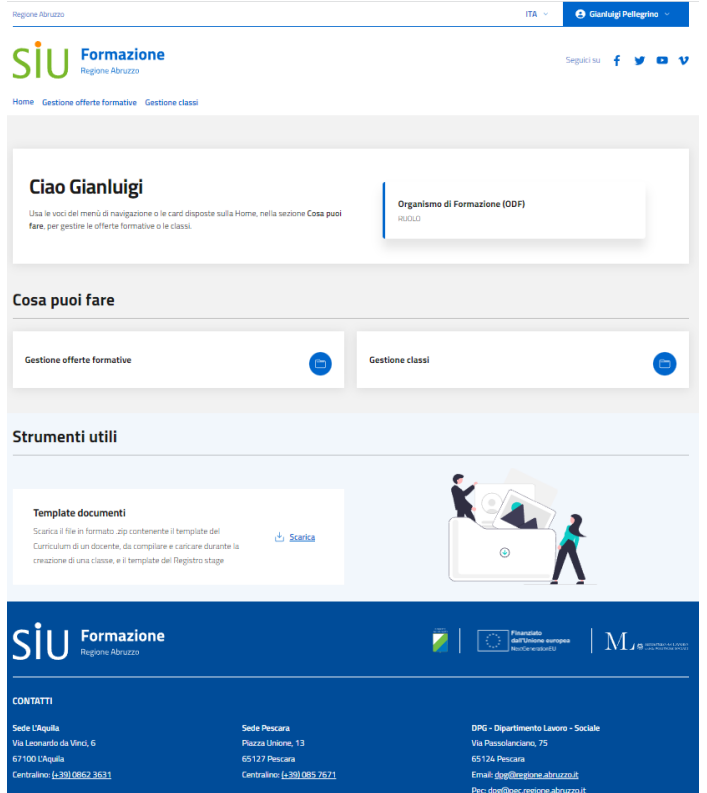

Figura 2 - Home page OdF

<span id="page-8-2"></span>All'interno della sezione "Cosa puoi fare" sono presenti due funzionalità: **Gestione offerte formative** e **Gestione classi**. Più in basso compare la sezione **Strumenti utili**, tramite la quale l'utente OdF potrà scaricare due tipologie di documento: "**Curricula docente**" e "**Registro stage**". Per richiedere l'approvazione di una classe alla Regione, il documento "Curricula docente" andrà scaricato, compilato e ricaricato durante la fase di creazione della classe stessa insieme a un documento di riconoscimento (documento di identità, patente o passaporto).

## <span id="page-8-1"></span>3.1 Gestione offerte formative

Cliccando sulla voce di menù **Gestione offerte formative** o sulla card recante lo stesso nome posizionata all'interno della sezione "Cosa puoi fare" (Figura 12), l'operatore di OdF atterrerà sulla pagina **Gestione offerte formative**. Nella tabella **Offerte formative** l'operatore troverà tutte le offerte formative erogate dall'Organismo di Formazione di appartenenza (Figura 13). La tabella riporta le colonne **Sede**, **Indirizzo** 

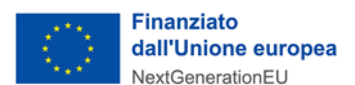

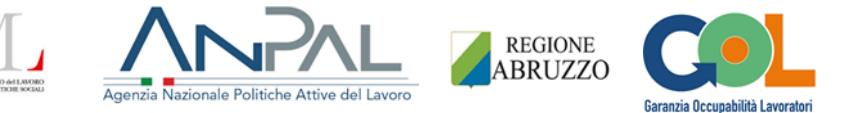

**della sede**, **Percorso**, **Iscritti totali** (somma del numero degli iscritti di tutte le liste di attesa collegate a quell'offerta formativa), **Azioni** (col pulsante **Gestisci**).

C'è la possibilità di filtrare le offerte formative, su base Sede e Percorso, tramite il box **Filtri di ricerca**.

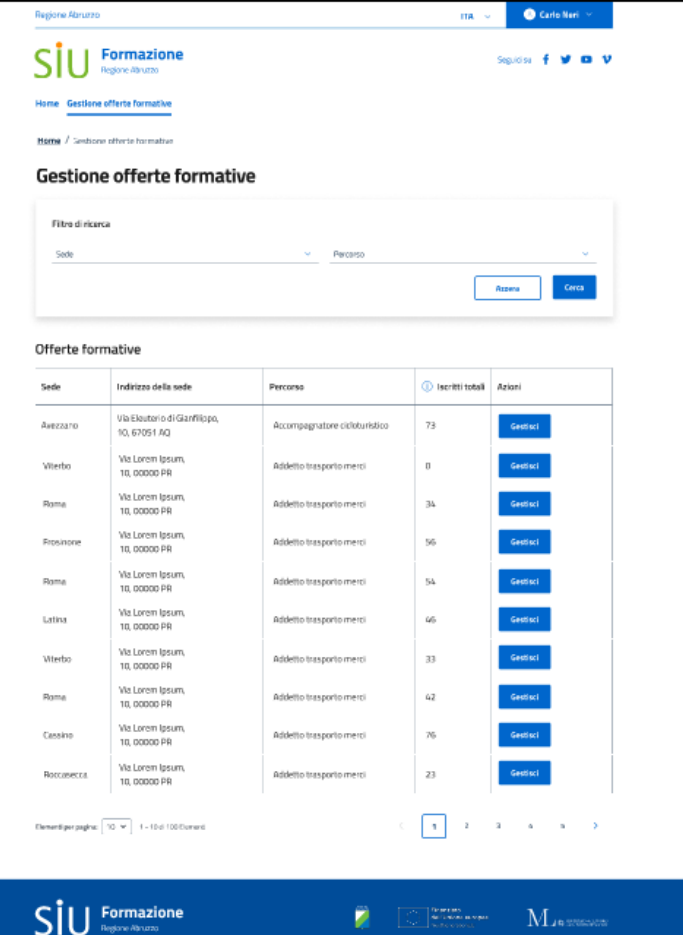

Figura 3 - Pagina "Gestione offerte formative"

<span id="page-9-0"></span>Cliccando sul pulsante **Gestisci** di un'offerta formativa, l'operatore atterrerà sulla pagina **Dettaglio offerta formativa** (Figura 14). In testa sarà presente la scheda **Dati offerta formativa** con i dati relativi all'ente, alla sede operativa e al percorso formativo.

L'operatore avrà anche la possibilità di visionare il dettaglio del percorso formativo dell'offerta tramite la pressione del pulsante **Mostra il dettaglio del percorso formativo**. Comparirà una tabella con all'interno tutte le UdC e le UdA erogabili per quell'offerta formativa (Figura 15). La tabella, a un successivo click del pulsante, verrà chiusa.

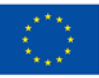

**Finanziato** dall'Unione europea NextGenerationEU

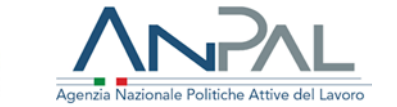

ITA  $\sim$  **O** Carlo Neri

Separan F M CO V

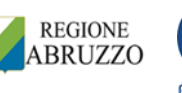

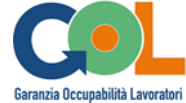

## $\mathsf{S}\mathsf{I}\mathsf{U}$  Formazione

**O** MINISTERO del LANORO

#### Home / Gestione offerte formative / Dettag

#### Dettaglio offerta formativa

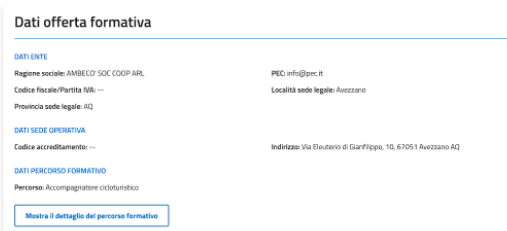

#### Liste di attesa collegate all'offerta formativa

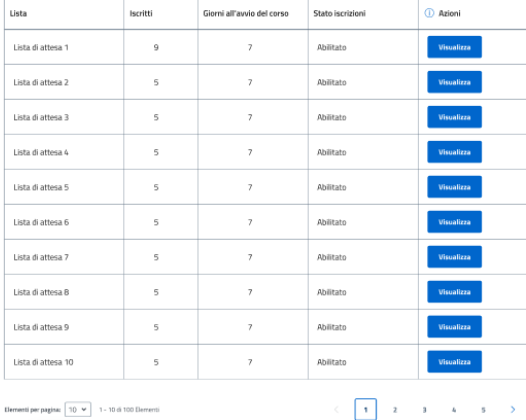

#### $\label{eq:2.1} \begin{array}{c} \begin{array}{c} \begin{array}{c} \end{array} \\ \begin{array}{c} \end{array} \end{array} \begin{array}{c} \begin{array}{c} \end{array} \begin{array}{c} \end{array} \begin{array}{c} \end{array} \begin{array}{c} \end{array} \begin{array}{c} \end{array} \begin{array}{c} \end{array} \begin{array}{c} \end{array} \begin{array}{c} \end{array} \begin{array}{c} \end{array} \begin{array}{c} \end{array} \begin{array}{c} \end{array} \begin{array}{c} \end{array} \begin{array}{c} \end{array} \begin{array$

#### Abilitazione iscrizioni all'offerta formativa

Abilitato<br>"Se abilitato surà possibile gestire le iscrizioni all'offerta formativa. Se disab

| Unità di competenza dell'offerta formativa - Abilitazione/disabilitazione iscrizioni                                   |                                             |
|----------------------------------------------------------------------------------------------------|---------------------------------------------|
| Unità di competenza                                                                                                    | Stato iscrizioni singola UdC                |
| Gestire la relazione con il cliente                                                                                    | Abilitato                                   |
| Accompagnare il gruppo, valutando le capacità e l'esperienza delle persone in rapporto alla difficoltà del<br>percorso | <b>Abilitato</b>                            |
| Predisporre gli itinerari cicloturistici                                                                               | Abilitato                                   |
| Manutenere la bicicletta                                                                                               | Abilitato                                   |
| Elaborare e gestire documenti testuali digitali<br>ന                                                                   | Abilitato                                   |
| Utilizzare internet e la posta elettronica<br>ന                                                                        | Abilitato                                   |
| Elementi per pagina:   10 v  <br>1 - 10 di 100 Flementi                                                                | $\overline{\mathbf{z}}$<br>3<br>4<br>5<br>s |

<span id="page-10-0"></span>Figura 4 - Pagina "Dettaglio offerta formativa"

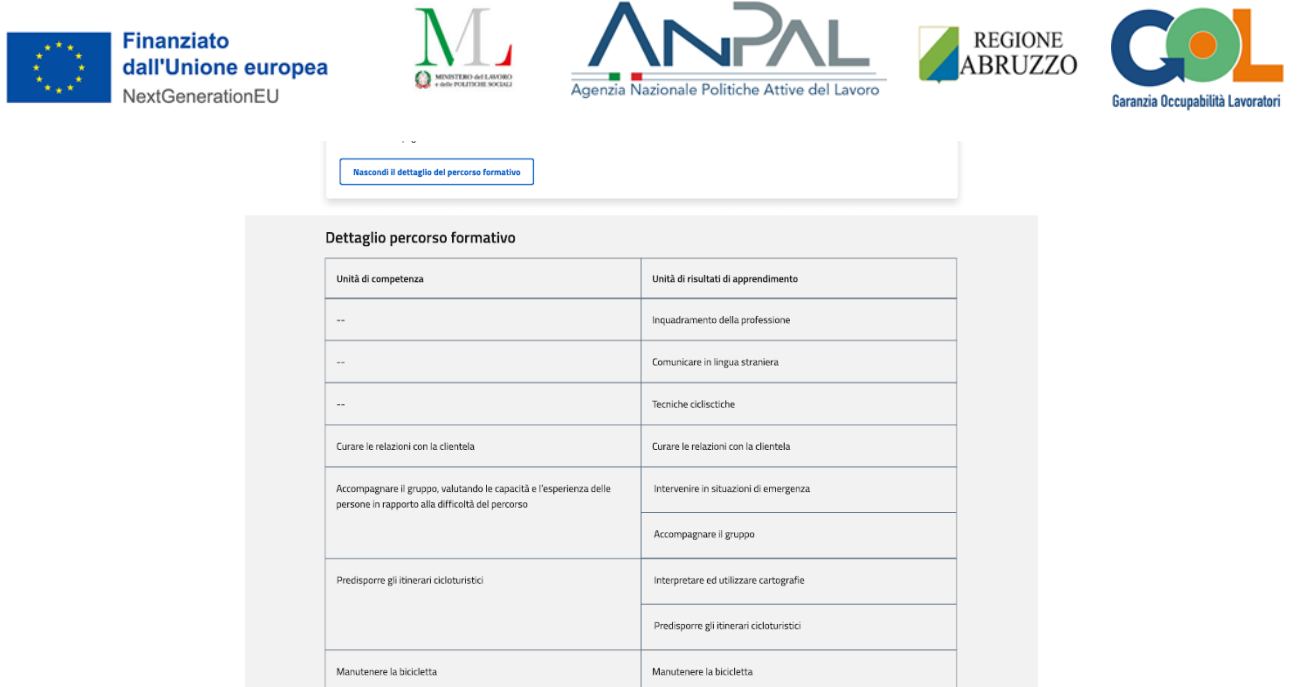

Figura 5 - Dettaglio percorso formativo

<span id="page-11-0"></span>Più in basso, troviamo la tabella **Liste di attesa collegate all'offerta formativa** in cui sono presenti tutte le liste di attesa collegate a quell'offerta formativa. Ciascuna lista di attesa raggruppa beneficiari che dovranno seguire le medesime porzioni di percorso dell'offerta formativa.

Tramite il pulsante **Visualizza** della tabella delle liste, l'operatore OdF potrà visionare il dettaglio di ogni lista (Figura 16). Alla sua pressione, si aprirà una modale con in testa il nome della lista della quale si sta visionando il dettaglio. Sono presenti tre sezioni: **Dati lista** (con il numero degli iscritti in lista, lo stato iscrizioni, i giorni all'avvio del corso e un'indicazione sulla porzione del percorso che verrà erogata, se sarà completo o parziale); **Unità di competenza erogate** (con all'interno le UdC del percorso da erogare una volta che i beneficiari verranno iscritti a una classe e partirà il corso), **Elenco beneficiari** (con i nominativi dei beneficiari iscritti, il Codice fiscale, il recapito telefonico, la fonte di finanziamento e la data di iscrizione alla lista, dal più remoto al più recente).

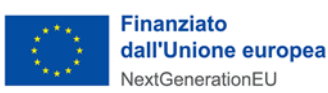

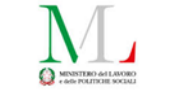

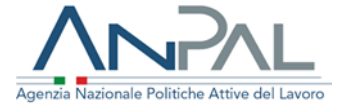

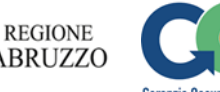

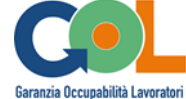

| Iscritti in lista di attesa: 9                                       |                  | Stato iscrizioni: Disabilitato             | Giorni all'avvio del corso: 7 |                 |
|----------------------------------------------------------------------|------------------|--------------------------------------------|-------------------------------|-----------------|
| Porzione percorso: Percorso parziale                                 |                  |                                            |                               |                 |
| Unità di competenza erogate<br>· Gestire la relazione con il cliente |                  | · Predisporre gli itinerari cicloturistici |                               |                 |
| Elenco beneficiari<br>Nominativo                                     | Codice fiscale   | Telefono                                   | Fonte di finanziamento        | Data iscrizione |
| Gennaro Romani                                                       | GNNRMN83S25H501P | 3786578435                                 | PNNR                          | 13/11/2022      |
| Cristian Mazzi                                                       | CRSMZZ83S25H501P | 3786578435                                 | PNNR                          | 14/11/2022      |
| Giuseppe Conti                                                       | GSPCNT83S25H501T | 3786578435                                 | PNNR                          | 14/11/2022      |
| Fiorella De Luca                                                     | FRLDLC83S25H501A | 3786578435                                 | PNNR                          | 14/11/2022      |
| Gaetana Gallo                                                        | GTNGLL83S25H501S | 3786578435                                 | <b>PNNR</b>                   | 15/11/2022      |
| Augusto Rossi                                                        | GSTRSS83S25H501P | 3786578435                                 | PNNR                          | 15/11/2022      |
| Manuel Ferri                                                         | MNLFRR83S25H501R | 3786578435                                 | PNNR                          | 15/11/2022      |
|                                                                      | MNLRSS83S25H501P | 3786578435                                 | PNNR                          | 16/11/2022      |
| Emanuele Russo                                                       | FB0PSN83S25H501G | 3786578435                                 | PNNR                          | 17/11/2022      |
| Fabio Pisani                                                         |                  |                                            |                               |                 |
|                                                                      |                  |                                            |                               |                 |

Figura 6 - Dettaglio lista di attesa

<span id="page-12-0"></span>Continuando a scendere nella pagina di **Dettaglio offerta formativa** (Figura 14), troviamo la sezione **Abilitazione iscrizioni all'offerta formativa** con un toggle Abilitato/Disabilitato per abilitare o disabilitare le iscrizioni all'intera offerta formativa.

Più in basso, troviamo la tabella **Unità di competenza dell'offerta formativa - Abilitazione/disabilitazione iscrizioni**, con in ciascuna riga le singole UdC che compongono il percorso dell'offerta formativa e il relativo toggle Abilitato/Disabilitato per abilitare o disabilitare le iscrizioni alle singole UdC dell'offerta formativa. Nella tabella compariranno sempre, in colore azzurro, due UdC informatiche comuni a tutte le offerte formative e che gli Organismi di formazione sono tenute a erogare in caso di necessità: **Elaborare e gestire documenti testuali digitali** e **Utilizzare internet e la posta elettronica**.

Se nella sezione **Abilitazione iscrizioni all'offerta formativa** il toggle è impostato su **Abilitato** (colore blu), lo stato di iscrizione all'intera offerta formativa è abilitato.

Cliccando sul toggle stesso, comparirà un popup di richiesta di conferma di disabilitazione (Figura 17). Se la scelta viene confermata, il toggle si posizionerà su **Disabilitato** (colore grigio) e non sarà possibile iscrivere più alcun beneficiario all'offerta formativa, pertanto tutte le liste di attesa in tabella ad essa collegate cambieranno il loro **Stato iscrizioni** in **Disabilitato** e scomparirà contestualmente la tabella sottostante **Unità di competenza dell'offerta formativa - Abilitazione/disabilitazione** (Figura 18).

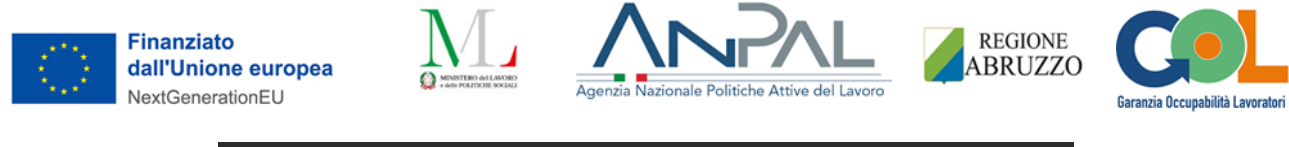

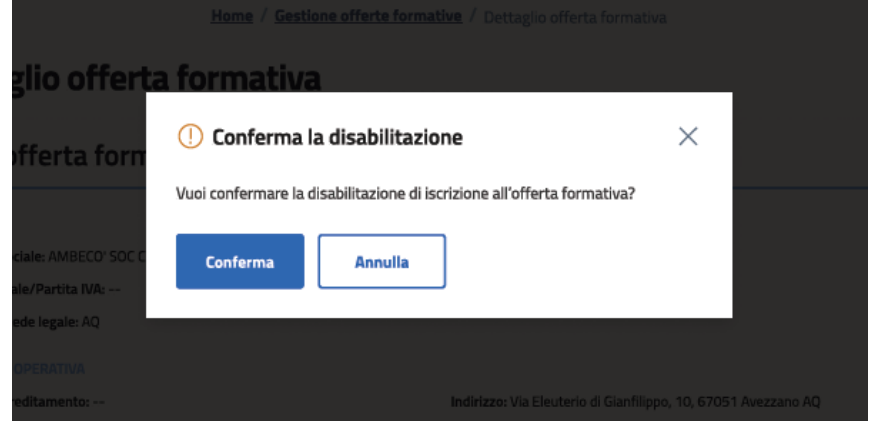

Figura 7 - Popup di conferma disabilitazione iscrizioni all'intera offerta

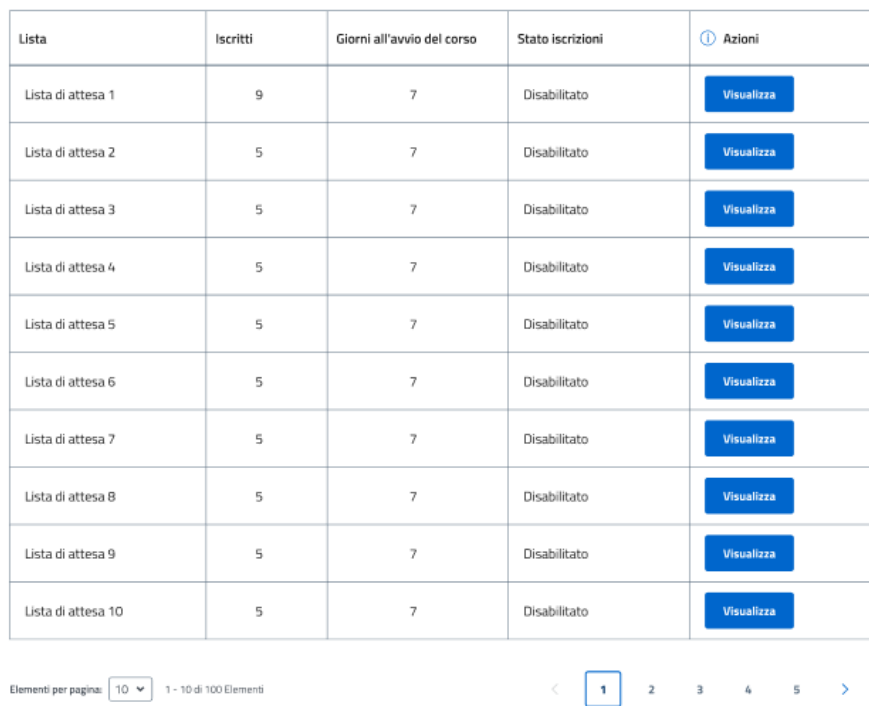

#### <span id="page-13-0"></span>Liste di attesa collegate all'offerta formativa

#### Abilitazione iscrizioni all'offerta formativa

<span id="page-13-1"></span>**Disabilitato** \*<br>Se abilitato sará possibile gestire le iscrizioni all'offerta formativa. Se disabilitato non sará possibile iscrivere alcun beneficiario all'offerta formativa.

Figura 8 - Iscrizioni all'intera offerta formativa disabilitate

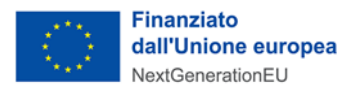

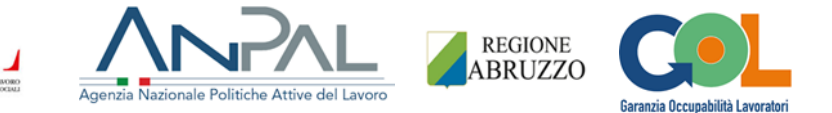

Nel caso in cui, invece, si abbia intenzione di disabilitare l'iscrizione a singole UdC, nella tabella **Unità di competenza dell'offerta formativa - Abilitazione/disabilitazione** occorre premere sul toggle Abilitato/Disabilitato in loro corrispondenza.

Comparirà un popup di richiesta di conferma di disabilitazione (Figura 19). Se la scelta viene confermata, il toggle in corrispondenza di quella UdC si posizionerà su **Disabilitato** (colore grigio) e non sarà più possibile iscrivere alcun beneficiario la cui proposta formativa preveda l'erogazione di quella UdC ad una lista di attesa che la include.

Pertanto, quelle liste di attesa che hanno nei loro percorsi la specifica UdC per la quale è stata disabilitata l'iscrizione (nell'esempio l'UdC è "Gestire la relazione con il cliente" e la lista di attesa è "Lista di attesa 1"), cambieranno il loro **Stato iscrizioni** in **Disabilitato** (Figura 20).

<span id="page-14-0"></span>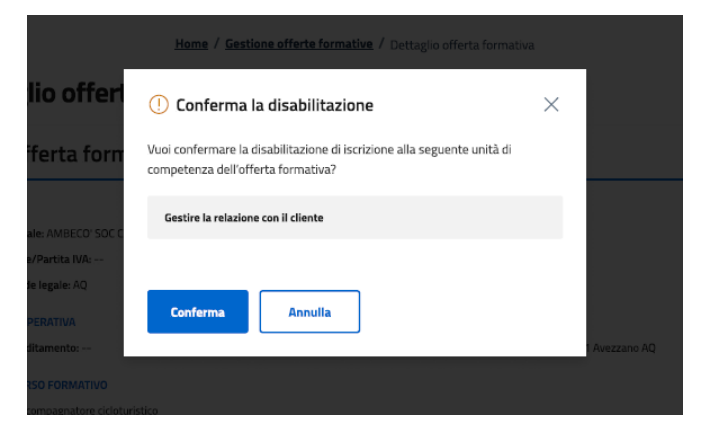

Figura 9 - Popup di conferma disabilitazione iscrizioni alla singola UdC

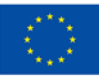

#### **Finanziato** dall'Unione europea NextGenerationEU

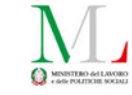

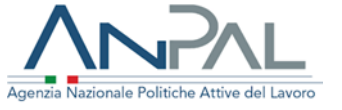

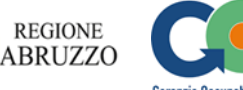

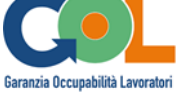

#### Liste di attesa collegate all'offerta formativa

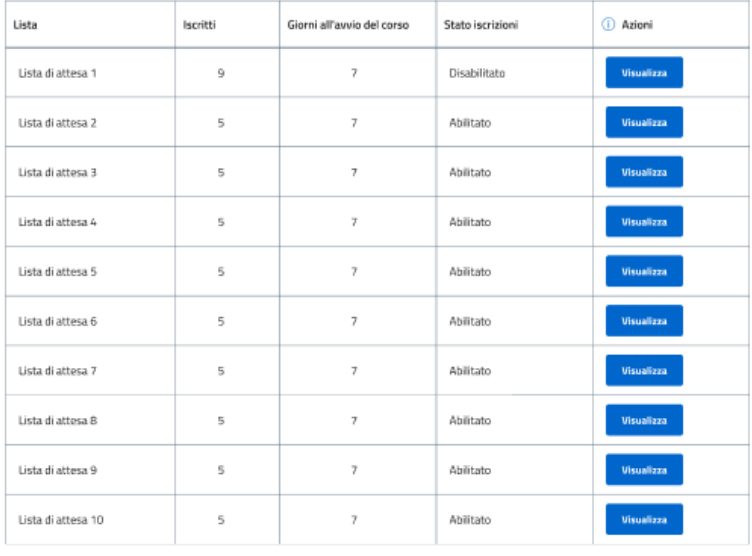

Elementi per pagina:  $\boxed{10 \times 100}$  1 - 10 di 100 Elementi

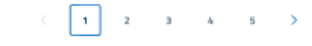

#### Abilitazione iscrizioni all'offerta formativa

Abilitato

Abilitato sini posibile getire le iscrizioni all'offerta formativa. Se disabilitato non sinà possibile iscrivere alcun beneficiario all'offerta formativa.

#### Unità di competenza dell'offerta formativa - Abilitazione/disabilitazione iscrizioni

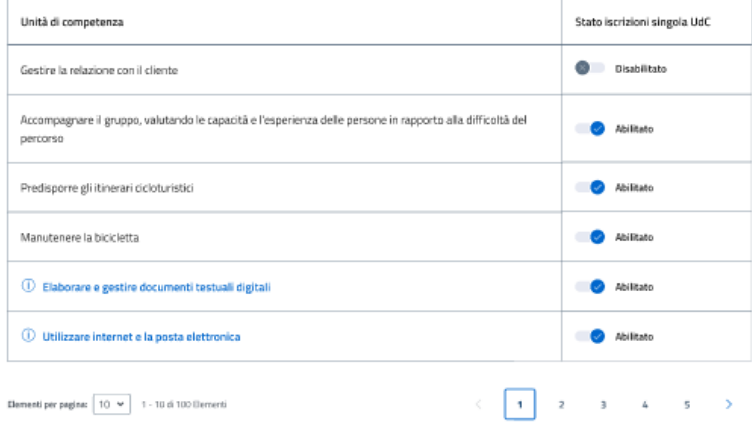

<span id="page-15-0"></span>Figura 10 - Iscrizioni alla singola UdC disabilitate

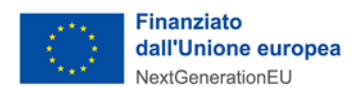

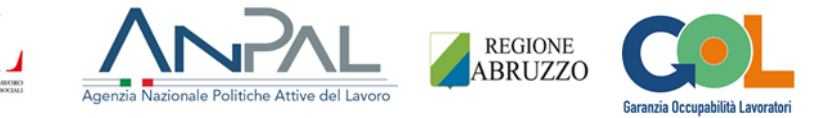

## <span id="page-16-0"></span>3.2 Gestione classi

Nella home page (Figura 21), nella sezione **Strumenti utili** (Figura 22) e tramite il pulsante **Scarica**, l'utente OdF potrà fare il download del documento "Curricula docente" da compilare e caricare sull'applicativo nella fase di creazione di una classe.

Per richiedere l'approvazione della classe alla Regione sarà necessario compilare e caricare il suddetto documento insieme a un documento di riconoscimento (documento di identità, patente o passaporto).

Cliccando sulla voce di menù **Gestione classi** o sulla card recante lo stesso nome posizionata all'interno della sezione "Cosa puoi fare", l'operatore di OdF atterrerà sulla pagina **Gestione classi** (Figura 23).

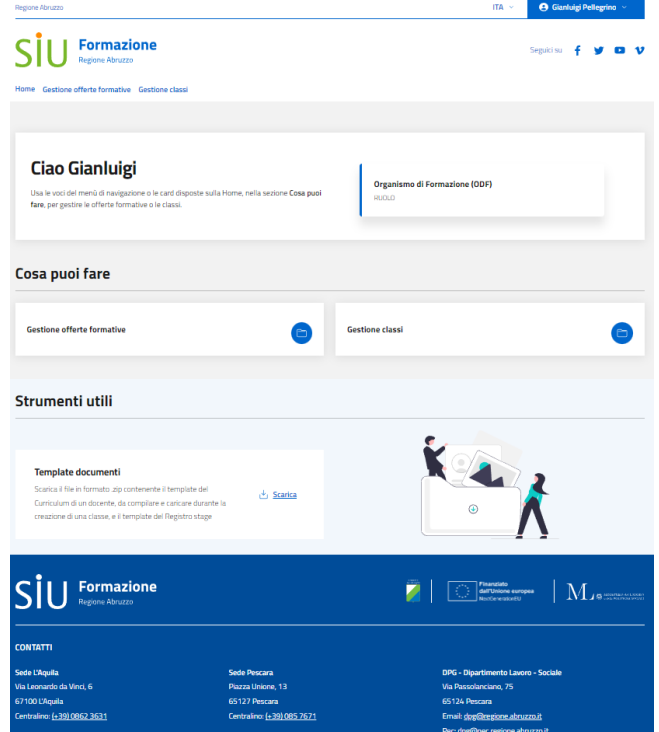

Figura 11 - Home page OdF

<span id="page-16-1"></span>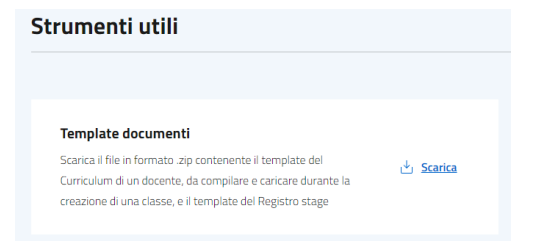

<span id="page-16-2"></span>Figura 12 - Download documenti per la creazione di una classe

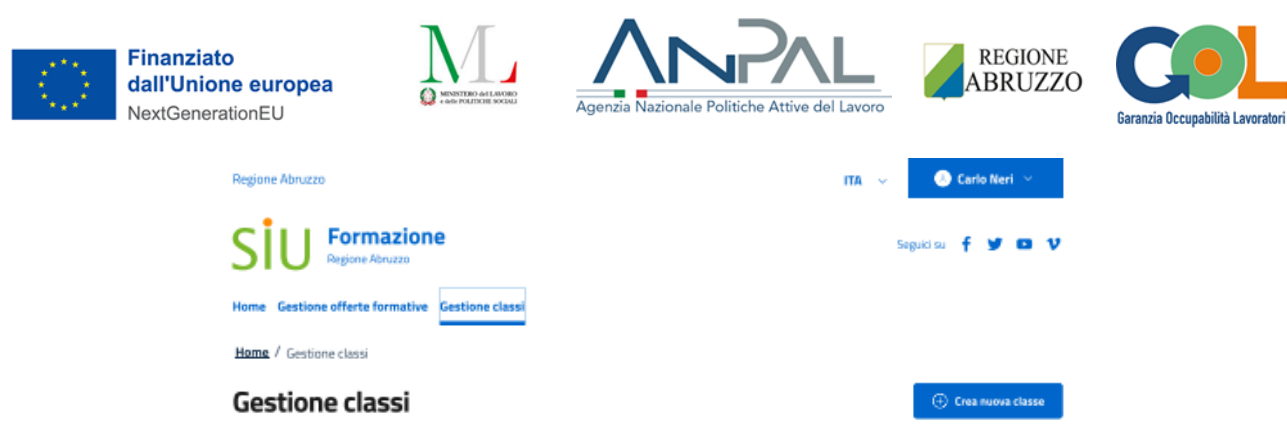

Effettua una ricerca, usando i filtri disposti in pagina, per trovare e consultare le classi presenti in lista e verificame lo stato. Seleziona il pulsante Crea nuova classe per nesse una nuova classe e inviaria in approvazione alla Regione

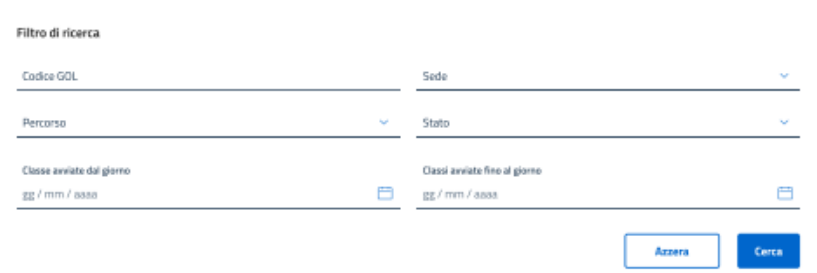

#### Classi

| Codice GOL | Sede                          | Percorso    | Porzione<br>percorso | Alunni | Data avvio<br>corso | Stato            | Azioni             |
|------------|-------------------------------|-------------|----------------------|--------|---------------------|------------------|--------------------|
| FOR0000032 | Via Raho, 11<br>11 - Avezzano | Accompagnat | Completo             | 10     | 10/03/2022          | Creata           | o<br>Ф             |
| FOR0000031 | Via Raho, 11<br>11 - Avezzano | Accompagnat | Parziale             | 10     | 10/02/2023          | In approvazione  | v<br>®             |
| FOR0000030 | Via Raho, 11<br>11 - Avezzano | Accompagnat | Parziale             | 10     | 08/02/2023          | In approvazione  | $\mathcal{S}$<br>® |
| FOR0000029 | Via Raho, 11<br>11 - Avezzano | Accompagnat | Completo             | 10     | 10/03/2022          | In approvazione  | I<br>Ф             |
| F0R0000028 | Via Raho, 11<br>11 - Avezzano | Accompagnat | Completo             | 10     | 01/01/2023          | <b>Rigettata</b> | o<br>®             |
| FOR0000027 | Via Raho, 11<br>11 - Avezzano | Accompagnat | Parziale             | 10     | 10/11/2022          | Approvata        | ®                  |
| F0R0000026 | Via Raho, 11<br>11 - Avezzano | Accompagnat | Completo             | 10     | 10/11/2022          | <b>Rigettata</b> | I<br>®             |
| FOR0000025 | Via Raho, 11<br>11 - Avezzano | Accompagnat | Completo             | 10     | 10/07/2022          | Conclusa         | v<br>®             |
| FOR0000024 | Via Raho, 11<br>11 - Avezzano | Accompagnat | Parziale             | 10     | 10/07/2022          | Conclusa         | i<br>®             |
| FOR0000023 | Via Raho, 11<br>11 - Avezzano | Accompagnat | Parziale             | 10     | 10/07/2022          | Conclusa         | I<br>٠             |

Figura 13 - Pagina "Gestione classi"

<span id="page-17-0"></span>La pagina presenta in alto a destra la funzionalità **Crea nuova classe** per avviare il processo di creazione di una nuova classe.

In testa è presente una box di ricerca delle classi con vari filtri: **Codice GOL** (il codice identificativo della classe), la **Sede**, il **Percorso**, lo **Stato** della classe (gli stati possibili sono **Creata**, **Rigettata**, **In approvazione**, **Approvata**, **Avviata**, **Conclusa**), **Classi avviate dal giorno**, **Classi avviate al giorno**. In basso è presente la tabella **Classi** con all'interno i risultati di ricerca (la tabella sarà popolata anche senza la presenza di filtri e le classi ordinate su base **Data avvio corso**).

Nella tabella, la colonna **Azioni** mostra le azioni possibili su di una classe: **Visualizza** (pulsante raffigurante

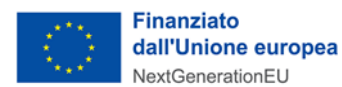

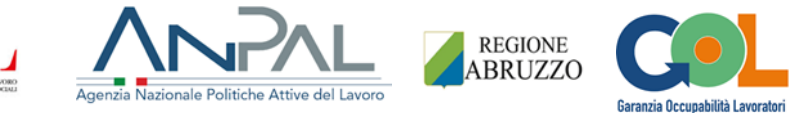

un occhio), al cui click verrà mostrato il dettaglio della classe, e la **Modifica** (pulsante raffigurante una matita) attivo solo per le classi negli stati **Creata** e **Rigettata** al cui click si atterrerà, in modifica, sul medesimo stepper mediante il quale la classe è stata creata.

## <span id="page-18-0"></span>3.2.1 Creazione classe - Dati incompleti

Alla pressione del pulsante **Crea nuova classe**, l'utente OdF atterra sullo stepper **Crea nuova classe** illustrata dalla Figura 24. Lo stepper si compone di 6 step mediante i quali l'utente viene guidato nella fase di creazione. Tutti gli step superati con esito positivo avranno un'icona verde di check ok al loro interno.

Lo step 1 è **Lista di attesa**, in cui l'utente è tenuto a selezionare la lista di attesa dalla quale attingere i beneficiari per creare la classe. È presente una sezione per affinare la ricerca delle liste su base **Sede** e **Percorso** e una tabella con i risultati delle liste che sarà popolata anche senza la presenza di filtri e su base **Giorni all'avvio del corso**.

Essendo una classe creabile a partire da una lista con al suo interno almeno 4 beneficiari, le liste che hanno meno di 4 iscritti saranno visibili ma non selezionabili (di colore grigio).

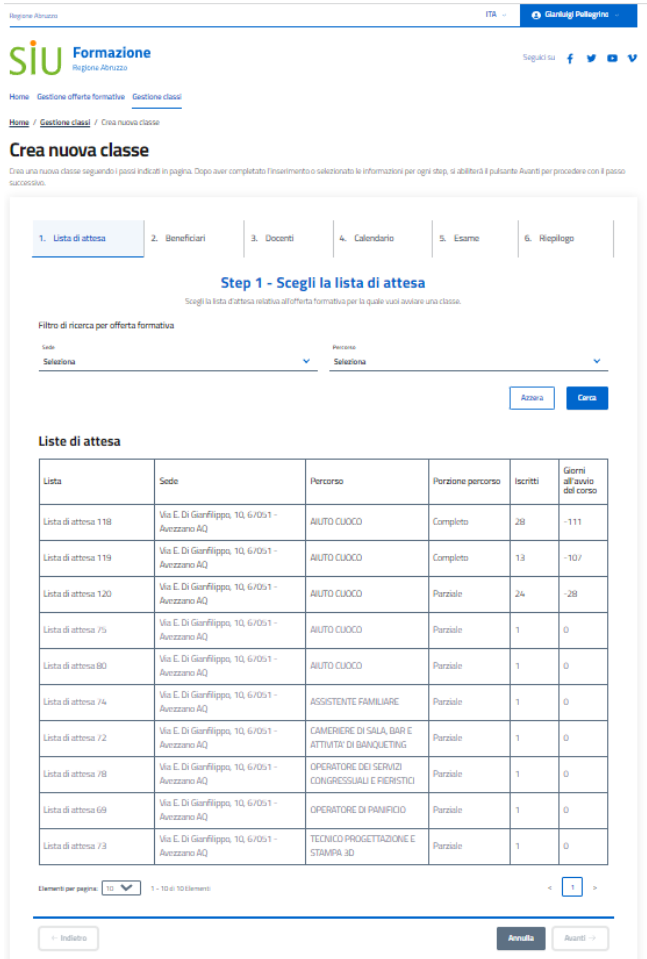

<span id="page-18-1"></span>Figura 14 - Pagina di scelta di una lista di attesa

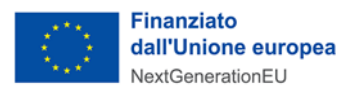

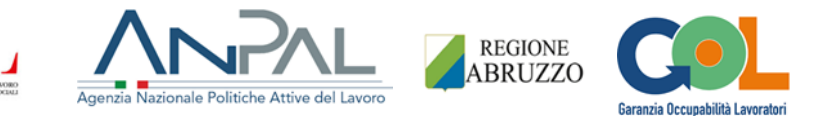

Alla selezione di una lista di attesa il pulsante **Avanti**, dapprima bloccato, si sbloccherà (Figura 25).

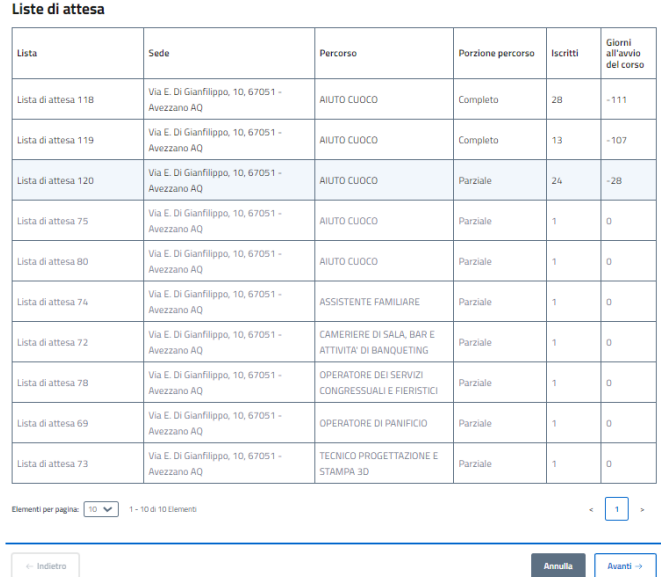

Figura 15 - Selezione di una lista di attesa

<span id="page-19-0"></span>Una volta premuto il pulsante Avanti, l'utente atterrerà sullo step 2 **Beneficiari**.

In questo step l'utente ha modo di visionare una sezione di dettaglio della lista di attesa scelta nello step precedente e la tabella **Elenco beneficiari** con all'interno l'elenco di tutti i beneficiari presenti nella lista stessa ordinati su base **Data iscrizione**, da quello con data iscrizione più lontana a quello con data iscrizione più recente (per rispettare l'ordine di iscrizione di ciascuno di essi). Vedi Figura 26.

I primi 4 beneficiari sono automaticamente selezionati e non sarà possibile deselezionarli, essendo 4 il numero minimo di alunni che possono formare una classe.

Dallo step 2 in poi, il dettaglio della classe avrà al suo interno l'accordion **Mostra il dettaglio della proposta formativa** che, esploso, mostrerà la tabella **Dettaglio proposta formativa** con 3 colonne: **Unità di competenza**, **Unità di risultati di apprendimento** e **Durata [in ore]** (le ore d'insegnamento previste dallo standard per ogni singola UdA). Figura 26

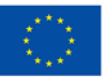

**Finanziato** dall'Unione europea NextGenerationEU

Crea nuova classe

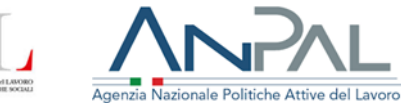

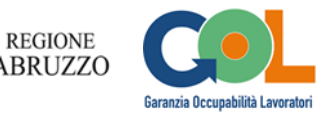

|                                                        | 1. Lista di attesa                                                                             | 2. Beneficiari<br>ø                                                                                                    |                             | 3. Docenti              | 4. Calendario                                                                                                    | 5. Esame                                                                     | 6. Rispilogo                        |                                                |
|--------------------------------------------------------|------------------------------------------------------------------------------------------------|----------------------------------------------------------------------------------------------------|-----------------------------|-------------------------|----------------------------------------------------------------------------------------------------|------------------------------------------------------------------------------|-------------------------------------|------------------------------------------------|
|                                                        |                                                                                                | Scegli dall'elenco dei beneficiari le persone da inserire nella classe che stal creando. La dasse si compone a partire da un numero minimo di quattro persone, i nominativi si abilitano in |                             |                         | Step 2 - Scegli i beneficiari<br>maniera progressiva per facilitarne la selezione in base alla data di iscrizione. |                                                                              |                                     |                                                |
|                                                        | Lista di attesa 120<br>Iscritti in lista di attesa: 24<br>Porzione percorso: Percorso parziale |                                                                                                    | Stato iscrizioni: Abilitato |                         |                                                                                                    | Percorso: AIUTO CLIQCO<br>c) Mostra il dettaglio della proposta formativa    |                                     |                                                |
|                                                        | <b>Elenco beneficiari</b><br>10 di 24 Elementi                                                 |                                                                                                    |                             |                         |                                                                                                    |                                                                              | 1 Numero beneficiari selezionati: 4 |                                                |
|                                                        | Nominativo                                                                                     | Codice fiscale                                                                                                    |                             | Telefono                |                                                                                                    | Fonte di finanziamento                                                       | Data iscrizione                     |                                                |
|                                                        | Utente 53 Test                                                                                 | TSTTST01B04H501A                                                                                                    |                             | 3331234567              |                                                                                                    | <b>PNRR</b>                                                                  | 18/04/2023                          |                                                |
|                                                        | Utente 54 Test                                                                                 | TSTTST01B05H501A                                                                                                    |                             | 3331234567              |                                                                                                    | PNRR                                                                         | 18/04/2023                          |                                                |
|                                                        | Utente 56 Test                                                                                 | TSTTST01B07H501A                                                                                                    |                             | 3331234567              |                                                                                                    | <b>PNRR</b>                                                                  | 04/05/2023                          |                                                |
|                                                        | Utente 57 Test                                                                                 | TSTTST01B08H501A                                                                                                    |                             | 3331234567              |                                                                                                    | PNRR                                                                         | 04/05/2023                          |                                                |
|                                                        | <b>Utente 58 Test</b>                                                                          | TSTTST01B09H501A                                                                                                    |                             | 3331234567              |                                                                                                    | <b>PNRR</b>                                                                  | 04/05/2023                          |                                                |
|                                                        | Hereto 59 Tost                                                                                 | TSTTST01R10H%01A                                                                                                    |                             | 3331234607              |                                                                                                    | <b>PNRR</b>                                                                  | 04/05/2023                          |                                                |
|                                                        | Utente 61 Test                                                                                 | <b>TSTTST01B12H501A</b>                                                                                                    |                             | 3331234567              |                                                                                                    | <b>PNRR</b>                                                                  | 04/05/2023                          |                                                |
|                                                        | Utente 62 Test                                                                                 | TSTTST01B13H501A                                                                                                    |                             | 3331234567              |                                                                                                    | <b>PNRR</b>                                                                  | 04/05/2023                          |                                                |
|                                                        | Utente 63 Test                                                                                 | <b>TSTTST01B14H501A</b>                                                                                                    |                             | 3331234567              |                                                                                                    | <b>PNRR</b>                                                                  | 04/05/2023                          |                                                |
|                                                        | Utente 64 Test                                                                                 | TSTTST01B15H501A                                                                                                    |                             | 3331234567              |                                                                                                    | <b>PNRR</b>                                                                  | 04/05/2023                          |                                                |
|                                                        |                                                                                                |                                                                                                    |                             | Carica altro            |                                                                                                    |                                                                              |                                     |                                                |
|                                                        | + Indietro                                                                                     |                                                                                                    |                             |                         |                                                                                                    |                                                                              | Annulla<br>Avanti ->                |                                                |
| Lista di attesa 120<br>Iscritti in lista di attesa: 24 |                                                                                                | Stato iscrizioni: Abilitato                                                                                                    |                             |                         |                                                                                                    | Percorso: AIUTO CUOCO                                                        |                                     |                                                |
|                                                        | Porzione percorso: Percorso parziale                                                           |                                                                                                    |                             |                         |                                                                                                    |                                                                              |                                     |                                                |
|                                                        |                                                                                                |                                                                                                    |                             |                         |                                                                                                    |                                                                              |                                     | Mascondi il dettaglio della proposta formativa |
|                                                        | Dettaglio proposta formativa                                                                   |                                                                                                    |                             |                         |                                                                                                    |                                                                              |                                     |                                                |
|                                                        | Unità di competenza                                                                            |                                                                                                    |                             |                         | Unità di risultati di apprendimento                                                                                |                                                                              |                                     | <b>Durata [in</b><br>ore]                      |
|                                                        |                                                                                                | Gestire l'approvvigionamento di risorse (materie prime                                                                                                    |                             |                         |                                                                                                    | Gestire i processi di approvvigionamento e conservazione                     |                                     | 25                                             |
| e attrezzature)                                        |                                                                                                |                                                                                                    |                             | dei prodotti alimentari |                                                                                                    | Gestire la pulizia, l'igiene dello spazio di lavoro e garantire la sicurezza |                                     | 15                                             |
|                                                        | Elaborare e gestire documenti testuali digitali                                                |                                                                                                    |                             |                         | Elaborare e gestire documenti digitali                                                                             |                                                                              |                                     | $\overline{a}$                                 |

Figura 16 - Selezione dei beneficiari / Dettaglio proposta formativa

<span id="page-20-0"></span>Il numero di beneficiari da selezionare è a discrezione dell'operatore OdF e la selezione può essere massiva (selezionando l'ottavo beneficiario vengono automaticamente selezionati anche il settimo, il sesto e il quinto). Un contatore posto in alto a destra rispetto all'elenco aiuterà l'utente nel conteggio dei beneficiari selezionati (Figura 27).

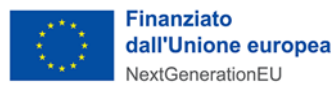

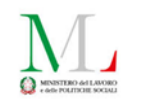

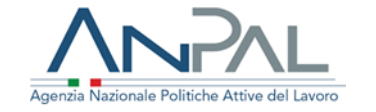

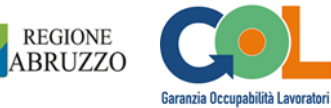

| Nominativo       | Codice fiscale   | Telefono         | Fonte di finanziamento | Data iscrizione |
|------------------|------------------|------------------|------------------------|-----------------|
| Gennaro Romani   | GNNRMN83S25H501P | +3938081818100   | PNNR                   | 13/11/2022      |
| Cristian Mazzi   | CR5MZZ83525H501P | +3938081818100   | PNNR                   | 13/11/2022      |
| Giuseppe Conti   | GSPCNT83S25H501T | $+3938081818100$ | PNNR                   | 13/11/2022      |
| Finnella De Luca | FRLDLC83525H501A | +3938081818100   | PNNR                   | 13/11/2022      |
| Gaetana Gallo    | GTNGLL83S25H501S | $+3938081818100$ | PNNR                   | 13/11/2022      |
| Augusto Rossi    | GSTRSS83S25H501P | $-3938081818100$ | PNNR                   | 13/11/2022      |
| Manuel Ferri     | MNLFRR83S25H501R | +3938081818100   | PNNR                   | 13/11/2022      |
| Emanuele Russo   | MNLR5583525H501P | +3938081818100   | PNNR                   | 13/11/2022      |
| Fabio Pisani     | FBOPSN83525H501G | +3938081818100   | PNNR                   | 13/11/2022      |
| Gennaro Romani   | GNNRMN83525H501P | $+3938081818100$ | PNNR                   | 13/11/2022      |
|                  |                  | Carica altro     |                        |                 |

Figura 17 - Selezione massiva dei beneficiari

<span id="page-21-0"></span>Alla pressione sul pulsante **Avanti** l'utente atterra sullo step 3 **Docenti** (Figura 28) in cui l'utente sceglie i docenti che potranno erogare le lezioni del corso e che potranno far parte della commissione d'esame. I docenti possono essere scelti tra quelli già presenti in base dati (i docenti esisteranno per singola classe, non è presente una vera e propria anagrafica) o se ne potranno creare di nuovi.

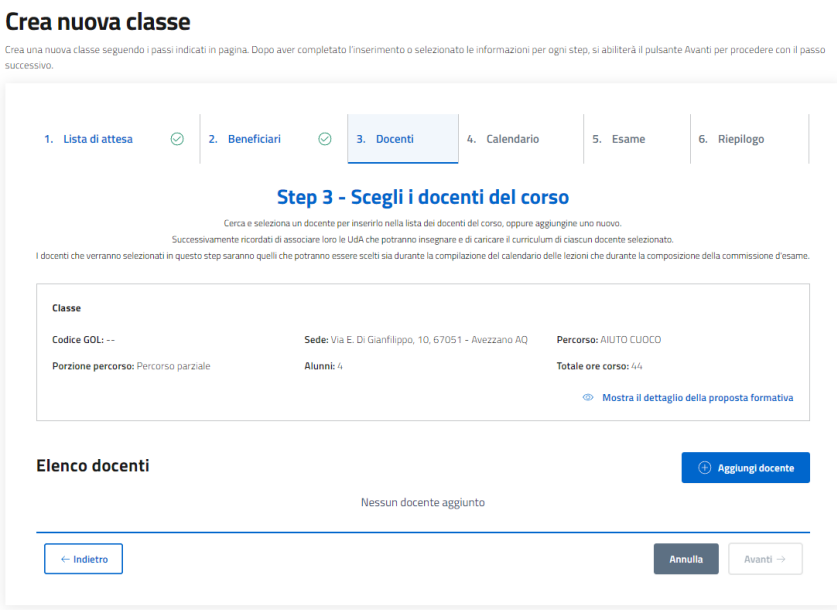

Figura 18 - Step 3 Docenti

<span id="page-21-1"></span>L'aggiunta dei docenti avviene tramite una modale a seguito della pressione sul pulsante **Aggiungi docente** (Figura 29). La modale presenta i tab **Cerca docente** e **Crea nuovo docente**.

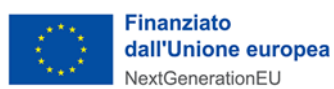

Curriculun

Annulla

Elaborare e gestire documenti digitali

Aggiungi docente

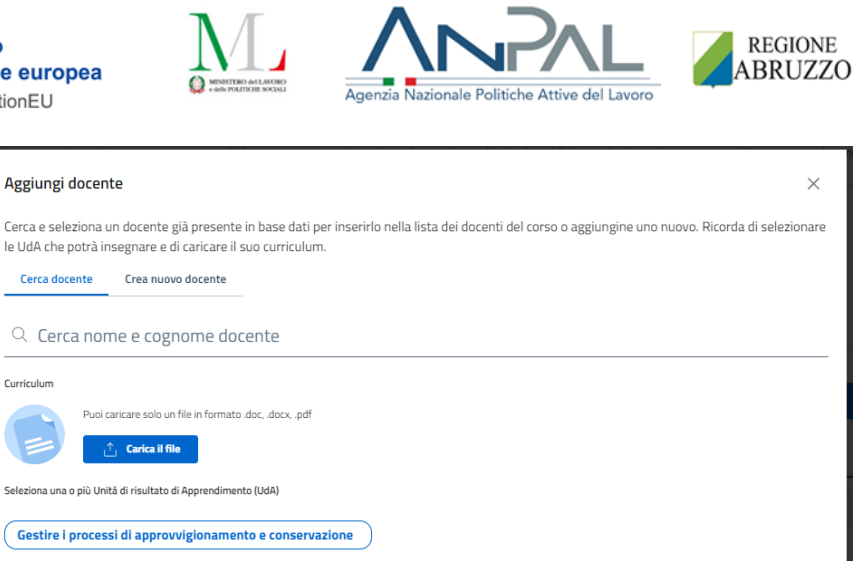

<span id="page-22-0"></span>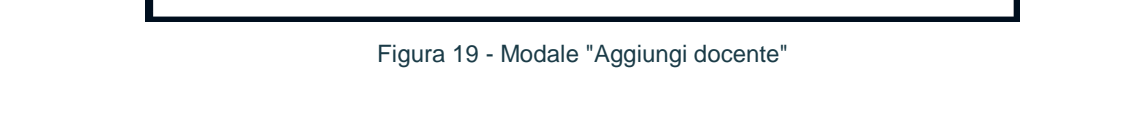

Gestire la pulizia, l'igiene dello spazio di lavoro e garantire la sicurezza dei prodotti alimentari

Ricercando un docente mediante il tab **Cerca docente**, la funzione di autocomplete aiuterà l'utente nella scelta del docente che sta ricercando (se già presente in base dati). Figura 30

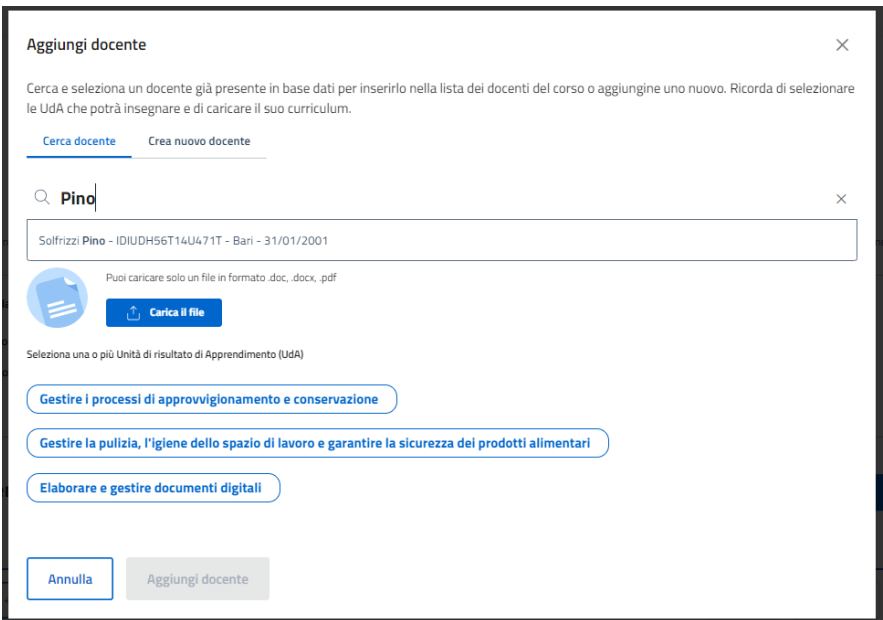

<span id="page-22-1"></span>Figura 20 - Funzione autocomplete in "Cerca docente"

Garanzia Occupabilità Lavoratori

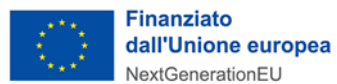

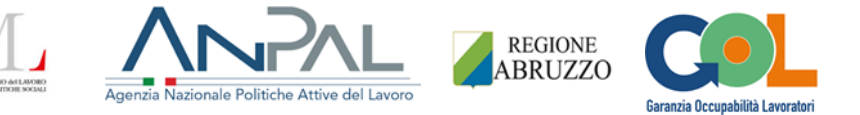

Nell'aggiunta di un docente al corso, viene richiesto di associare al docente la/le **UdA** che potrà insegnare e di caricare un **Curriculum** che attesti l'abilitazione alla docenza per quelle specifiche UdA selezionate (Figura 31).

E' possibile scaricare il template del curriculum nella home page dell'utente OdF.

Il curriculum deve essere compilato e scannerizzarlo insieme a un **documento di riconoscimento**  (documento d'identità, patente o passaporto).

**NOTA: in questo esempio di creazione di una classe con dati incompleti NON viene caricato il curriculum**

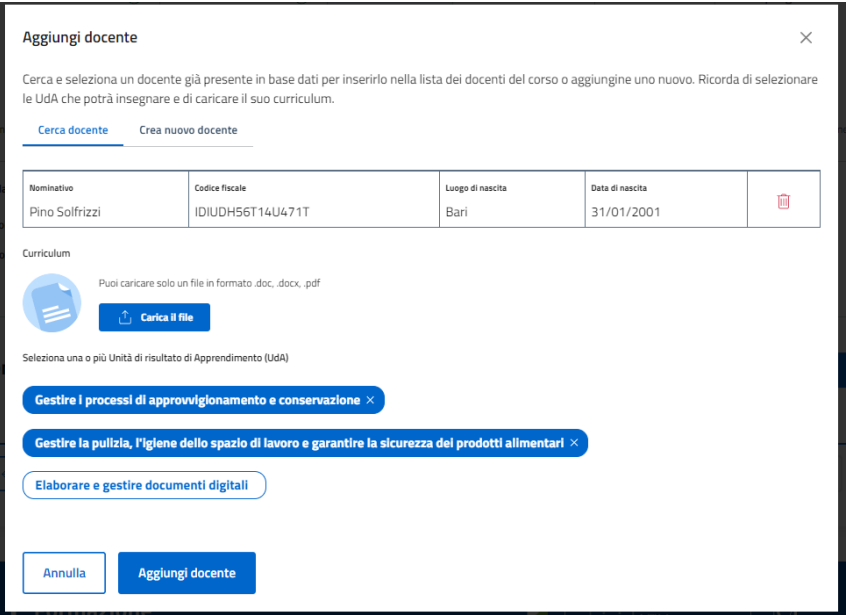

<span id="page-23-0"></span>Figura 21 - Caricamento curriculum e scelta UdA

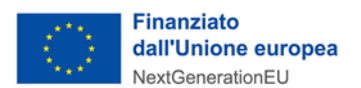

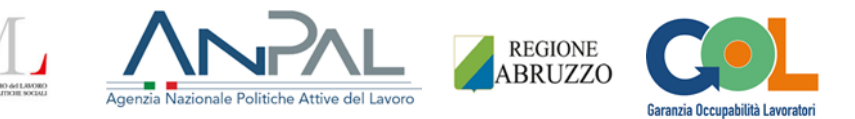

Per poter creare un docente mediante il tab **Crea nuovo docente** occorre invece compilare obbligatoriamente dei campi per i quali non sono previsti controlli (Figura 32)

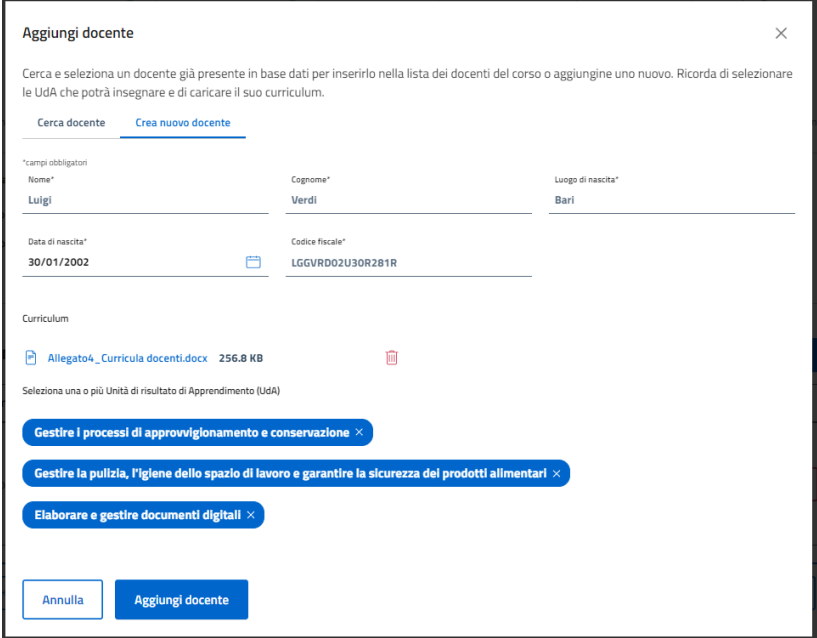

Figura 22 - Compilazione campi in "Crea nuovo docente"

<span id="page-24-0"></span>Alla pressione sul pulsante **Aggiungi docente** verrà popolata la tabella **Elenco docenti** dello step 3, in cui sarà possibile modificare o eliminare i docenti tramite i due pulsanti della colonna **Azioni** (Figura 33).

|                                      |                         | Successivamente ricordati di associare loro le UdA che potranno insegnare e di caricare il curriculum di ciascun docente selezionato.<br>I docenti che verranno selezionati in questo step saranno quelli che potranno essere scelti sia durante la compilazione del calendario delle lezioni che durante la composizione della commissione d'esame. |                                                           |        |
|--------------------------------------|-------------------------|----------------------------------------------------------------------------------------------------|-----------------------------------------------------------|--------|
| Classe                               |                         |                                                                                                    |                                                           |        |
| Codice GOL: --                       |                         | Percorso: All ITO CUOCO<br>Sede: Via E. Di Gianfilippo, 10, 67051 - Avezzano AQ                                                                                                    |                                                           |        |
| Porzione percorso: Percorso parziale | Alunni: 4               | Totale ore corso: 44                                                                                                    |                                                           |        |
|                                      |                         |                                                                                                    | <sup>©</sup> Mostra il dettaglio della proposta formativa |        |
| <b>Nominativo</b>                    | <b>Codice fiscale</b>   | <b>UdA</b>                                                                                                    | Curriculum                                                | Azioni |
|                                      |                         | · Gestire i processi di approvvigionamento<br>e conservazione<br>· Gestire la pulizia, l'igiene dello spazio di                                                                                                    |                                                           |        |
| Pino Solfrizzi                       | <b>IDIUDH56T14U471T</b> | lavoro e garantire la sicurezza dei prodotti<br>alimentari                                                                                                    |                                                           |        |

<span id="page-24-1"></span>Figura 23 - Elenco docenti

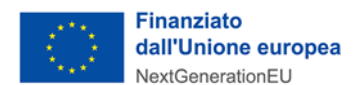

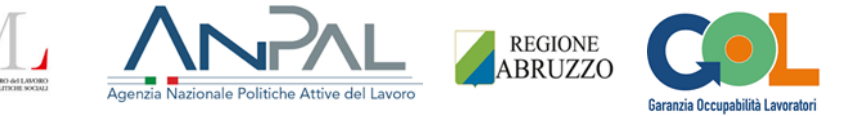

Alla pressione su **Avanti** si atterra sullo step 4 **Calendario** in cui l'utente OdF è tenuto a compilare il calendario delle lezioni.

Per poter procedere con la compilazione del calendario, sarà obbligatorio scegliere il **Periodo del corso** nel quale esso si terrà, quindi una **Data di avvio del corso** e una **Data di fine del corso**. A valle della scelta delle due date, si aprirà la sezione **Calendario del corso** tramite cui alimentare, giorno per giorno, il calendario (Figura 34).

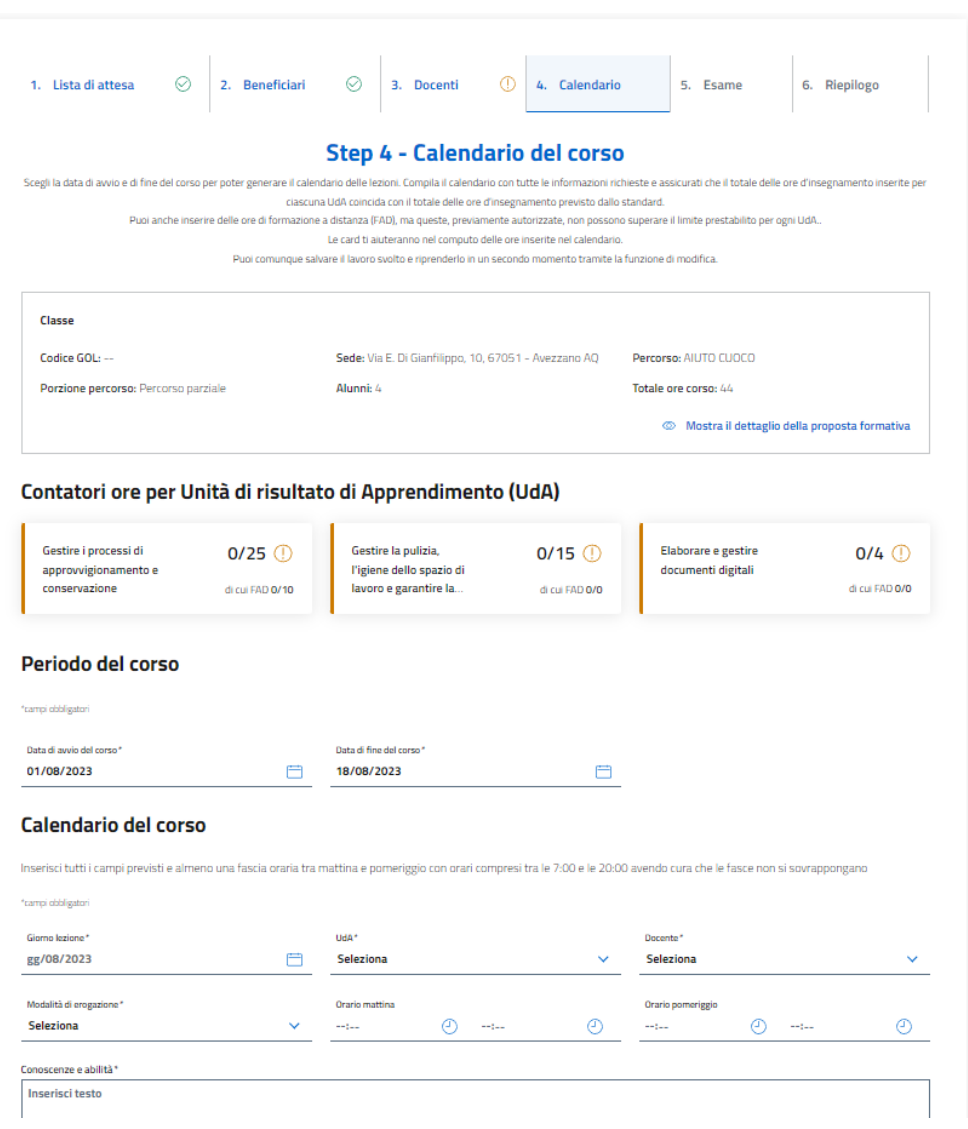

Figura 24 - Step 4 Calendario

<span id="page-25-0"></span>Per la compilazione di ogni giorno del calendario l'utente vi inserirà obbligatoriamente:

- **Giorno lezione** (selezionabili solo tra la data di avvio corso e la data di fine corso inserite)
- **UdA** (pick-list in cui sarà possibile scegliere una delle UdA previste dal corso e scelte nello step 3)

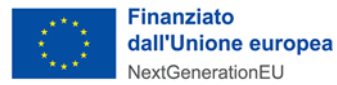

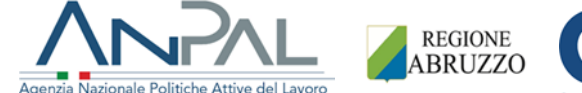

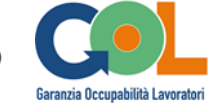

- **Docente** (da selezionare a valle della scelta dell'UdA da una pick-list contenente i docenti associati nello step 3; qualora non fosse stato associato alcun docente all'UdA selezionata, la lista Docenti sarà vuota)
- **Modalità di erogazione** (indicazione se la lezione si svolgerà in **AULA** (fisicamente) o in **FAD** (formazione a distanza)
- **Orario mattina** / **Orario pomeriggio** (fascia mattutina e/o pomeridiana della lezione)
- **Conoscenze e abilità** (denominazione conoscenze/abilità dell'UdA erogate nella giornata; campo di testo libero)

Vedi Figura 35.

Ogni UdA ha delle ore di insegnamento prestabilite (standard) che dovranno essere erogate.

Delle **card** poste al di sopra del calendario aiuteranno l'utente nel computo delle ore inserite per ciascuna UdA nel calendario. Ogni card riporterà il nome di una singola UdA, un contatore delle ore totali inserite su quelle prestabilite per quell'UdA, e un secondo contatore delle ore inserite su quelle consentite in modalità FAD. Le ore FAD rappresentano un di cui delle ore totali per ogni UdA. Le ore in FAD sono erogabili previa autorizzazione.

Ogniqualvolta verranno aggiunte delle ore di insegnamento nel calendario, queste verranno conteggiate all'interno delle card recanti i contatori delle ore (Figura 35).

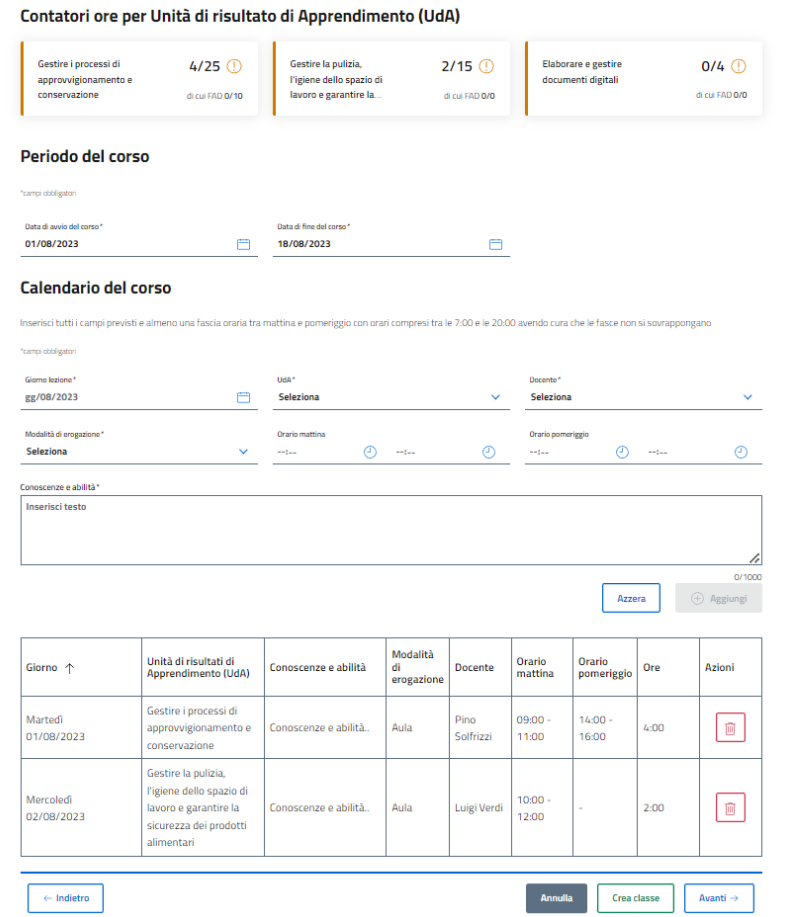

<span id="page-26-0"></span>Figura 25 - Aggiunta lezioni al calendario del corso

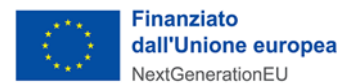

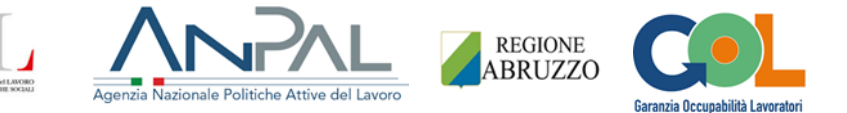

La card avrà colore **arancione** fintantoché non verrà raggiunto il numero di ore standard previste per quell'UdA.

Se nell'aggiunta delle lezioni nel calendario verranno erroneamente sforate le ore prestabilite d'insegnamento per un'UdA (es. 16 ore inserite su 15 ore prestabilite), il contatore delle ore per quell'UdA specifica si colorerà di **rosso** e indicherà di quanto si è sforato rispetto alle ore prestabilite. Nel momento in cui la compilazione delle ore per un'UdA dovesse essere completa (es. 4/4), allora il contatore si colorerà di **verde**, indice del fatto che per quell'UdA abbiamo coperto tutte le ore prestabilite. Vedi Figura 36.

#### Contatori ore per Unità di risultato di Apprendimento (UdA)

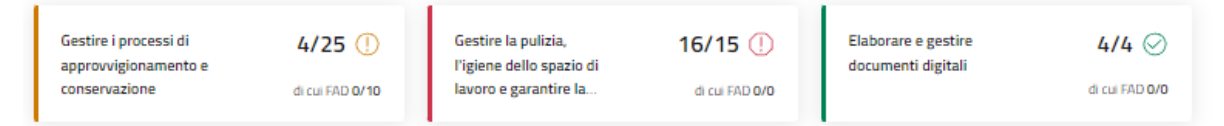

Figura 26 - Contatori ore per UdA

<span id="page-27-0"></span>Dallo step 4 Calendario in poi verrà resa disponibile la funzionalità **Crea Classe**, per dare l'opportunità di creare una classe anche prima di raggiungere lo step finale.

Il pulsante **Crea classe** si abiliterà solo a valle della scelta delle **Data di avvio del corso** e **Data di fine del corso** (Figura 37).

Una classe potrà essere creata pur non avendo compilato per intero il calendario, ma l'approvazione potrà essere inoltrata solo se anche questo step verrà completato per intero, ovvero se tutte le card contenenti i contatori delle ore delle UdA saranno verdi.

| Mercoledì<br>02/08/2023 | Elaborare e gestire<br>documenti digitali                                                                        | sddasdas | Aula | Luigi Verdi       | $\sim$              | $14:00 -$<br>18:00 | 4:00  | 侕                    |
|-------------------------|----------------------------------------------------------------------------------------------------|----------|------|-------------------|---------------------|--------------------|-------|----------------------|
| Giovedì<br>03/08/2023   | Gestire la pulizia,<br>l'igiene dello spazio di<br>lavoro e garantire la<br>sicurezza dei prodotti<br>alimentari | dasdasda | Aula | Pino<br>Solfrizzi | $07:00 -$<br>13:00  | $14:00 -$<br>20:00 | 12:00 | 面                    |
| Venerdi<br>04/08/2023   | Gestire la pulizia,<br>l'igiene dello spazio di<br>lavoro e garantire la<br>sicurezza dei prodotti<br>alimentari | dasdsad  | Aula | Pino<br>Solfrizzi | $-09:00 -$<br>11:00 | $\sim$             | 2:00  | 侕                    |
| $\leftarrow$ Indietro   |                                                                                                    |          |      |                   | <b>Annulla</b>      | Crea classe        |       | Avanti $\rightarrow$ |

Figura 27 - Pulsante Crea classe

<span id="page-27-1"></span>**NOTA BENE**: nello step 4 **Calendario** il sistema farà dei controlli sulla correttezza degli orari delle lezioni che si tenta di inserire nel calendario, sull'eventuale sovrapposizione delle lezioni del calendario che si sta compilando, e sull'eventuale sovrapposizione delle lezioni del calendario con quelle di altre classi già esistenti.

**NOTA BENE**: in questo scenario di creazione di una classe con dati incompleti, è stata simulata una compilazione incompleta dello step 4 **Calendario**.

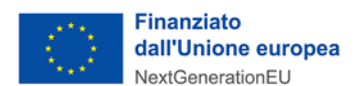

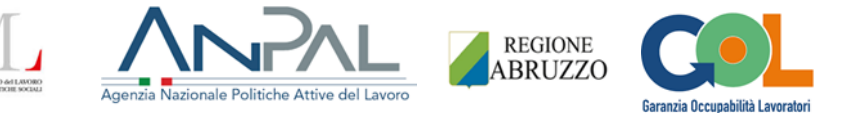

Alla pressione su **Avanti** si atterra sullo step 5 **Esame** in cui l'utente OdF può scegliere fino a due date per l'esame finale e da 0 a 2 docenti della commissione (selezionati da un elenco che riporterà gli stessi nominativi dei docenti del corso aggiunti nello step 3 Docenti). Vedi Figura 38

La data di esame non è un campo obbligatorio ai fini della semplice creazione della classe. Rimane obbligatorio compilarlo con almeno una data per richiedere l'approvazione della classe.

#### **Crea nuova classe**

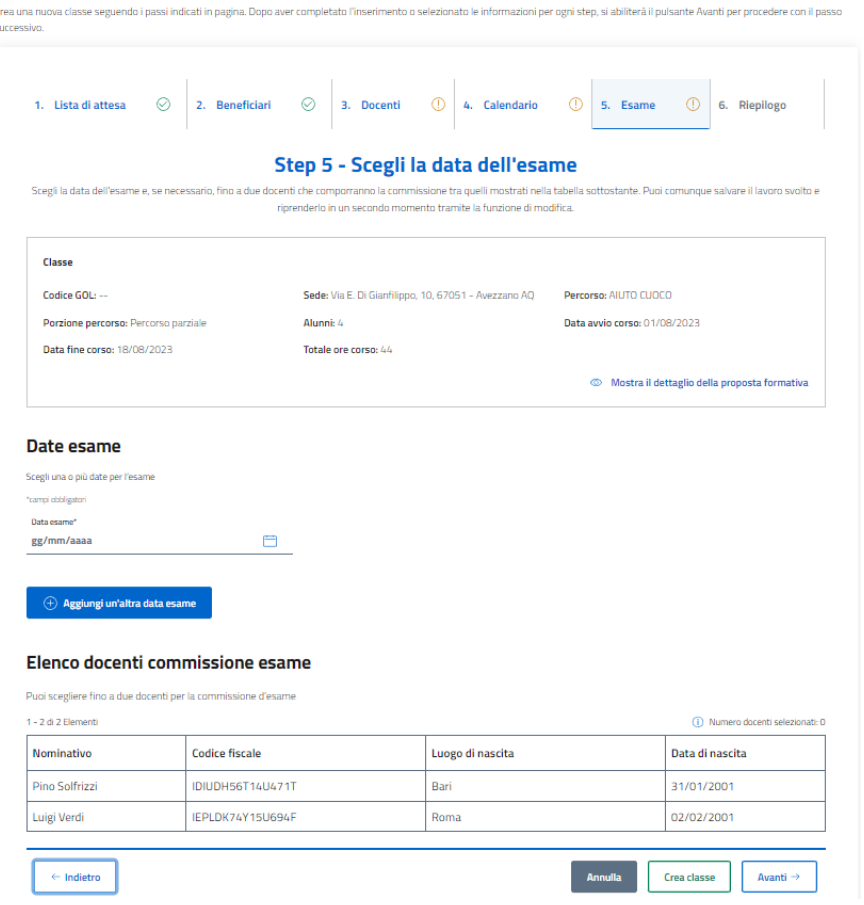

Figura 28 - Step 5 Esame

<span id="page-28-0"></span>Alla pressione sul pulsante **Avanti** si atterra sullo step 6 **Riepilogo** con in testa un messaggio di warning "**Compilazione dati incompleta**" che ricorderà all'utente che i dati inseriti risultano incompleti, ragione per cui la classe potrà essere solo creata mediante il pulsante **Crea classe** in fondo alla pagina, ma **NON** sarà possibile richiederne contestuale approvazione alla Regione mediante il pulsante **Crea classe e richiedi approvazione**, che in questo scenario risulterà spento.

Per coerenza col messaggio appena descritto, gli step incompleti presenteranno un'icona arancione di warning.

La pagina riepiloga i dettagli della classe che si sta per creare (Figura 39).

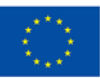

#### **Finanziato** dall'Unione europea NextGenerationEU

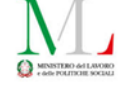

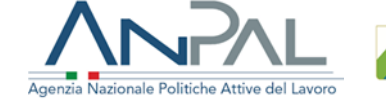

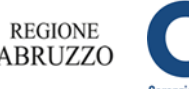

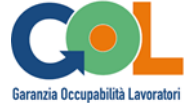

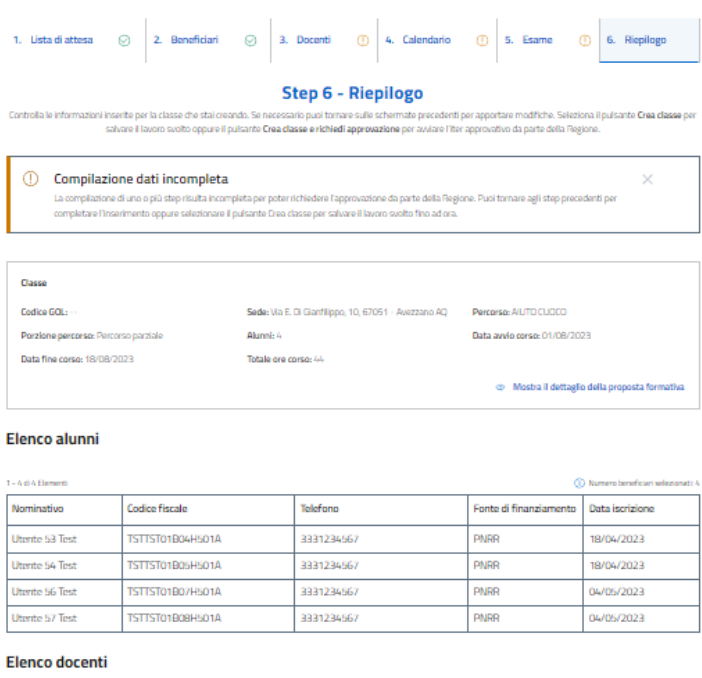

#### Codice fiscale Curriculum lominativo UdA IDIUDH56T14U471T · Gestire i processi di approvvigionamento e ino Solfrizzi conservazione conservazione<br>• Gestire la pulizia, l'igiene dello spazio di lavoro<br>• garantire la sicurezza dei prodotti alimentar

· Gestire i processi di approvvigionamento e

conservazione<br>• Gestire la pulizia, l'igiene dello spazio di lavore<br>• garantire la sicurezza dei prodotti alimentari<br>• Elaborare e gestire documenti digitali

Allegato4\_Curricula.<br>266818

 $\Delta$ 

#### Contatori ore per Unità di risultato di Apprendimento (UdA)

LGGVRD02U30R281R

Luigi Verdi

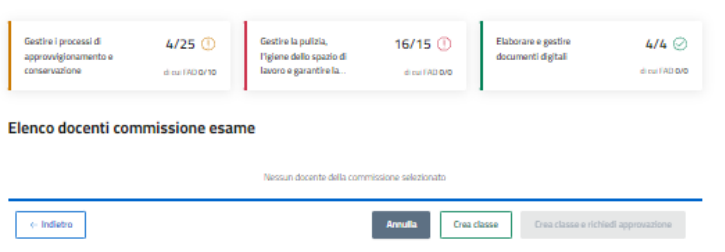

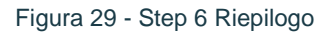

<span id="page-29-0"></span>Alla pressione del tasto **Indietro** si tornerà agli step precedenti per semplice visione di quanto compilato o per apportare una modifica.

Alla pressione sul pulsante **Annulla** comparirà un popup che avvertirà che, alla conferma, si uscirà dal processo di creazione e che tutti i dati verranno persi (Figura 40).

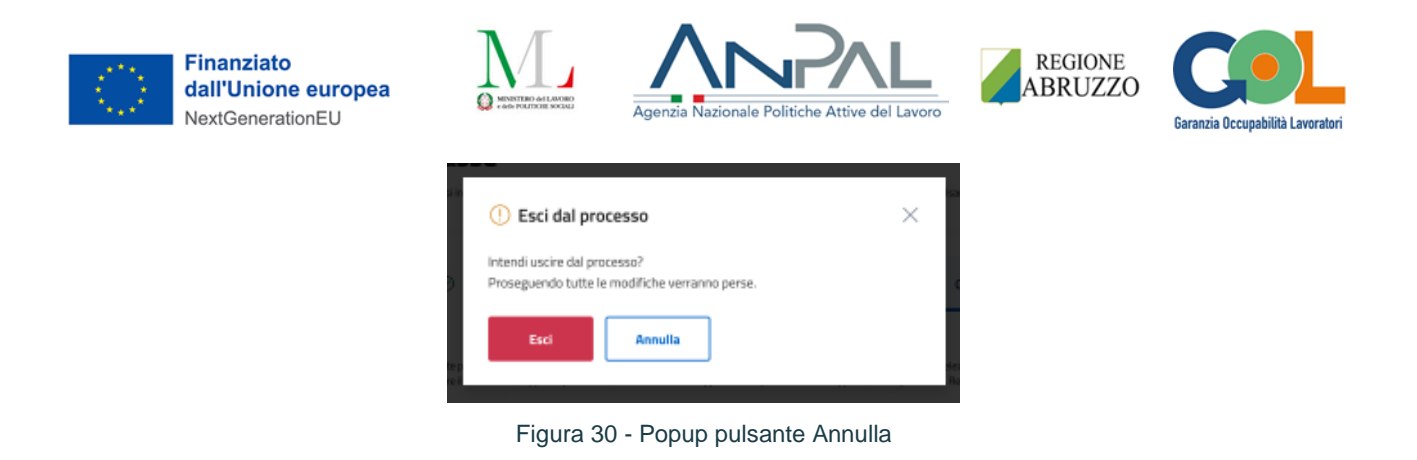

<span id="page-30-0"></span>Alla pressione su **Crea classe** comparirà un popup di conferma (Figura 41).

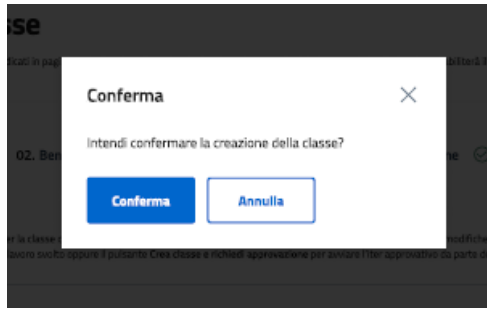

Figura 31 - Popup di conferma creazione classe

<span id="page-30-1"></span>Una volta confermata la modale, il sistema farà riatterrare l'utente sulla pagina **Gestione classi**. In testa comparirà un messaggio di avvenuta creazione della classe e in tabella sarà presente la nuova classe (nell'esempio è la FOR00000134) in stato **Creata** (Figura 42).

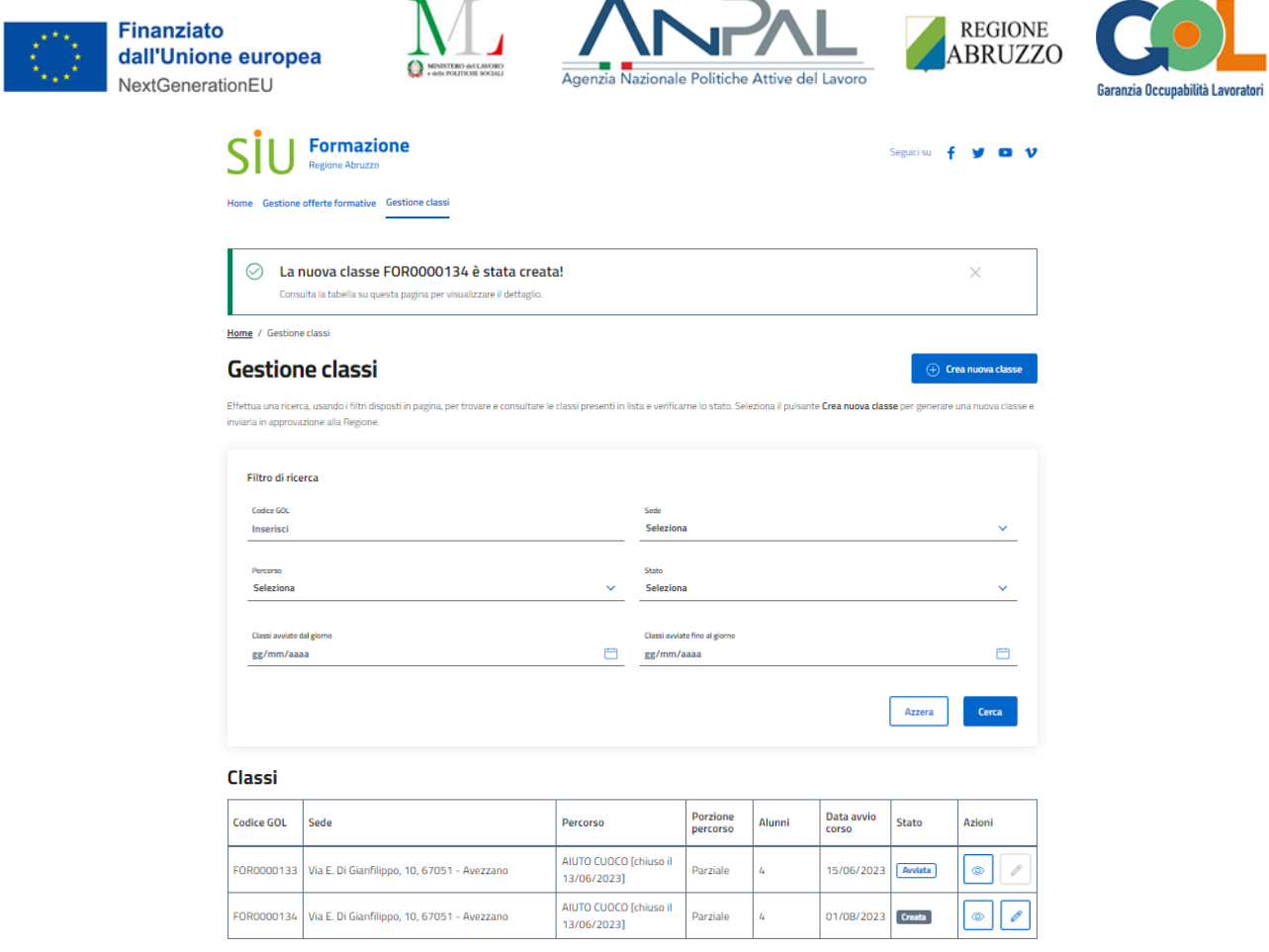

Figura 32 - Classe creata con successo

## <span id="page-31-1"></span><span id="page-31-0"></span>3.2.2 Dettaglio e Modifica classe "Creata" - Dati incompleti

Dalla pagina di **Gestione classi**, premendo sul pulsante **Visualizza** (raffigurante un occhio) nella colonna **Azioni** per una classe in stato **Creata** e con dati incompleti, si atterrerà sulla pagina di dettaglio delle classe dal titolo **Dettaglio FOR0000\*\*\*** (Figura 43).

In testa alla pagina sarà presente un messaggio di warning che ricorderà all'utente che per questa classe non è stato ancora richiesta l'approvazione alla Regione e di cliccare sul pulsante **Modifica** per provvedere ad aggiungere i dati mancanti.

Il messaggio ricorda che è possibile anche eliminare la classe tramite il pulsante **Elimina**.

La pagina riepiloga tutti i dati sino a quel momento inseriti e quelli mancanti.

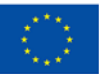

**Finanziato** dall'Unione europea NextGenerationEU

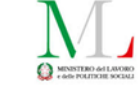

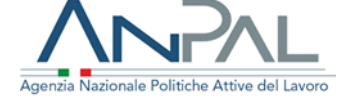

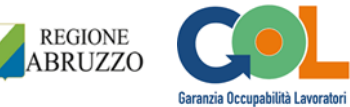

## Dettaglio FOR0000134

.<br>Consulta il dettagio della classe, seleziona il pulsanto Medifica per integrare le informazioni e richiedere l'approvazione della<br>classe alla Regione. Puoi anche eliminare la classe tramite il pulsante **Elimina.** 

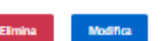

#### $\circledR$  Non hai ancora richiesto l'approvazione della classe!

Seleziona il pulsante Modifica per completare la compilazione dati per inviare la richiesta alla Regione.

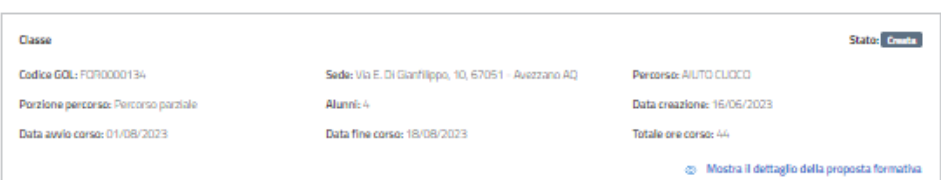

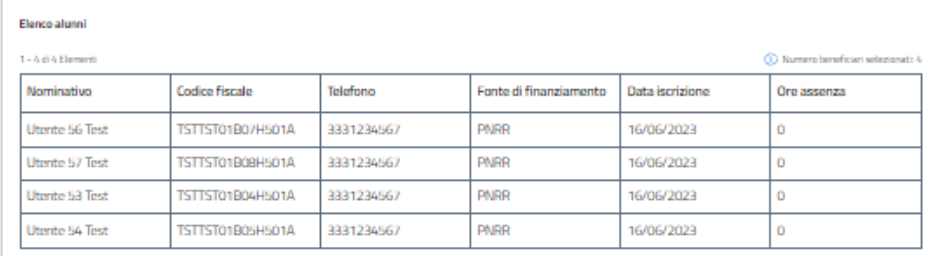

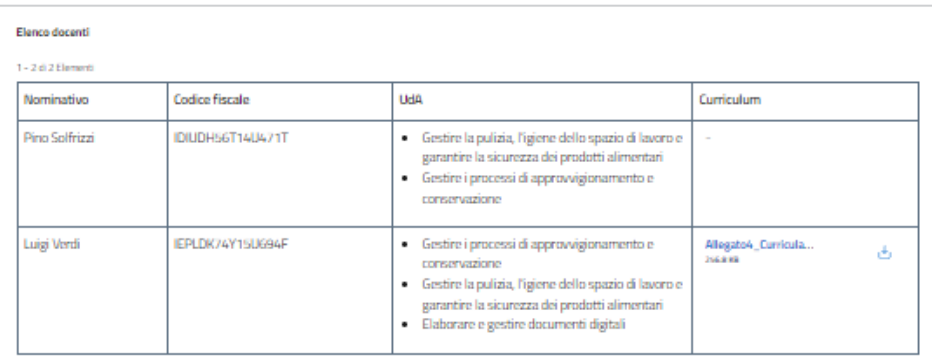

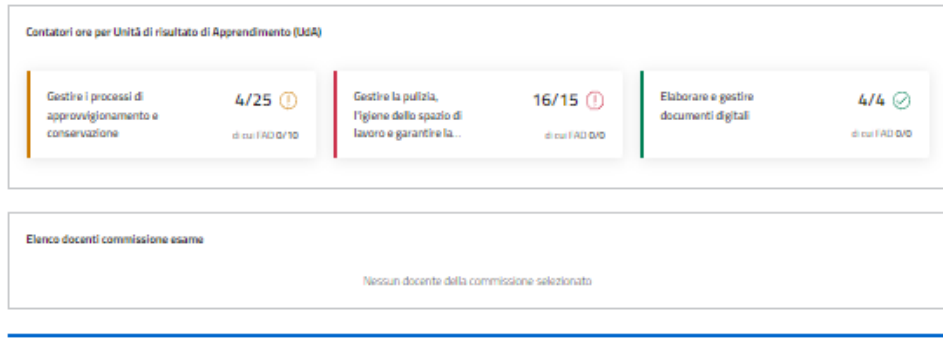

<span id="page-32-0"></span> $\leftarrow$  Indiatro

Figura 33 - Dettaglio classe "Creata" con dati incompleti

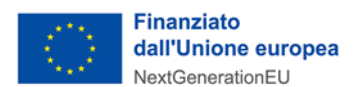

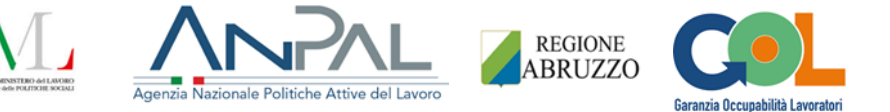

Cliccando sul pulsante **Modifica** l'utente atterrerà sul medesimo stepper della creazione della classe. La pagina avrà come titolo **Modifica FOR0000\*\*\*** e si atterrerà direttamente sullo step 2 **Beneficiari**, avendo già scelto la lista di attesa con la quale è stata creata la classe e non potendola quindi modificare. Lo stepper, in fase di modifica, mostrerà in alto la sezione **Situazione iniziale** che ricorderà all'utente quali erano i dati iniziali della classe nel mentre che effettuerà le modifiche necessarie.

Un'icona di warning arancione posta di fianco al nome degli step ricorderà all'utente quali sono quelli da completare (Figura 44).

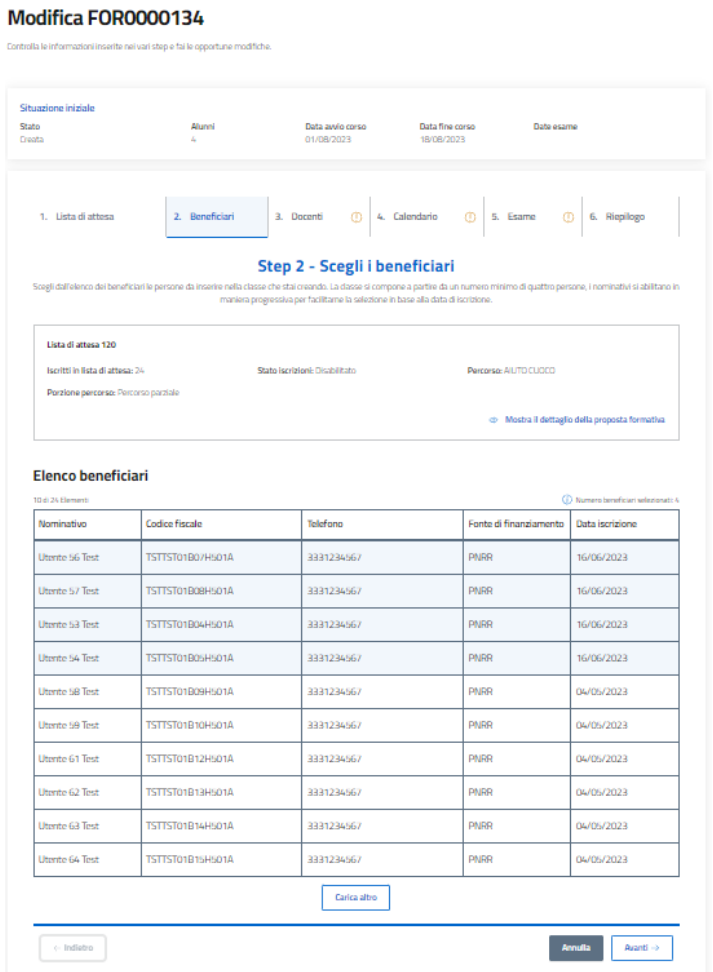

Figura 34 - Modifica classe con dati incompleti

<span id="page-33-0"></span>Una volta compilati, gli step avranno un'icona verde di check ok.

Atterrati sullo step 6 **Riepilogo** il messaggio di warning sarà scomparso e saranno presenti i due pulsanti **Modifica classe** e **Modifica classe e richiedi approvazione** in fondo alla pagina (Figura 45).

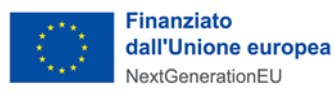

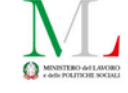

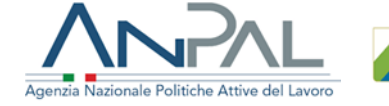

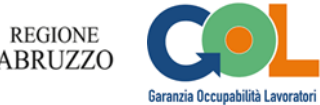

#### Modifica FOR0000134

| Stato<br>Creata                                                | Alunni<br>z.                                                                                                    |                      | Data avvio corso<br>01/08/2023                                                                            | Data fine corso<br>18/08/2023                                                                           |                        | Date esame                                |                                                 |
|----------------------------------------------------------------|----------------------------------------------------------------------------------------------------|----------------------|----------------------------------------------------------------------------------------------------|----------------------------------------------------------------------------------------------------|------------------------|-------------------------------------------|-------------------------------------------------|
| 1. Lista di attesa                                             | 2. Beneficiari<br>Controlla le informazioni inserite per la classe che stai modificando. Se necessario puoi tornare sulle schermate precedenti per apportare modifiche. Seleziona il puisante Modifica | a. Docenti           | O<br>Step 6 - Riepilogo                                                                                   | 4. Calendario                                                                                           | Ø<br>5. Esame          | ø                                         | 6. Riepilogo                                    |
|                                                                | classe per salvare il lavoro svolto oppure il pulsante Modifica classe e richiedi approvazione per avviare l'iter approvativo da parte della Regione.                                                  |                      |                                                                                                    |                                                                                                    |                        |                                           |                                                 |
| Classe<br>Codice GOL: FOR0000134                               |                                                                                                    |                      | Sede: Via E. Di Gianfilippo, 10, 67051 - Avezzano AQ                                                      |                                                                                                    | Percerso: AIUTO CUOCO  |                                           |                                                 |
| Porzione percorso: Percorso parziale                           |                                                                                                    | Alumni: 4            |                                                                                                    |                                                                                                    |                        | Data avvio corso: 01/08/2023              |                                                 |
| Data fine corso: 18/08/2023                                    |                                                                                                    | Totale ore corso: 44 |                                                                                                    |                                                                                                    | Date esame: 03/09/2023 |                                           |                                                 |
|                                                                |                                                                                                    |                      |                                                                                                    |                                                                                                    |                        |                                           | cb Mostra il dettaglio della proposta formativa |
|                                                                |                                                                                                    |                      |                                                                                                    |                                                                                                    |                        |                                           |                                                 |
| <b>Elenco alunni</b>                                           |                                                                                                    |                      |                                                                                                    |                                                                                                    |                        |                                           |                                                 |
| 1 - A di A Elementi                                            |                                                                                                    |                      |                                                                                                    |                                                                                                    |                        |                                           | 1 Numero beneficiari selezionati: 4             |
| Nominativo                                                     | <b>Codice fiscale</b>                                                                                                    |                      | Telefono                                                                                                  |                                                                                                    | Fonte di finanziamento |                                           | Data iscrizione                                 |
| Utente 56 Test                                                 | TSTTST01R02H601A                                                                                                    |                      | 3331234567                                                                                                |                                                                                                    | <b>DNRD</b>            |                                           | 16/06/2023                                      |
| Utente 57 Test                                                 | TSTTST01B08H501A                                                                                                    |                      | 3331234567                                                                                                |                                                                                                    | <b>PNRR</b>            |                                           | 16/06/2023                                      |
| Utente 53 Test                                                 | TSTTST01B04H501A                                                                                                    |                      | 3331234567                                                                                                |                                                                                                    | <b>PNRR</b>            |                                           | 16/06/2023                                      |
| <b>Utente 54 Test</b>                                          | TSTTST01B05H501A                                                                                                    |                      | 3331234567                                                                                                |                                                                                                    | <b>PNRR</b>            |                                           | 16/06/2023                                      |
| 1 - 2 di 2 Elementi<br>Nominativo                              | Codice fiscale                                                                                                    |                      | UdA                                                                                                    |                                                                                                    |                        | Curriculum                                |                                                 |
| Pino Solfrizzi                                                 | IDIUDH56T14U471T                                                                                                    |                      | · Gestire i processi di approvvigionamento e<br>conservazione                                             | Gestire la pulizia, l'igiene dello spazio di lavoro<br>e garantire la sicurezza dei prodotti alimentari |                        | Allegato4_Curricula<br>266.810            | Ъ                                               |
| Luigi Verdi                                                    | IEPLDK74Y15U694F                                                                                                    |                      | · Gestire i processi di approvvigionamento e<br>conservazione<br>· Elaborare e gestire documenti digitali | Gestire la pulizia, l'igiene dello spazio di lavoro<br>e garantire la sicurezza dei prodotti alimentari |                        | Allegato4_Curricula<br>266.818            | ó                                               |
|                                                                | Contatori ore per Unità di risultato di Apprendimento (UdA)                                                                                                    |                      |                                                                                                    |                                                                                                    |                        |                                           |                                                 |
| Gestire i processi di<br>approvvigionamento e<br>conservazione | 25/25 ◎<br>dicul FAD 0/10                                                                                                    | Gestire la pulizia,  | l'igiene dello spazio di<br>lavoro e garantire la                                                         | 15/15 $\oslash$<br>direct FAD 6/6                                                                       |                        | Elaborare e gestire<br>documenti digitali | $4/4$ $\odot$<br>di cui l'AD 0/0                |
|                                                                | Elenco docenti commissione esame                                                                                                    |                      |                                                                                                    |                                                                                                    |                        |                                           |                                                 |
|                                                                |                                                                                                    |                      |                                                                                                    |                                                                                                    |                        |                                           |                                                 |

Figura 35 - Step 6 Riepilogo in Modifica

<span id="page-34-0"></span>Alla pressione su **Modifica classe** comparirà un popup di conferma che chiederà se si vuole approvare la modifica (Figura 46). Nel caso in cui l'utente lo confermasse, riatterrerebbe sulla pagina di **Gestione classi** con un messaggio di avvenuta modifica della classe, che avrà conservato le modifiche apportate ma mantenuto il suo stato "Creata" originario (Figura 47).

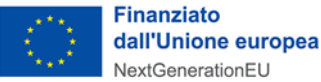

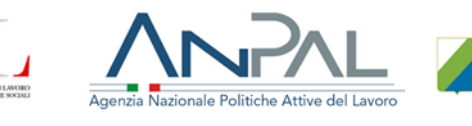

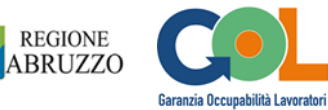

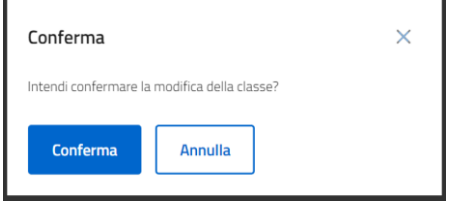

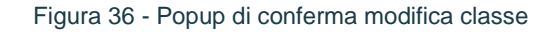

<span id="page-35-0"></span>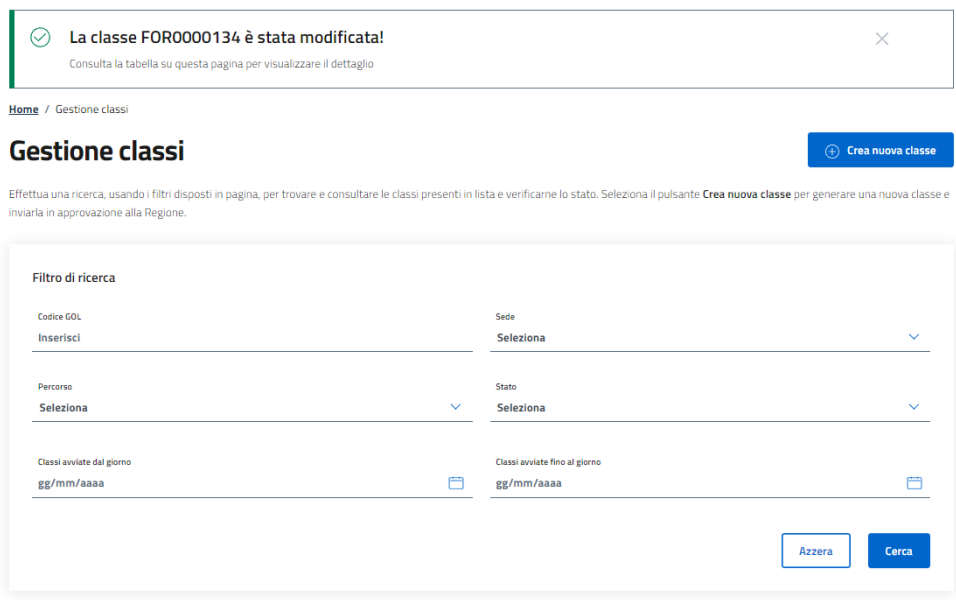

Figura 37 - Messaggio di avvenuta modifica in Gestione classi

<span id="page-35-1"></span>Alla pressione su **Modifica classe e richiedi approvazione**, invece, comparirà un popup di conferma della modifica e contestuale richiesta di approvazione (Figura 48).

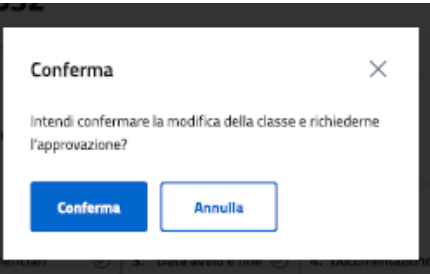

Figura 38 - Popup di conferma di modifica e di richiesta approvazione della classe

<span id="page-35-2"></span>Confermando il popup, le modifiche saranno salvate e verrà richiesta l'approvazione della classe alla Regione. Il sistema farà atterrare l'utente sulla pagina **Gestione classi** con in alto un messaggio che confermerà l'avvenuta modifica e la

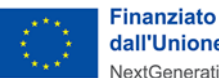

dall'Unione europea NextGenerationEU

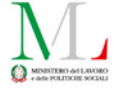

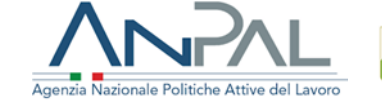

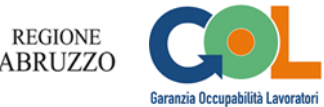

richiesta di approvazione della classe.

Nella tabella **Classi** lo stato della classe sarà diventato **In approvazione** (Figura 49).

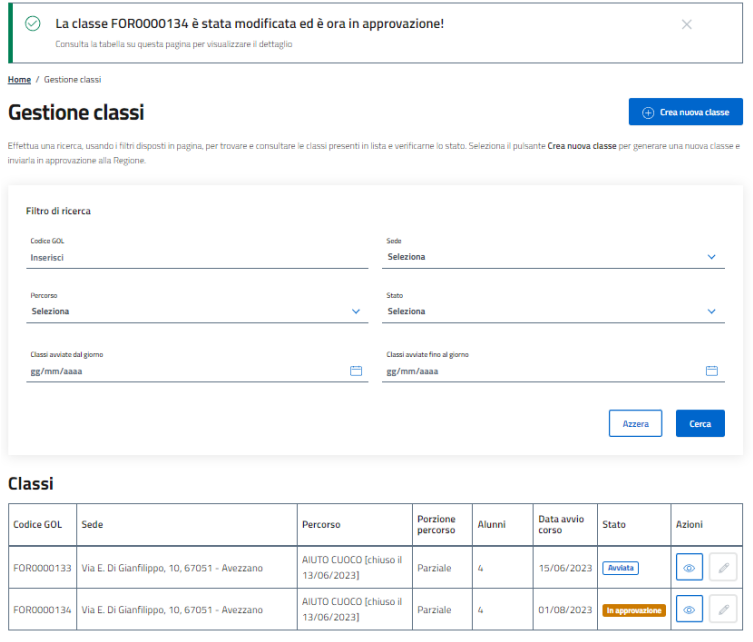

<span id="page-36-0"></span>Figura 39 - Messaggio di avvenuta modifica e richiesta di approvazione della classe

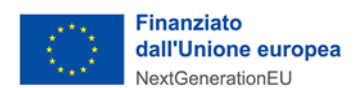

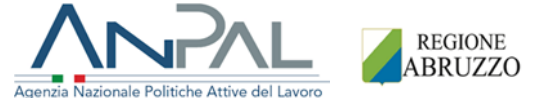

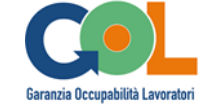

## <span id="page-37-0"></span>3.2.3 Creazione classe - Dati completi

Nella fase di creazione di una classe, se l'utente completa l'inserimento di tutti i dati richiesti, atterra sullo step 6 **Riepilogo** come in Figura 50.

#### Crea nuova classe

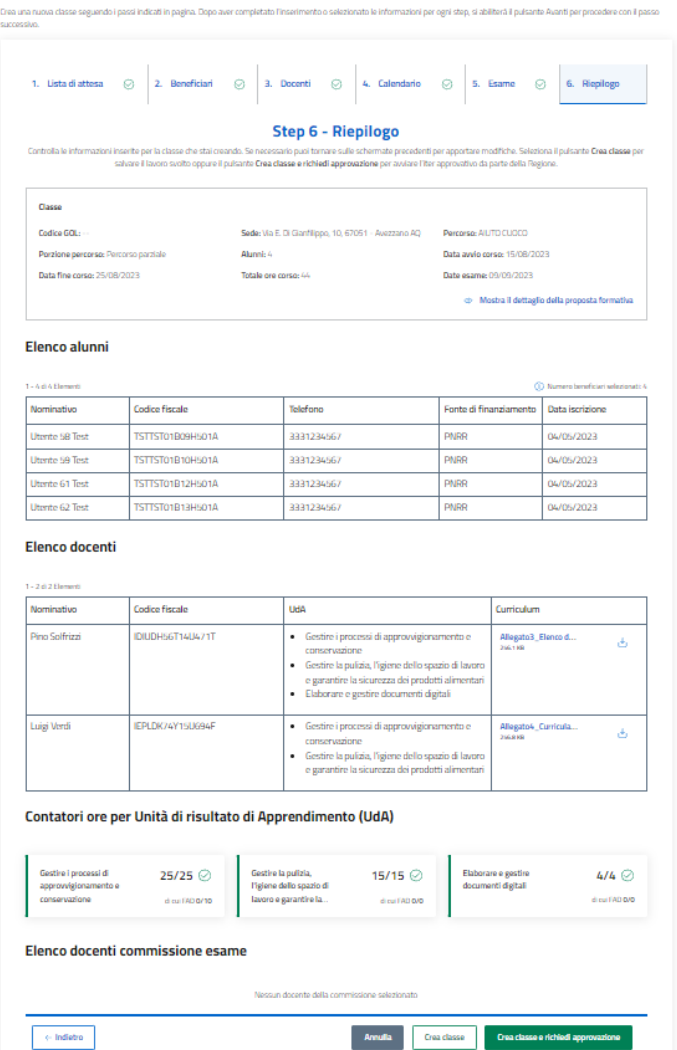

Figura 40 - Step 6 Riepilogo con dati completi - Creazione

<span id="page-37-1"></span>In questo scenario non sarà attivo il solo pulsante **Crea classe**, ma anche il pulsante **Crea classe e richiedi approvazione**, con la possibilità di creare la classe e richiederne anche la contestuale approvazione alla Regione.

In questo scenario, premendo su **Crea classe** e confermando l'azione, l'utente si limita però a creare la classe e si riserva la possibilità di richiederne l'approvazione in un secondo momento (Figura 51).

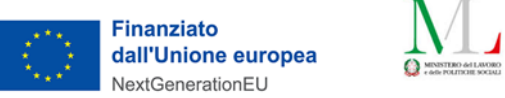

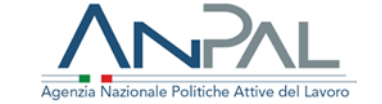

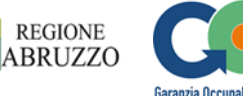

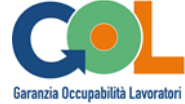

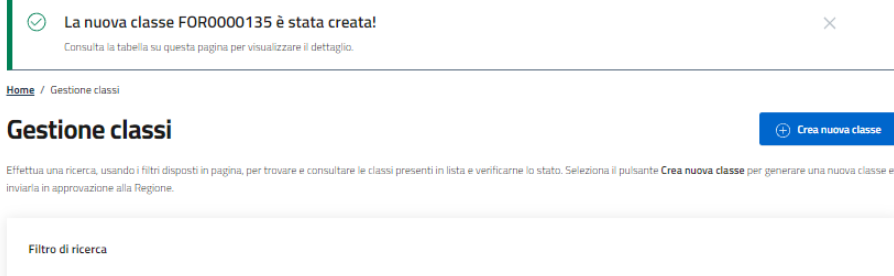

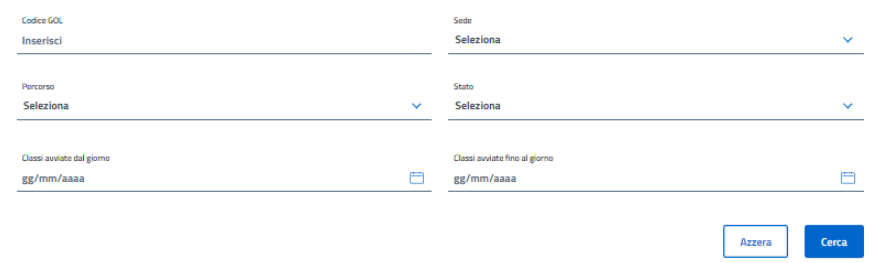

#### Classi

<span id="page-38-0"></span>

| Codice GOL | Sede                                        | Percorso                              | Porzione<br>percorso | Alunni | Data avvio<br>corso | Stato           | Azioni |
|------------|---------------------------------------------|---------------------------------------|----------------------|--------|---------------------|-----------------|--------|
| FOR0000133 | Via E. Di Gianfilippo, 10, 67051 - Avezzano | AIUTO CUOCO [chiuso il<br>13/06/2023] | Parziale             | 4      | 15/06/2023          | Avviata         | ⊚      |
| FOR0000134 | Via E. Di Gianfilippo, 10, 67051 - Avezzano | AIUTO CUOCO [chiuso il<br>13/06/20231 | Parziale             | 4      | 01/08/2023          | In approvazione | Ô      |
| FOR0000135 | Via E. Di Gianfilippo, 10, 67051 - Avezzano | AIUTO CUOCO [chiuso il<br>13/06/20231 | Parziale             | 4      | 15/08/2023          | Creata          | ۰      |

Figura 41 - Classe dati completi creata con successo

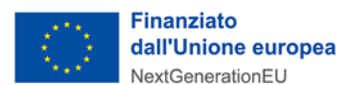

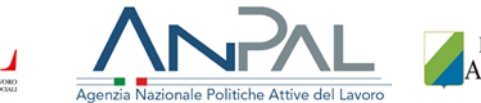

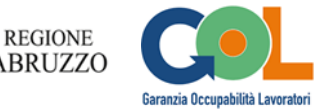

## <span id="page-39-0"></span>3.2.4 Dettaglio e Modifica classe "Creata" - Dati completi

Dalla pagina di **Gestione classi**, premendo sul pulsante **Visualizza** (raffigurante un occhio) nella colonna **Azioni** per una classe in stato **Creata** e con dati completi, si atterrerà sulla pagina di dettaglio dal titolo **Dettaglio FOR0000\*\*\*** (Figura 52).

In testa alla pagina sarà presente un messaggio di warning che ricorderà all'utente che per questa classe non è stato ancora richiesta l'approvazione alla Regione e di cliccare sul pulsante **Richiedi approvazione** per farlo (a differenza del dettaglio di una classe con dati incompleti in cui non è presente tale pulsante). L'utente potrà sempre prima controllare quanto da lui inserito in fase di creazione tramite il pulsante **Modifica** o, in alternativa, eliminare la classe tramite il pulsante **Elimina**.

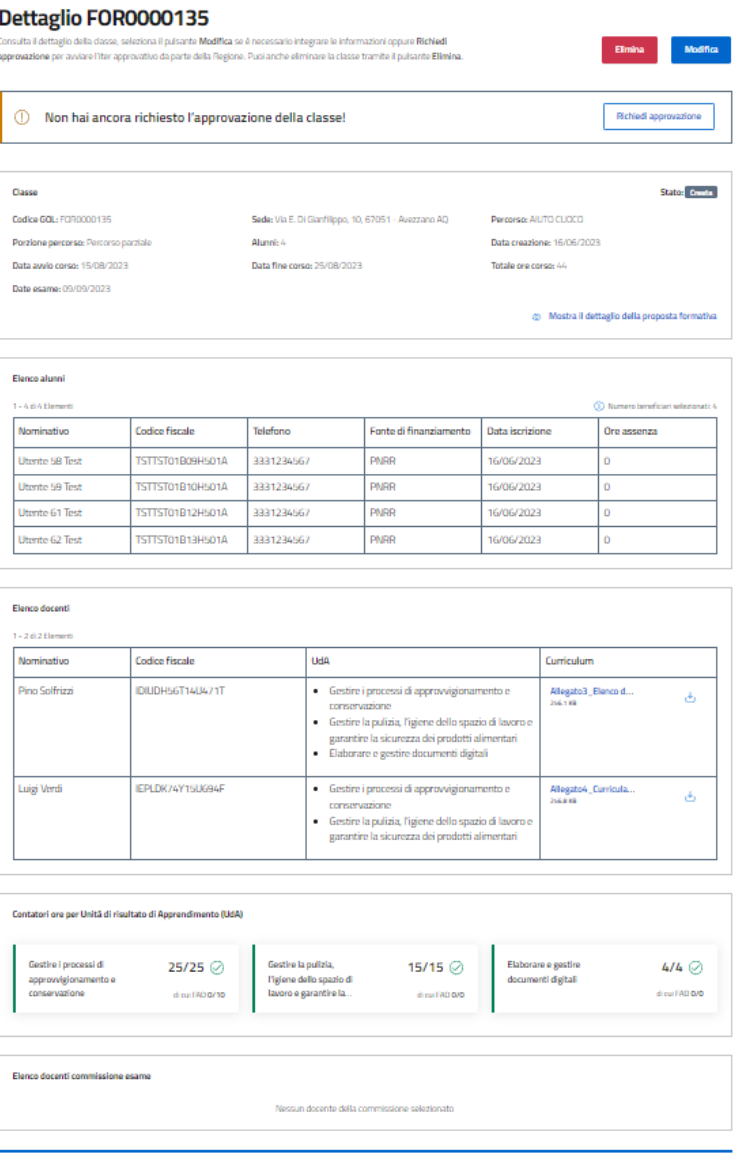

<span id="page-39-1"></span> $\leftarrow$  Indiatro

Figura 42 - Dettaglio classe Creata con documentazione completa

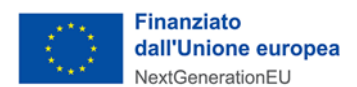

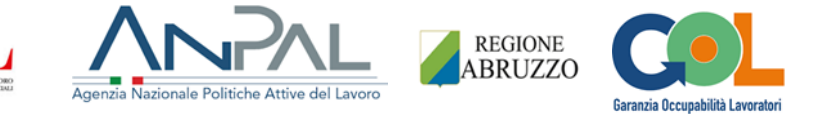

Alla pressione del pulsante "**Richiedi approvazione**" e in testa alla pagina di dettaglio stessa, l'utente vedrà comparire un messaggio di conferma di avvenuta richiesta di approvazione della classe. La classe passerà nello stato **In approvazione** (Figura 53).

### Dettaglio FOR0000135

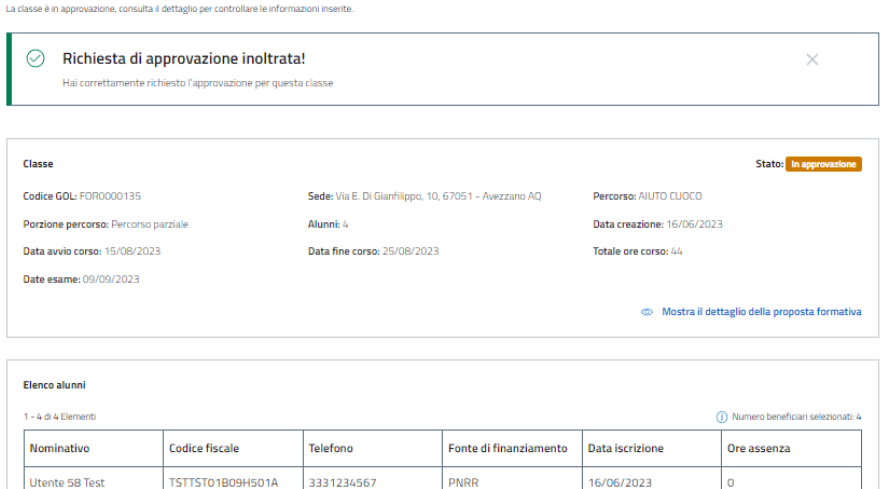

<span id="page-40-0"></span>Figura 43 - Messaggio di avvenuta richiesta di approvazione della classe

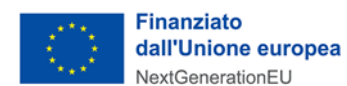

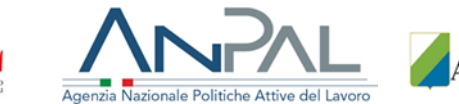

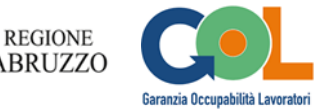

<span id="page-41-0"></span>3.2.5 Creazione classe con richiesta di approvazione

Nella fase di creazione di una classe, giunti allo scenario illustrato in Figura 50, se l'utente premerà il pulsante **Crea classe e richiedi approvazione** comparirà il popup di Figura 54. Se confermato, procederà alla creazione della classe e ne richiederà anche la contestuale approvazione alla Regione.

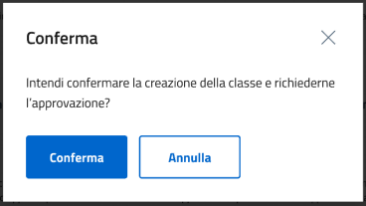

<span id="page-41-1"></span>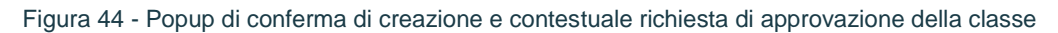

L'utente atterrerà sulla pagina **Gestione classi** con in testa un messaggio di avvenuta creazione e contestuale richiesta di approvazione della classe. Nell'**Elenco classi** la classe in oggetto andrà direttamente nello stato **In approvazione** (Figura 55).

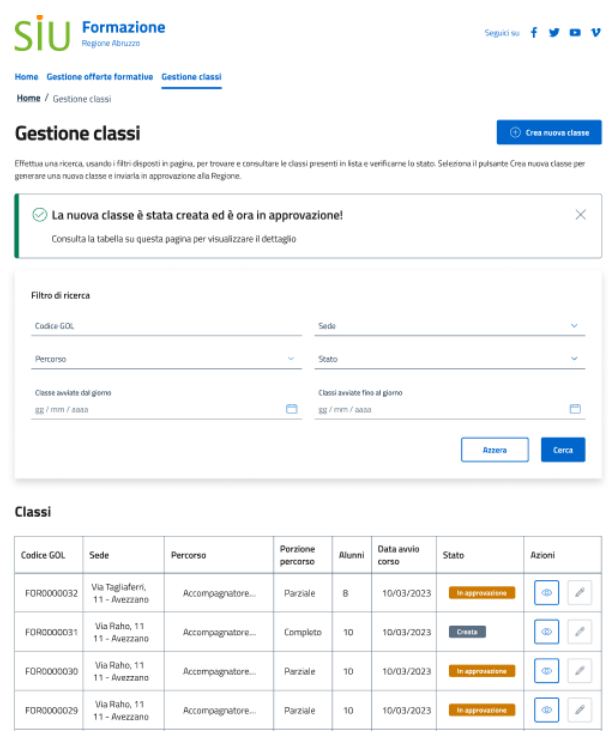

<span id="page-41-2"></span>Figura 45 - Messaggio di avvenuta creazione e contestuale richiesta di approvazione della classe

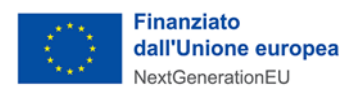

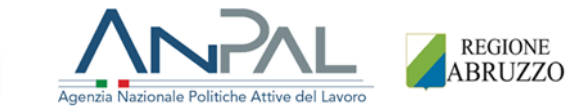

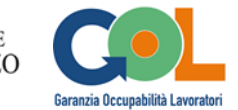

## <span id="page-42-0"></span>3.2.6 Dettaglio classe "In Approvazione"

Dalla pagina di **Gestione classi**, premendo sul pulsante **Visualizza** (raffigurante un occhio) nella colonna **Azioni** per una classe in stato **In approvazione**, l'operatore OdF atterrerà sulla sua pagina di dettaglio (Figura 56) in cui sarà possibile visionare le varie sezioni.

In questo scenario, l'operatore è in attesa che la Regione approvi o rigetti la classe.

#### Dettaglio FOR0000135

rite 62 Tes

TSTTST01B13H501A

333123456

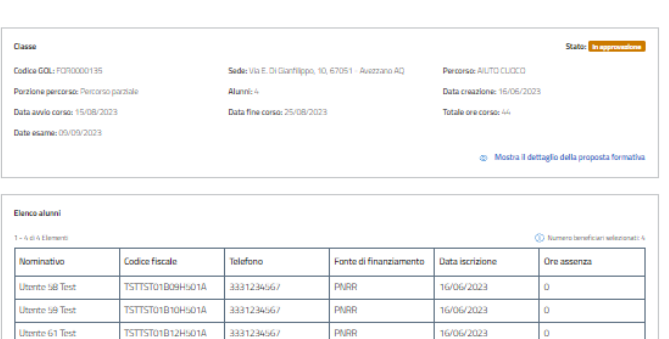

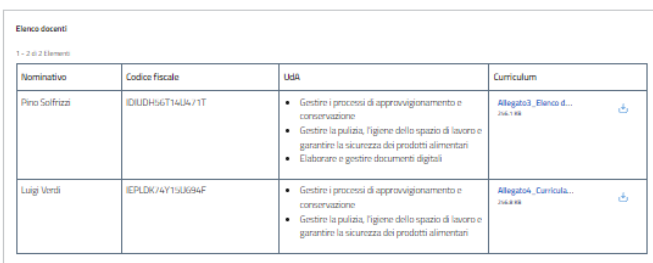

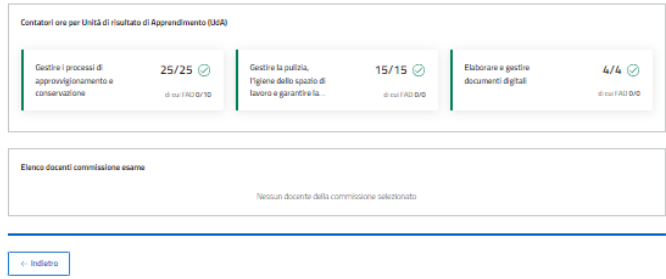

<span id="page-42-1"></span>Figura 46 - Dettaglio classe In approvazione

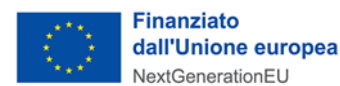

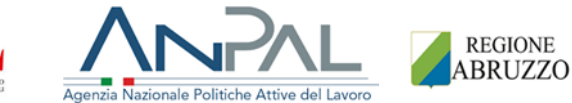

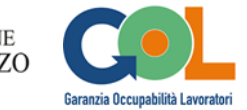

### <span id="page-43-0"></span>3.2.7 Dettaglio e Modifica classe "Rigettata"

Dalla pagina di **Gestione classi**, premendo sul pulsante **Visualizza** (raffigurante un occhio) nella colonna **Azioni** per una classe in stato **Rigettata**, si atterrerà sulla pagina di dettaglio della classe avente ora nel dettaglio l'etichetta di stato **Rigettata** (Figura 57).

In testa alla pagina saranno presenti due messaggi: uno rosso di alert che mostrerà all'utente il motivo del rigetto della classe da parte della Regione, l'altro arancione di warning che ricorderà all'utente che per questa classe deve essere richiesta l'approvazione alla Regione, possibile mediante il pulsante **Richiedi approvazione**.

L'utente OdF potrebbe dover premere il pulsante **Modifica** (vedi **paragrafo 4.2.2**) per eseguire una modifica richiesta dalla Regione ed esplicitata nel motivo del rigetto (all'interno del messaggio rosso di alert), o semplicemente prendere visione di una notifica lato Regione senza dover andare in modifica. In quest'ultimo caso, potrà direttamente premere il pulsante **Richiedi approvazione**. In alternativa, anche in questo stato, potrà eliminare la classe tramite il pulsante **Elimina**.

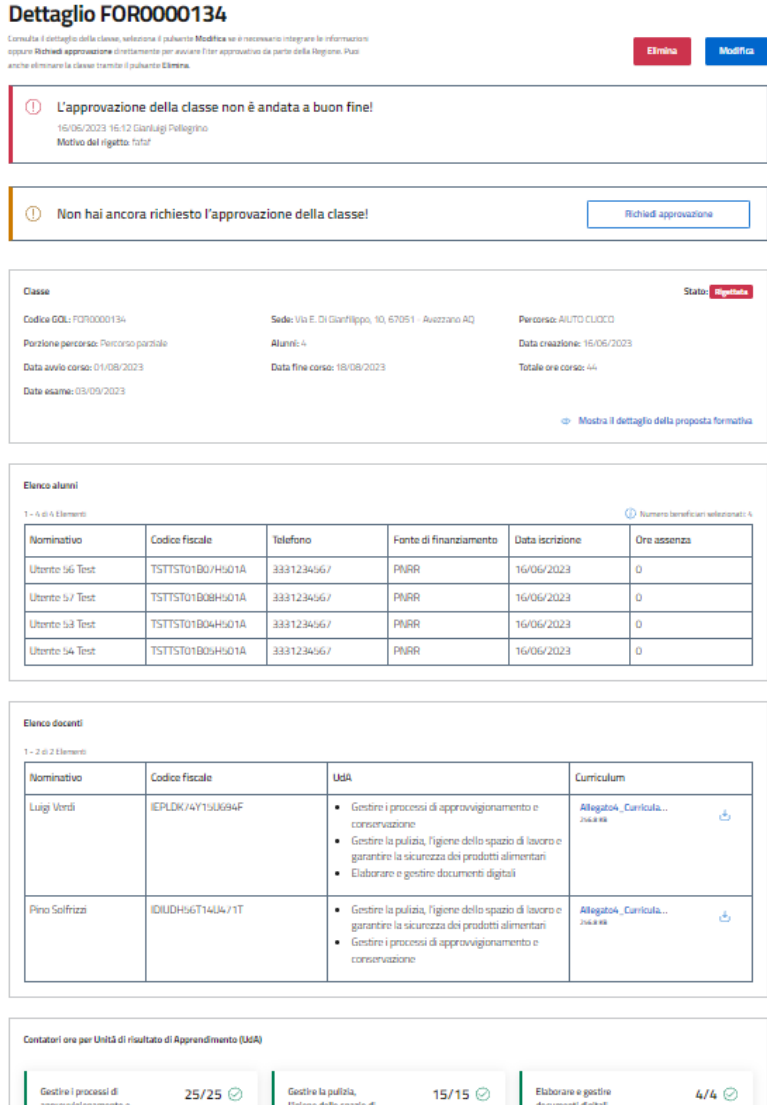

<span id="page-43-1"></span>Figura 47 - Dettaglio classe in stato Rigettata

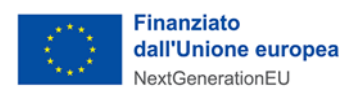

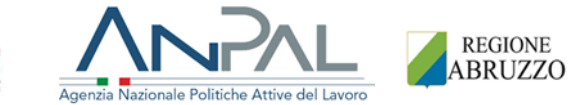

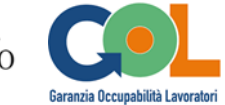

Se deciderà di andare in **Modifica**, l'utente atterrerà sul solito stepper.

In questo scenario, in ogni step della fase di modifica di una classe in stato **Rigettata**, comparirà in testa il messaggio rosso di alert recante il motivo del rigetto da parte della Regione. La Figura 58 mostra, a titolo esemplificativo, lo step 2 **Beneficiari** in cui compare il suddetto alert.

#### Modifica FOR0000134

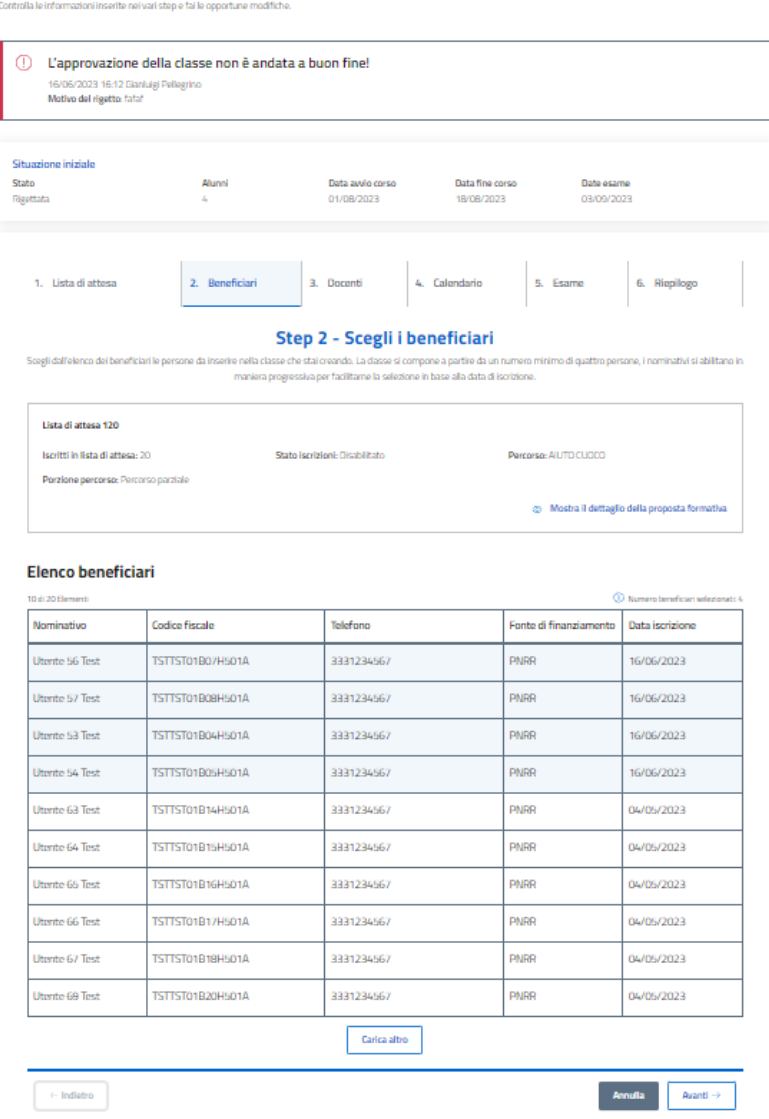

Figura 48 - Modifica di una classe in stato Rigettata

<span id="page-44-0"></span>L'utente può modificare una classe in stato **Rigettata** sia attraverso il pulsante **Modifica** nella pagina di dettaglio che cliccando il **pulsante raffigurante una matita** della colonna **Azioni** in **Gestione classi**.

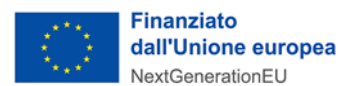

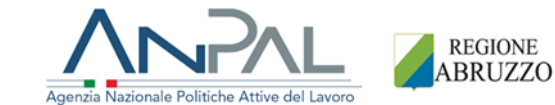

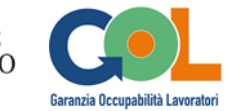

<span id="page-45-0"></span>3.2.8 Dettaglio classe "Approvata"

Dalla pagina di **Gestione classi**, premendo sul pulsante **Visualizza** (raffigurante un occhio) nella colonna **Azioni** per una classe in stato **Approvata**, si atterrerà sulla pagina di dettaglio della classe avente ora nel dettaglio stato "Approvata" (Figura 59).

La Regione ha approvato pertanto la classe e un messaggio informativo comparirà in testa alla pagina di dettaglio stessa.

Alla destra del messaggio informativo sarà presente ora il pulsante **Dichiara avviato**, che l'utente OdF provvederà a premere nel momento in cui il corso relativo a quella classe inizierà.

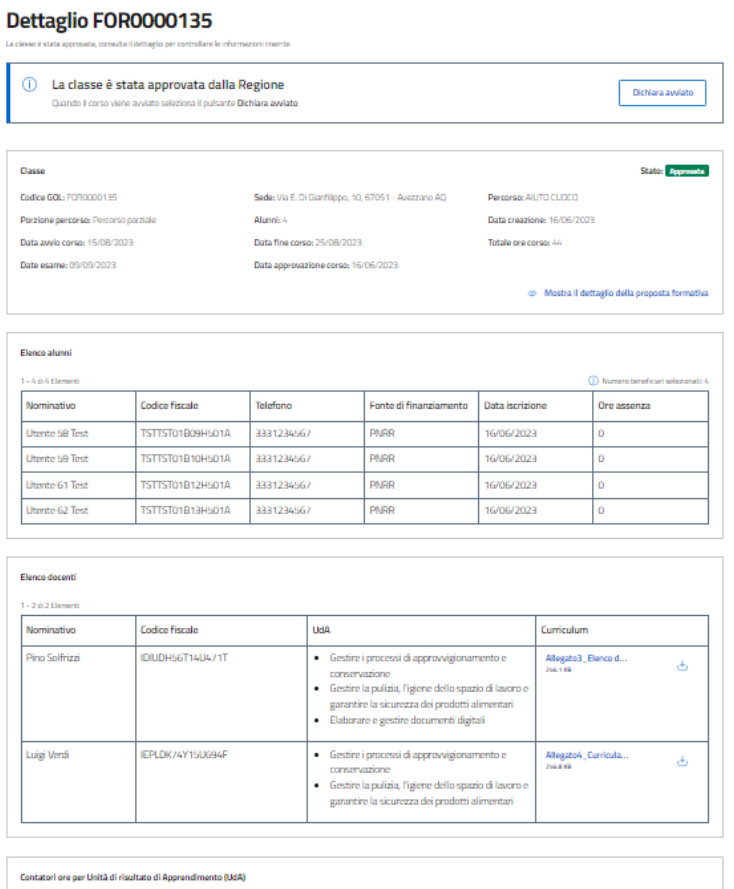

| Gestive i processi di<br>approvvigionamento e<br>conservazione | 25/25<br>di cui (20.0/10) | Gestire la pulizia.<br>l'igiene dello spazio di<br>lavoro e garantire la | 15/15 $\oslash$<br>di rui l'AD 0/0 | Elaborare e gestire<br>documenti digitali | $4/4$ $\odot$<br>di cui l'AD 0/0 |
|----------------------------------------------------------------|---------------------------|--------------------------------------------------------------------------|------------------------------------|-------------------------------------------|----------------------------------|
|----------------------------------------------------------------|---------------------------|--------------------------------------------------------------------------|------------------------------------|-------------------------------------------|----------------------------------|

Figura 49 - Dettaglio classe in stato Approvata

## <span id="page-45-2"></span><span id="page-45-1"></span>3.2.9 Dettaglio classe "Avviata"

Se nello scenario illustrato dalla Figura 59 l'utente preme sul pulsante **Dichiara avviato**, compariranno un messaggio che dichiara che il corso è stato avviato e un secondo messaggio informativo che avverte che l'edizione è in corso di erogazione e che, quando sarà concluso, l'utente dovrà premere il pulsante **Dichiara concluso** (Figura 60).

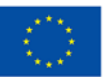

**Finanziato** dall'Unione europea NextGenerationEU

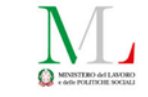

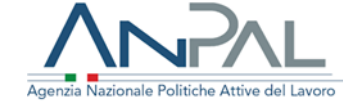

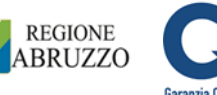

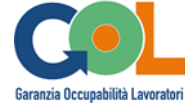

#### Dettaglio FOR0000135

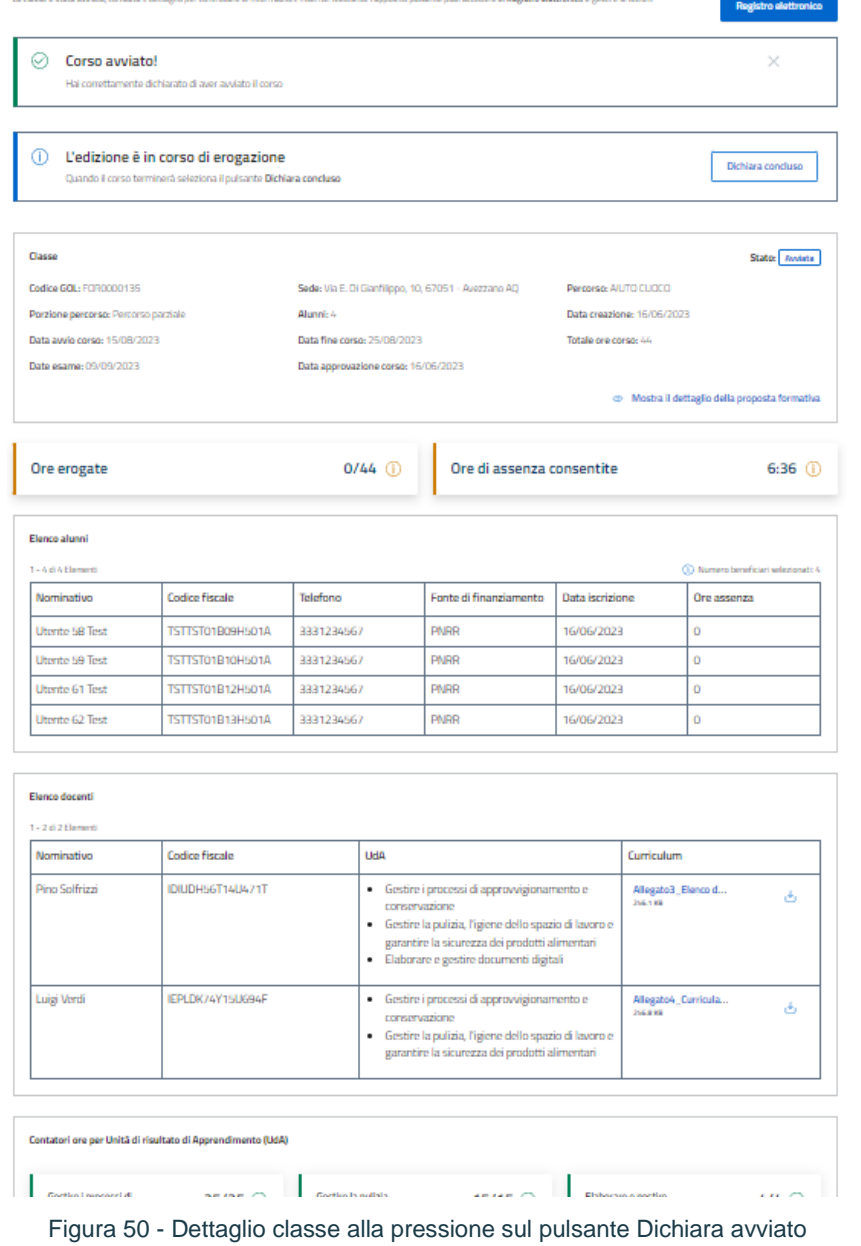

<span id="page-46-0"></span>**NOTA**: all'interno della pagina di dettaglio di una classe in stato **Avviata**, per gli utenti OdF e Regione, saranno presenti due nuove card: la card **Ore erogate**, che conteggerà le ore del corso che sino a quel momento sono state erogate alla classe e la card **Ore di assenza consentite**, che rappresenterà il numero di ore di assenza massime consentite per alunno sul totale delle ore del corso previste.

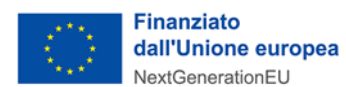

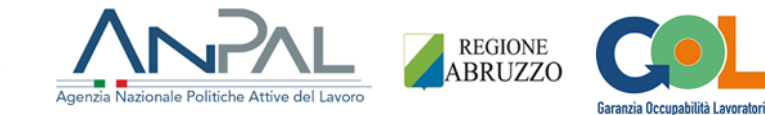

## <span id="page-47-0"></span>3.2.10 Dettaglio classe "Conclusa"

Dallo scenario mostrato in Figura 60, alla pressione su **Dichiara concluso** comparirà un messaggio che avvertirà che l'utente ha correttamente dichiarato il corso come concluso (Figura 61), Tra i dettagli della classe comparirà ora anche la **Data conclusione corso**, che è la data in cui effettivamente è terminato il corso e che differisce dalla **Data fine corso** che, invece, rappresenta una data di fine del corso ipotizzata al momento della creazione della classe. Le due date potranno pertanto coincidere, o meno.

#### Dettaglio FOR0000135

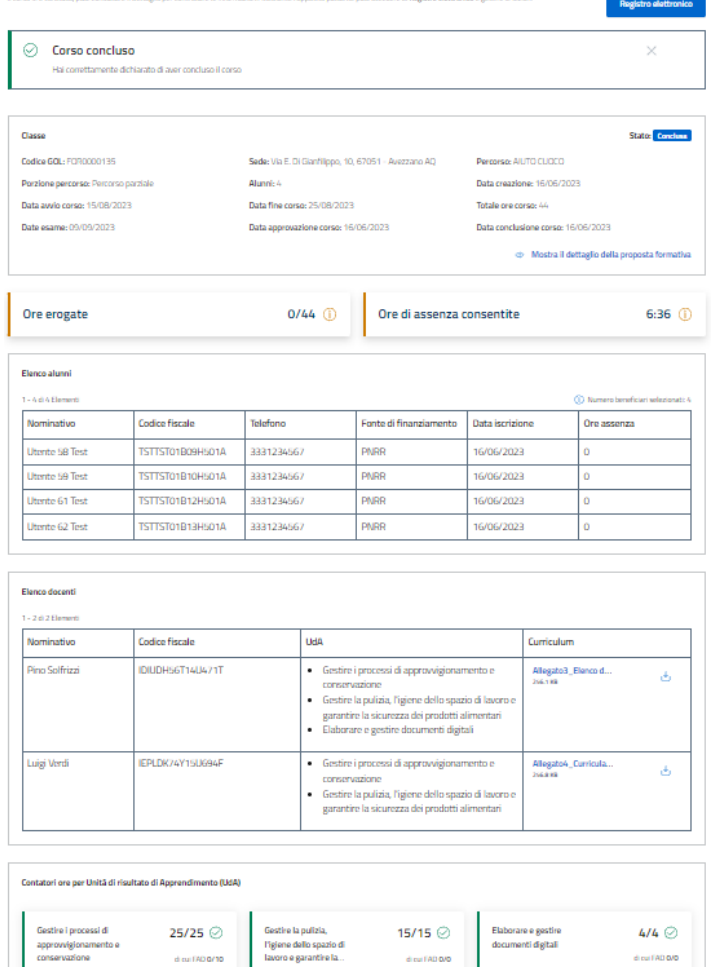

Figura 51 - Dettaglio classe in stato Conclusa

<span id="page-47-1"></span>**NOTA**: all'interno della pagina di dettaglio di una classe in stato **Conclusa**, per gli utenti OdF e Regione, saranno presenti due nuove card: la card **Ore erogate**, che conteggerà le ore del corso che sino a quel momento sono state erogate alla classe e la card **Ore di assenza consentite**, che rappresenterà il numero di ore di assenza massime consentite per alunno sul totale delle ore del corso previste.

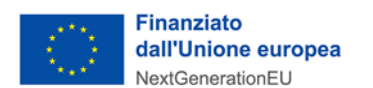

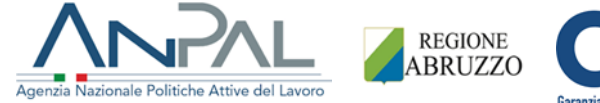

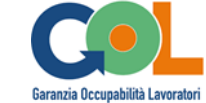

<span id="page-48-0"></span>3.2.11 Eliminazione di una classe

<span id="page-48-1"></span>Dal dettaglio di una classe in stato **Creata** o **Rigettata** l'utente potrà premere il pulsante **Elimina** per eliminare la classe (Figura 62) e comparirà un popup per confermare l'azione (Figura 63).

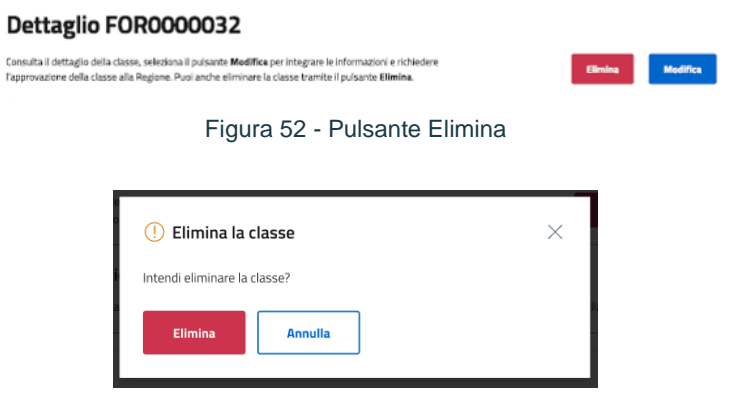

Figura 53 - Popup alla pressione su Elimina

<span id="page-48-2"></span>Premendo sul pulsante **Elimina** del popup l'utente atterrerà in **Gestione classi** con un messaggio che conferma l'eliminazione della classe (Figura 64).

La classe eliminata non sarà più visibile all'interno dell'elenco **Classi**.

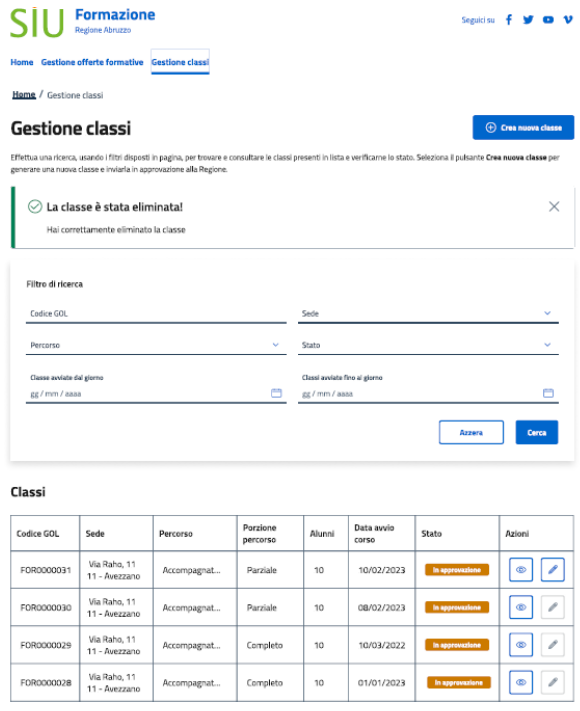

<span id="page-48-3"></span>Figura 54 - Messaggio di conferma dell'eliminazione della classe

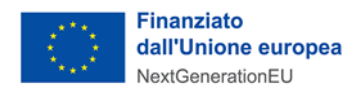

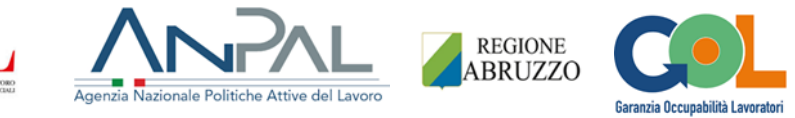

## <span id="page-49-0"></span>3.3 Registro elettronico

Attraverso il registro elettronico gli utenti OdF hanno la facoltà di gestire al meglio i corsi una volta che sono dichiarari avviati.

Lato OdF, la nuova funzionalità **Registro elettronico** è accessibile mediante un pulsante posto all'interno delle pagine di dettaglio delle classi quando si trovano negli stati **Avviata** e **Conclusa** (Figura 65). Il Registro sarà modificabile.

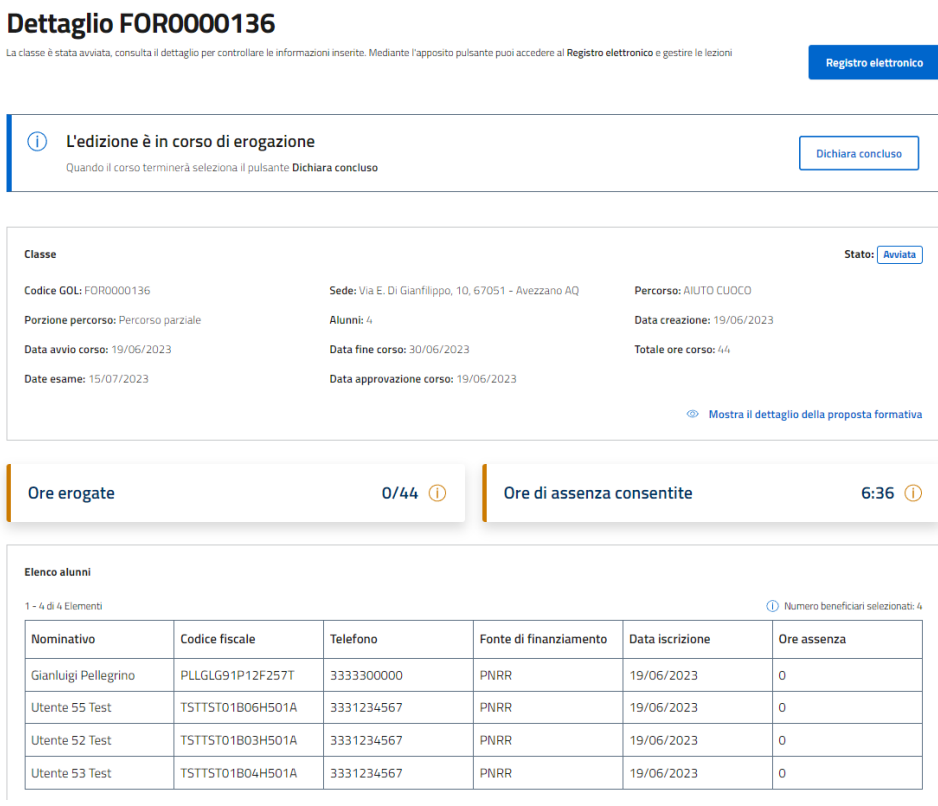

Figura 55 - Pulsante Registro elettronico nel dettaglio di una classe Avviata

<span id="page-49-1"></span>Alla pressione sul suddetto pulsante si atterra all'interno della nuova pagina **Registro elettronico** in cui è presente il listato delle lezioni inserite nel calendario e approvate dalla Regione (Figura 66).

Una lezione può essere non confermata o confermata (all'interno della colonna **Lezione confermata**, nel primo caso viene mostrata un'icona di orologio e nel secondo caso un'icona di check verde).

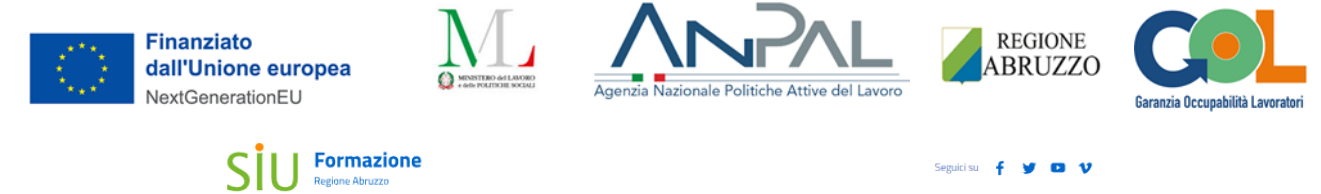

e offerte formative Gestione class

Home / Gestione classi / Dettaglio FOR0000136 / Registro elettronico

#### **Registro elettronico**

Sul Registro elettronico puoi gestire le singole lezioni, riprogrammarie o posticiparle fino ad un massimo di 30 minuti.<br>Se la lezione è confermata automaticamente, i QR code e i link per la registrazione degli orari di in

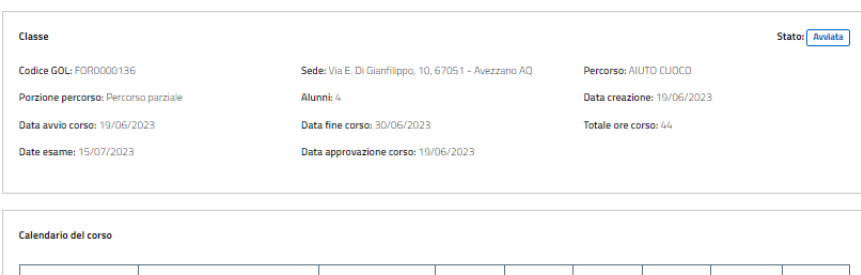

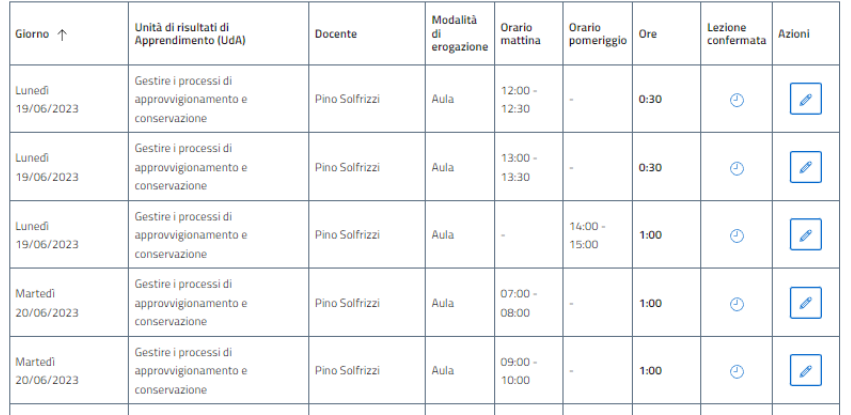

Figura 56 - Pagina del Registro elettronico

<span id="page-50-0"></span>Ogni riga del listato, corrispondente a una lezione, ha l'icona **Gestisci lezione** (pulsante con matita) che permette di entrare nel dettaglio della singola lezione. Alla sua pressione si atterra sulla pagina **Gestisci lezione \*\*/\*\*/\*\*\*\*** (Figura 67) col dettaglio della lezione, alcune funzionalità per la sua gestione e l'elenco degli alunni, al cui interno, per ogni beneficiario, è presente il pulsante **Gestisci presenza** (icona di ingranaggio) attivo solo dal giorno successivo la fine della lezione stessa.

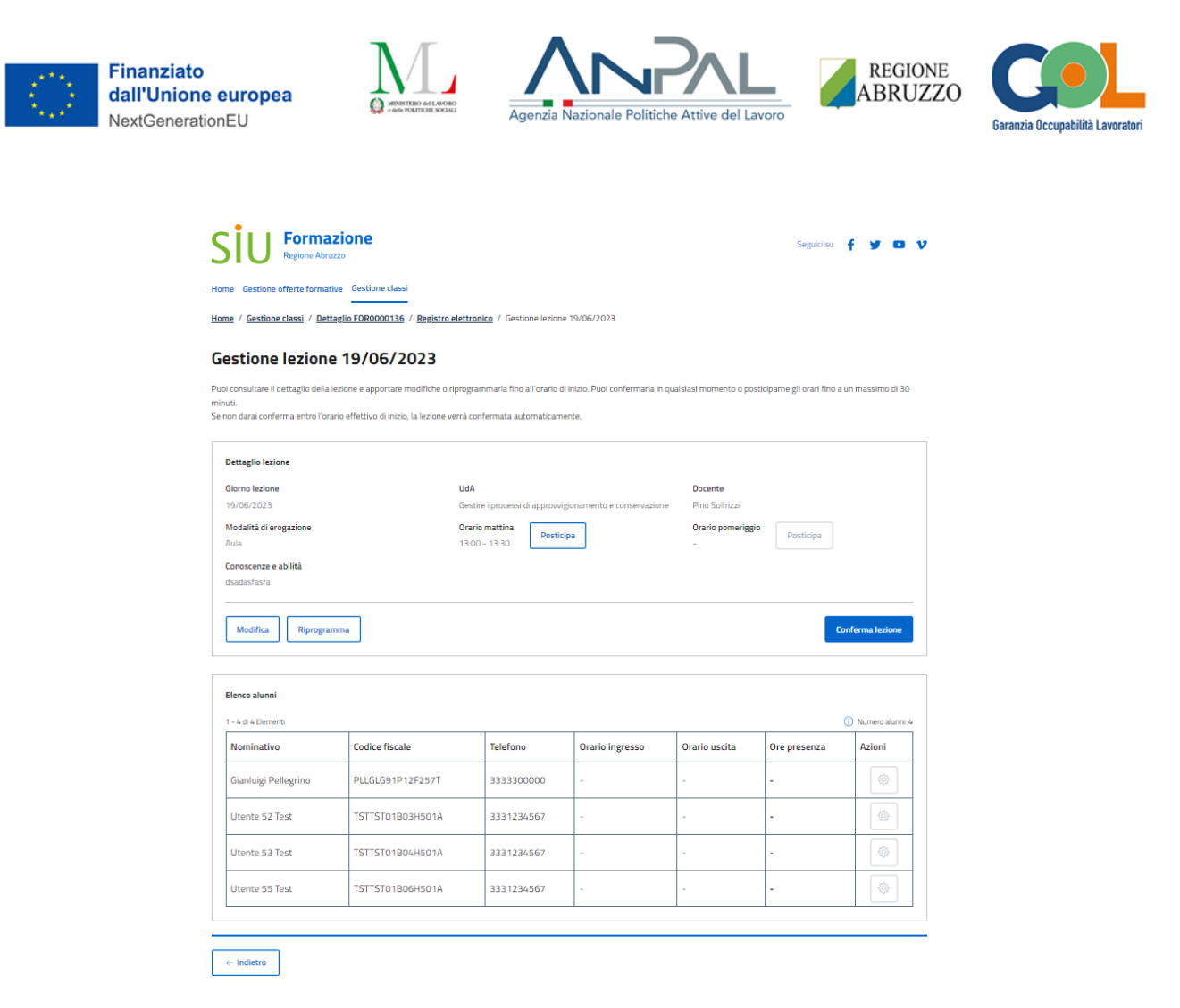

Figura 57 - Pagina di gestione della lezione - Utente OdF

## <span id="page-51-1"></span><span id="page-51-0"></span>3.3.1 Modifica/Posticipa/Riprogramma lezione

Per ogni lezione, e prima che la lezione inizi, sono a disposizione i seguenti pulsanti: **Modifica**, **Posticipa**, **Riprogramma**, e **Conferma lezione**.

Il pulsante **Modifica** consente unicamente di modificare le conoscenze/abilità e il docente di una lezione, tutti gli altri campi della lezione non saranno editabili. La funzionalità di modifica di una lezione viene mostrata in Figura 68.

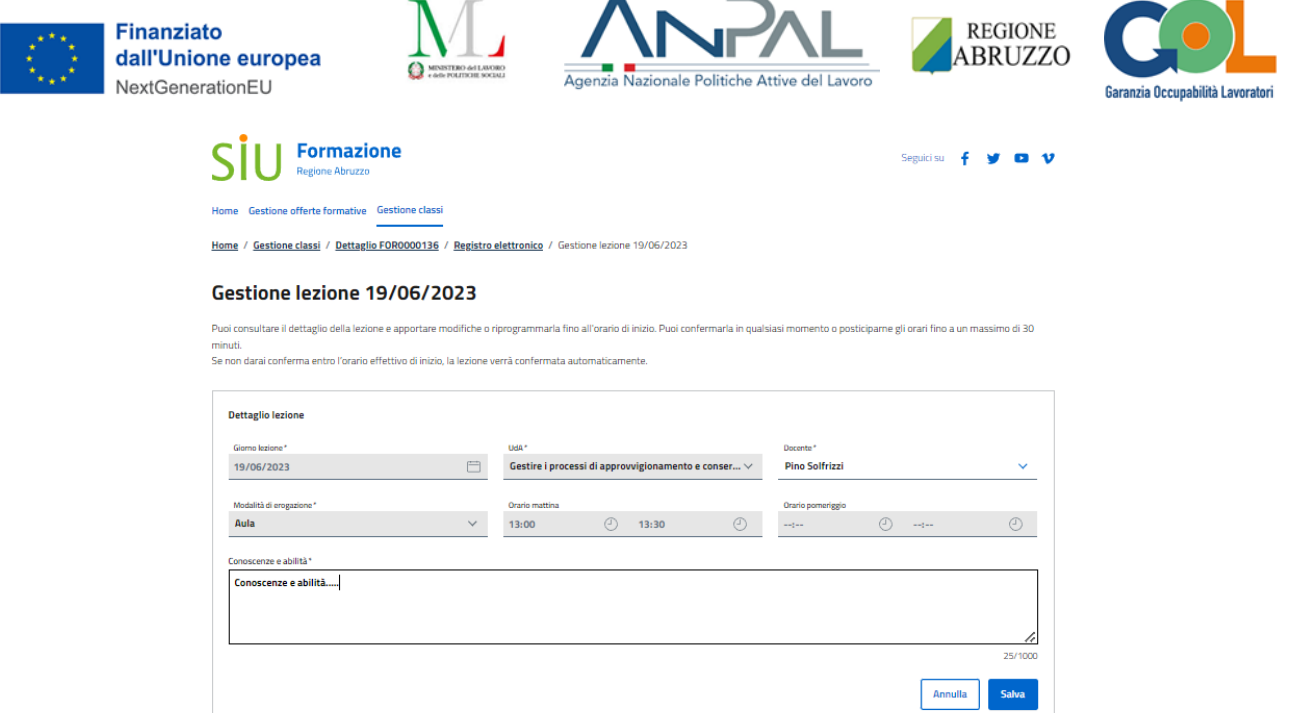

Figura 58 - Funzionalità di Modifica

<span id="page-52-0"></span>Il pulsante **Posticipa** consente invece di posticipare di massimo **30 minuti** la lezione tramite il time picker della modale **Posticipa la lezione**.

A titolo d'esempio, l'utente può decidere di posticipare di 20 minuti la fascia 13:00-13:30, ma può farlo solo prima delle 13:00. In questo esempio, in seguito a posticipazione di 20 minuti, la fascia diverrebbe 13:20- 13:50 (Figura 69).

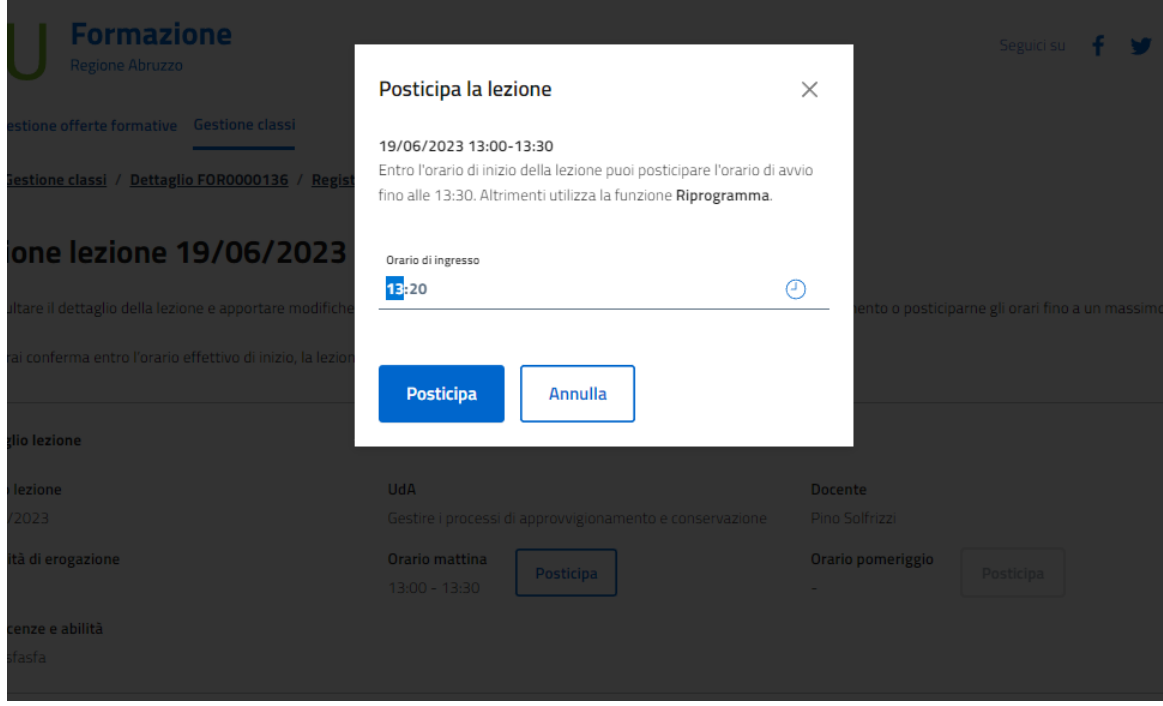

<span id="page-52-1"></span>Figura 59 - Funzionalità Posticipa

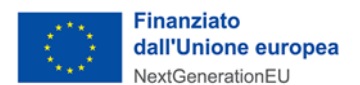

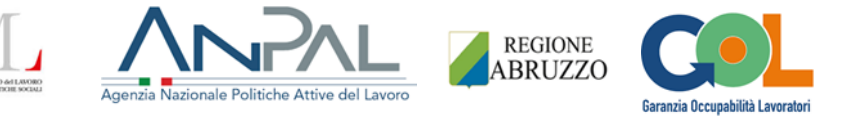

Il pulsante **Riprogramma** consente invece di accedere alla pagina **Riprogramma** (Figura 70) per spostare l'intera giornata di lezione tra il giorno stesso (qualora ad esempio fosse stata prevista una lezione solo di mattina e si intendesse spostarla al pomeriggio del medesimo giorno) e la data di fine corso, e sempre col vincolo che la lezione oggetto della riprogrammazione non sia già cominciata.

L'utente deve compilare una sezione simile a quella tramite cui vengono create le giornate di lezione nello step 4 Calendario.

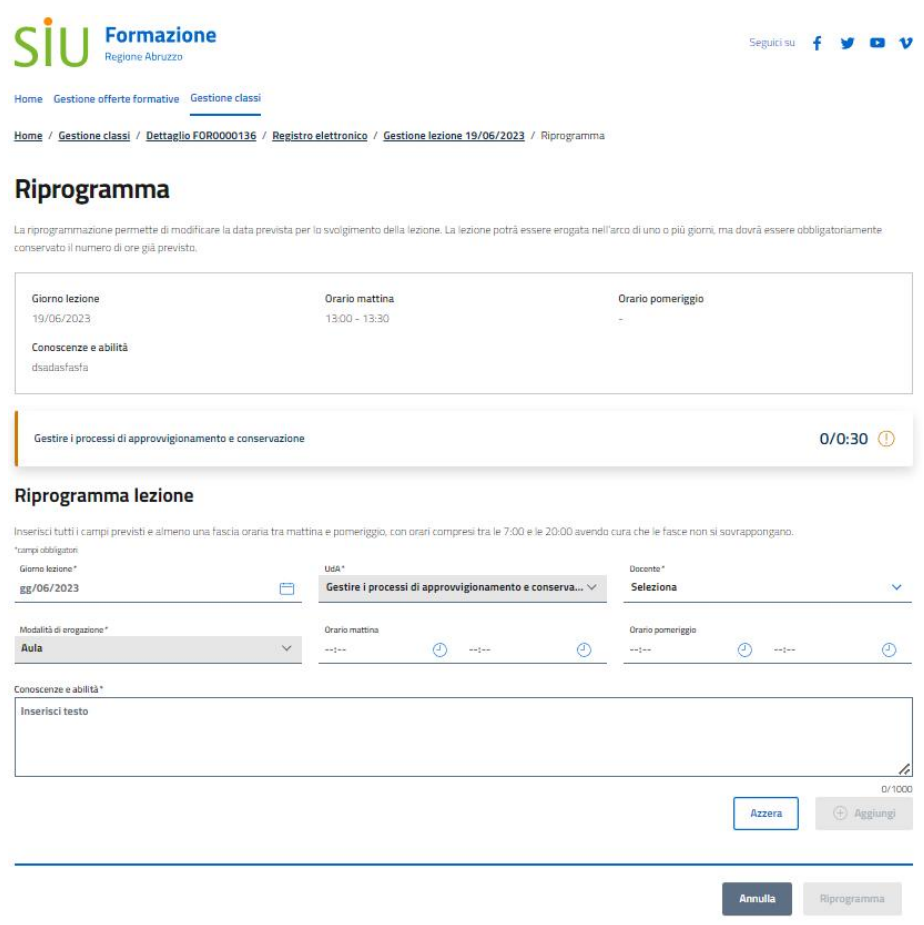

Figura 60 - Funzionalità Riprogramma

<span id="page-53-0"></span>Per la riprogrammazione potranno essere scelti uno o più giorni, ma dovrà essere obbligatoriamente conservato lo stesso numero di ore della lezione che si intende riprogrammare. E' presente una card che aiuta l'utente OdF nel conteggio delle ore riprogrammate su quelle previste dalla lezione (Figura 71).

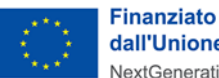

dall'Unione europea NextGenerationEU

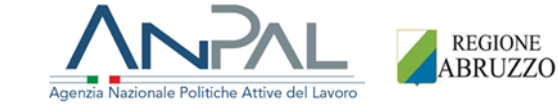

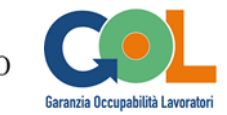

#### Riprogramma

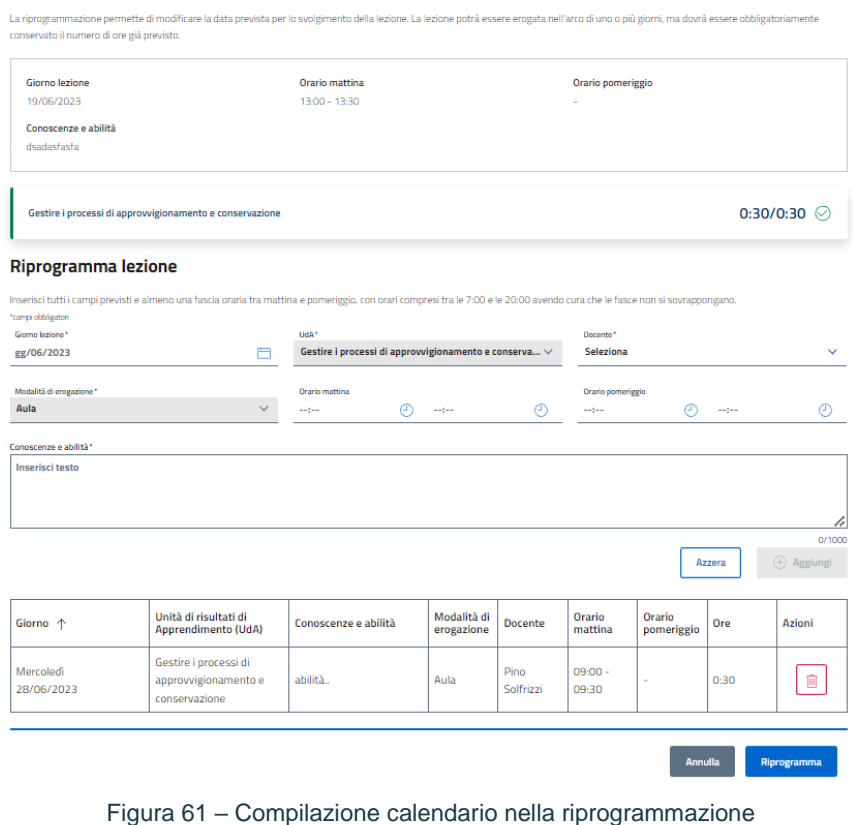

<span id="page-54-1"></span>Dopo aver coperto le ore da riprogrammare, alla pressione del pulsante **Riprogramma** della pagina stessa, verrà eliminato il giorno oggetto della riprogrammazione e verrà/anno inserita/e la/le nuova/e riga/ghe di lezione nel calendario del registro elettronico.

## <span id="page-54-0"></span>3.3.2 Conferma lezione

Nella pagina **Gestione lezione \*\*/\*\*/\*\*\*\*** (Figura 67), l'utente OdF potrà, entro l'orario di inizio della lezione stessa, premere il pulsante **Conferma lezione** per confermare la lezione **MANUALMENTE**. Se l'utente OdF non dovesse confermare la lezione tramite il suddetto pulsante entro l'orario di inizio, sarà il sistema a confermarla in **AUTOMATICA**.

Confermata la lezione, saranno disponibili i **QRcode/link** per il tracciamento delle presenze degli alunni, mentre il tracciamento manuale degli orari e delle giustificazioni sarà disponibile solo a partire dal giorno dopo la fine della lezione (vedi par. 4.4).

A lezione confermata, la pagina **Gestione lezione \*\*/\*\*/\*\*\*\*** appare come in Figura 72.

Una volta che la lezione è confermata, l'utente OdF NON può più spostare o modificare quella lezione e il calendario viene "congelato".

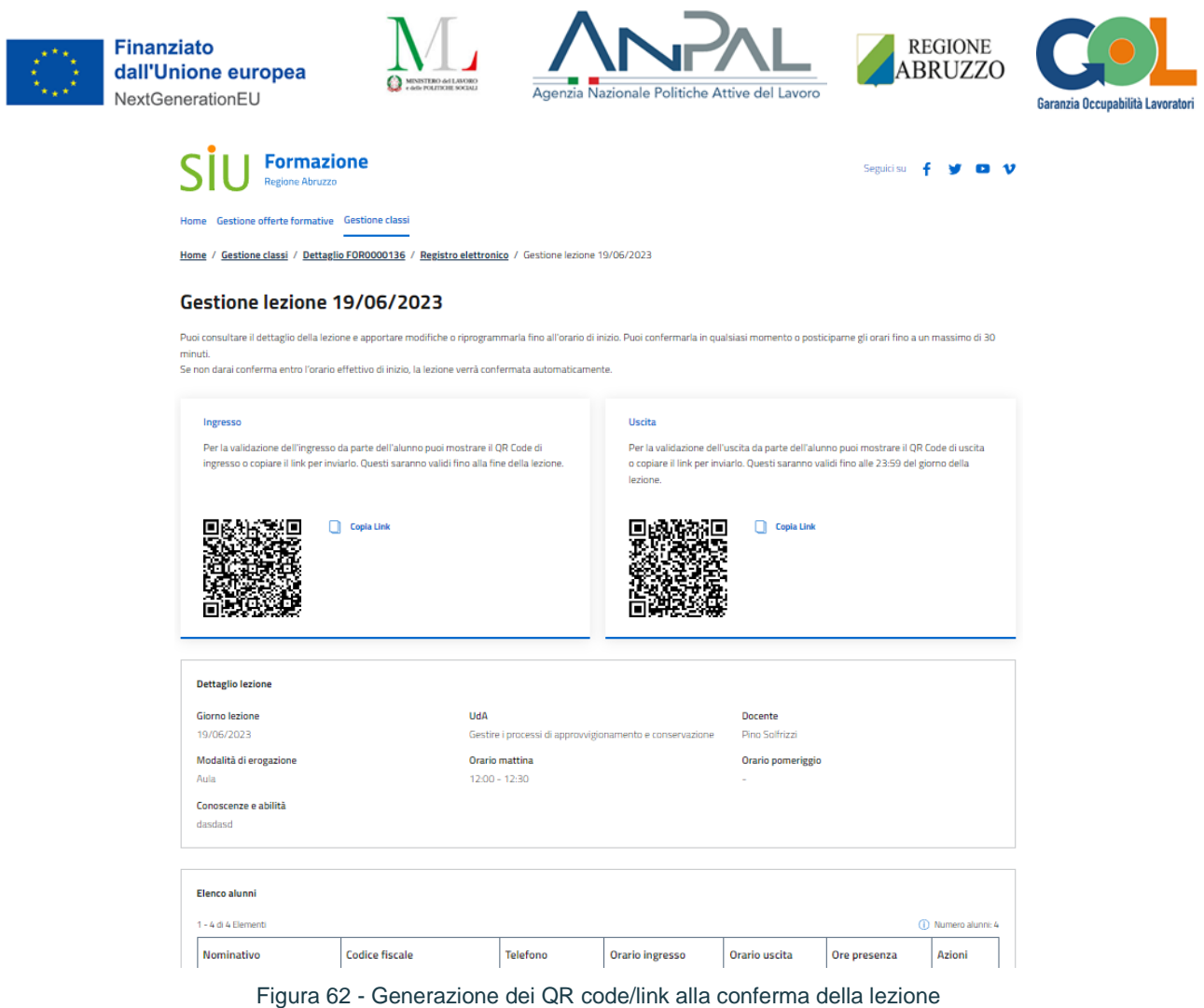

 $\sim$ 

## <span id="page-55-1"></span><span id="page-55-0"></span>3.3.3 Funzionalità del Cittadino

Per la timbratura degli ingressi e delle uscite tramite **QR code** o **link** (Figura 72) è stato creato il nuovo profilo **Cittadino**.

 $\sim$ 

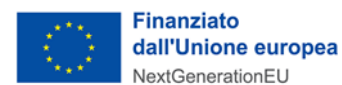

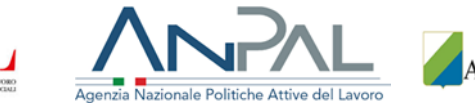

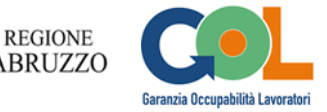

## 3.3.3.1 Tracciamento orari con QR code/link di ingresso e uscita

L'alunno (cittadino) può scansionare il **QR code** (tramite dispositivo mobile) o copiare il **link** nel proprio browser di ricerca per accedere al SIU Formazione con SPID. Atterrerà così su di una pagina in cui sarà presente il riepilogo del dettaglio della lezione di quel giorno.

A seconda della casistica, avrà a disposizione il pulsante **Conferma ingresso** o **Conferma uscita** per confermare l'orario di ingresso o di uscita (Figura 73 e Figura 74).

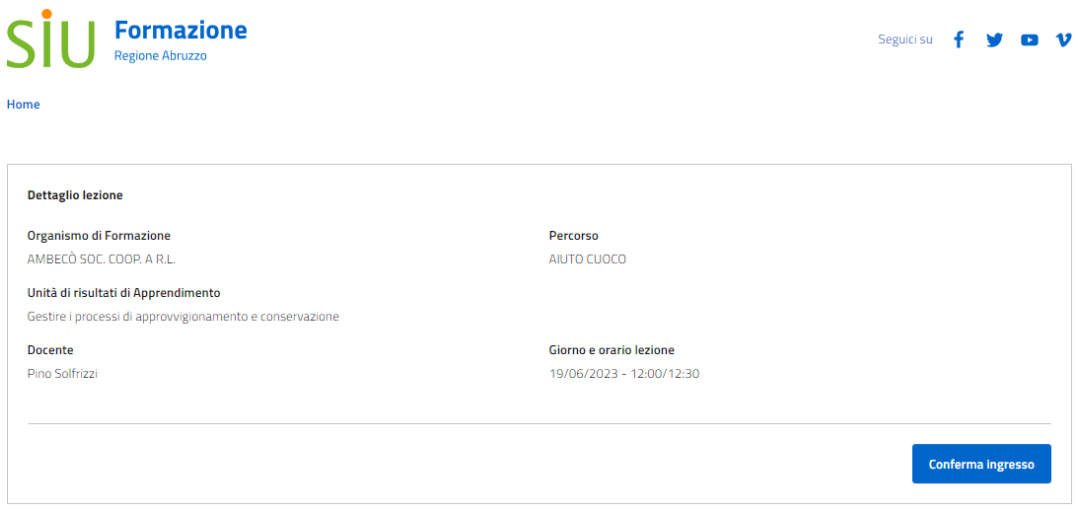

Figura 63 - Conferma ingresso - Cittadino

<span id="page-56-0"></span>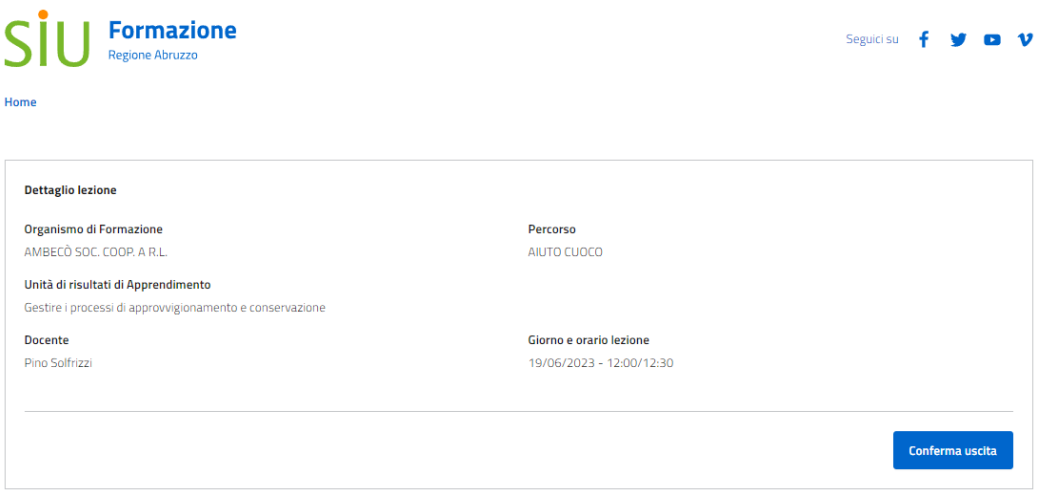

<span id="page-56-1"></span>Figura 64 - Conferma uscita - Cittadino

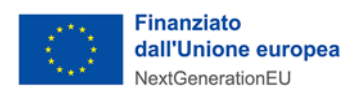

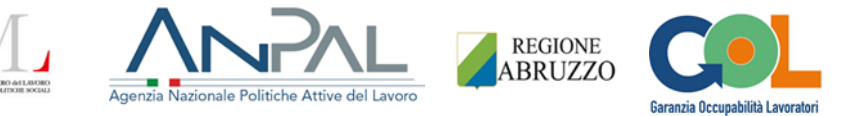

Alla pressione del pulsante, comparirà un messaggio di conferma in cui viene specificato l'orario che è stato tracciato per il conteggio delle ore di presenza/assenza.

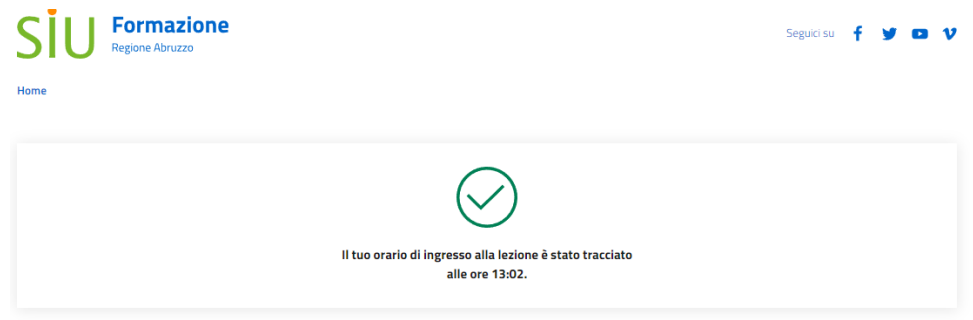

Figura 65 – Messaggio di conferma del tracciamento dell'orario

<span id="page-57-0"></span>Il sistema riporterà gli orari nelle apposite colonne dell'Elenco alunni e, nella colonna **Ore presenza** (Figura 76), calcolerà le ore di presenza seguendo determinate logiche implementate e descritte nel documento di analisi funzionale.

|                            | -------               |                 |                                                          | ----              |              |                       |
|----------------------------|-----------------------|-----------------|----------------------------------------------------------|-------------------|--------------|-----------------------|
| <b>Dettaglio lezione</b>   |                       |                 |                                                          |                   |              |                       |
| <b>Giorno lezione</b>      | UdA                   |                 |                                                          | <b>Docente</b>    |              |                       |
| 23/06/2023                 |                       |                 | Gestire i processi di approvvigionamento e conservazione | Pino Solfrizzi    |              |                       |
| Modalità di erogazione     |                       | Orario mattina  |                                                          | Orario pomeriggio |              |                       |
| Aula                       |                       | $16:00 - 18:00$ |                                                          |                   |              |                       |
| Conoscenze e abilità       |                       |                 |                                                          |                   |              |                       |
| asd                        |                       |                 |                                                          |                   |              |                       |
|                            |                       |                 |                                                          |                   |              |                       |
| <b>Elenco alunni</b>       |                       |                 |                                                          |                   |              |                       |
| 1 - 4 di 4 Elementi        |                       |                 |                                                          |                   |              | (ii) Numero alunni: 4 |
| <b>Nominativo</b>          | <b>Codice fiscale</b> | <b>Telefono</b> | <b>Orario ingresso</b>                                   | Orario uscita     | Ore presenza | Azioni                |
| <b>Giulia De Ascentiis</b> | DSCGLI91A69H5010      | 3331234567      | 15:30                                                    | 18:15             | 02:00        | ♦                     |
| <b>Utente 52 Test</b>      | TSTTST01B03H501A      | 3331234567      | 16:20                                                    | 17:50             | 01:30        | €                     |
|                            |                       |                 |                                                          |                   |              |                       |

<span id="page-57-1"></span>Figura 66 - Computo ore di presenza

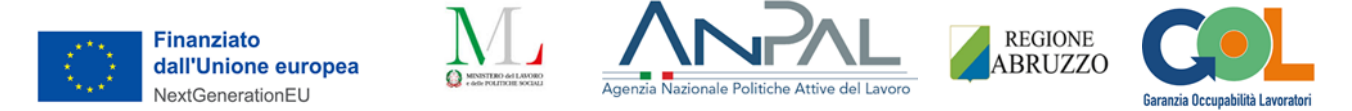

Il sistema potrà restituire anche i seguenti errori di link scaduto o link non valido (Figura 77 e Figura 78)

<span id="page-58-1"></span>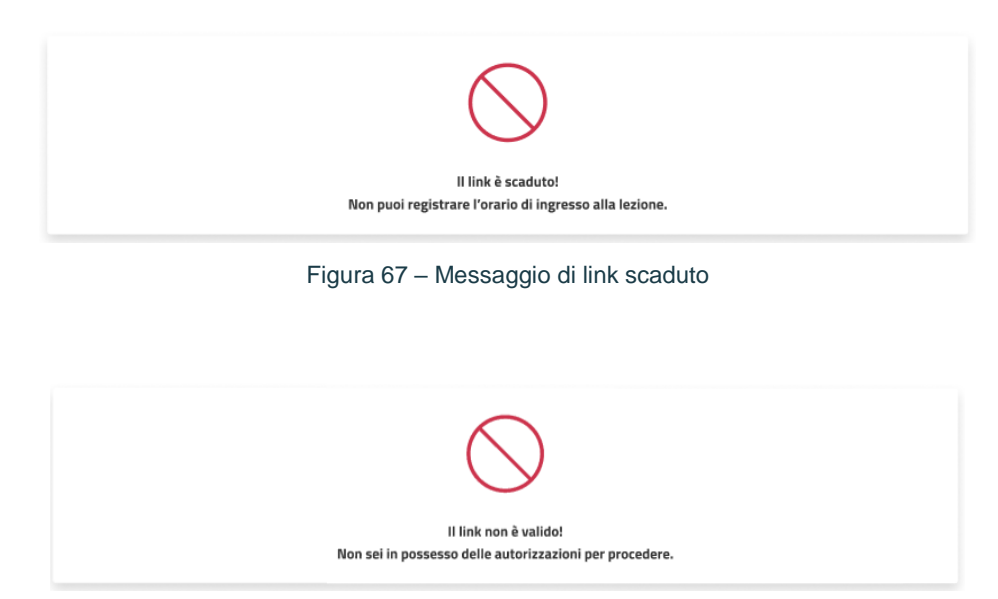

Figura 68 - Messaggio di link non valido

## <span id="page-58-2"></span><span id="page-58-0"></span>3.4 Tracciamento orari manuale

Nel caso in cui un alunno dovesse dimenticare di timbrare uno o entrambi gli orari, l'utente OdF, solo **a partire dal giorno successivo la fine della lezione** potrà premere sul pulsante **Gestisci presenza** (Figura 79) per aggiungere manualmente l'orario (o gli orari) tramite apposita modale (Figura 80). **NOTA BENE**: Gli orari tracciati con QR code/link NON sono modificabili.

| <b>Dettaglio lezione</b>                             |                       |                                   |                                                                    |                   |              |                                         |    |
|------------------------------------------------------|-----------------------|-----------------------------------|--------------------------------------------------------------------|-------------------|--------------|-----------------------------------------|----|
| Giorno lezione                                       |                       | <b>UdA</b>                        |                                                                    | Docente           |              |                                         |    |
| 28/06/2023                                           |                       | sicurezza dei prodotti alimentari | Gestire la pulizia, l'igiene dello spazio di lavoro e garantire la | Mara Bianchi      |              |                                         |    |
| Modalità di erogazione                               |                       | Orario mattina                    |                                                                    | Orario pomeriggio |              |                                         |    |
| Aula                                                 |                       | $10:00 - 13:00$                   |                                                                    | $1400 - 1600$     |              |                                         |    |
| Conoscenze e abilità<br>jsfnoife                     |                       |                                   |                                                                    |                   |              |                                         |    |
|                                                      |                       |                                   |                                                                    |                   |              |                                         |    |
| Elenco alunni<br>$1 - h$ di 4 Elementi<br>Nominativo | <b>Codice fiscale</b> | Telefono                          | <b>Orario</b> ingresso                                             | Orario uscita     | Ore presenza | <sup>1</sup> Numero alunni: 4<br>Azioni |    |
| <b>Giulia De Ascentiis</b>                           | DSCGU91A69H5010       | 3331234567                        | $\bar{a}$                                                          | $\sim$            | $\circ$      | $\circ$                                 | Ø. |
|                                                      | TSTTST01B03H501A      | 3331234567                        | $\sim$                                                             | $\sim$            | $\mathbf 0$  | $\circ$                                 | Ø  |
| Utente 52 Test<br>Utente 53 Test                     | TSTTST01B04H501A      | 3331234567                        | $\sim$                                                             | $\sim$            | $\circ$      | $^{\circ}$                              | Ø  |

<span id="page-58-3"></span>Figura 69 – Pulsante Gestisci presenza attivo

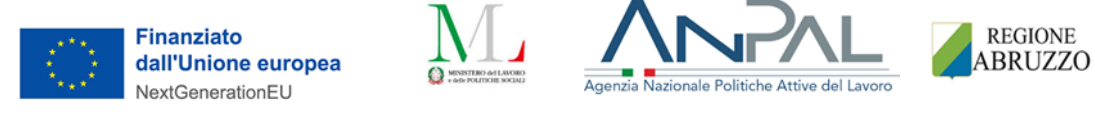

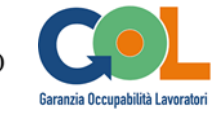

| <b>LELLING CONTROLLED AND STREET</b>   |                                                                                                    |                         |                           | 巴巴拉氏的           |               |              |                  |  |
|----------------------------------------|----------------------------------------------------------------------------------------------------|-------------------------|---------------------------|-----------------|---------------|--------------|------------------|--|
|                                        | Gestisci presenza                                                                                                    |                         |                           |                 |               |              | $\times$         |  |
| <b>Dettagli</b><br>Giorno I<br>28/06/2 | Puoi inserire manualmente uno o entrambi gli orari, di ingresso e di uscita, laddove l'alunno avesse dimenticato di timbrare. Non puoi modificare un orario<br>scansionato tramite QRcode/link. Se l'alunno è risultato assente alla lezione e disponi di un giustificativo, potrai selezionare un motivo all'interno del tab<br>Giustificazione assenza. |                         |                           |                 |               |              |                  |  |
|                                        | Ingresso e uscita                                                                                                    | Giustificazione assenza |                           |                 |               |              |                  |  |
| Modalità<br><b>Aula</b><br>10:15       | Orario di ingresso                                                                                                    | ℗                       | Orario di uscita<br>16:00 | ℗               |               |              |                  |  |
| Conosce<br>sfnoiife                    | <b>Annulla</b>                                                                                                    | <b>Salva</b>            |                           |                 |               |              |                  |  |
| <b>Elenco alunni</b>                   |                                                                                                    |                         |                           |                 |               |              |                  |  |
| - 3 di 3 Elementi                      |                                                                                                    |                         |                           |                 |               |              | (i) Numero alunn |  |
| <b>Nominativo</b>                      |                                                                                                    | <b>Codice fiscale</b>   | <b>Telefono</b>           | Orario ingresso | Orario uscita | Ore presenza | Azioni           |  |
| Gianluigi Pellegrino                   |                                                                                                    | PLLGLG91P12F257T        | 3333300000                |                 |               | $\Omega$     | $\bigcap$        |  |
| Utente 53 Test                         |                                                                                                    | <b>TSTTST01B04H501A</b> | 3331234567                |                 |               | $\mathbf{0}$ | $\bigcirc$<br>€  |  |
| Utente 54 Test                         |                                                                                                    | TSTTST01B05H501A        | 3331234567                |                 |               | $\Omega$     | ක<br>$\subset$   |  |

Figura 70 - Modale "Gestisci presenza"

## <span id="page-59-1"></span><span id="page-59-0"></span>3.5 Gestione assenze e giustificazioni

In alternativa, sempre dal giorno successivo la fine delle lezione, qualora l'alunno fosse risultato assente alla lezione e avesse consegnato una giustificazione valida, l'utente OdF può spostarsi sul tab **Giustificazione assenza** e scegliere da una lista il corretto giustificato motivo (Figura 81).

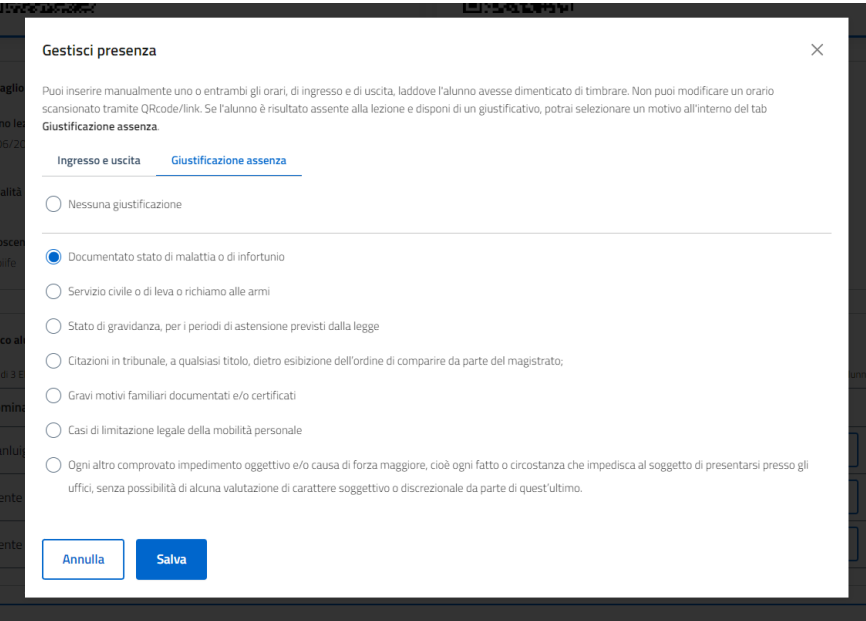

<span id="page-59-2"></span>Figura 71 - Giustificazione assenza

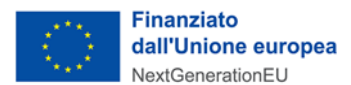

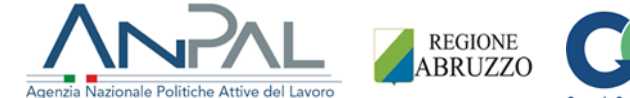

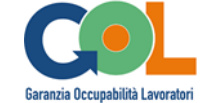

Gli alunni con un'assenza giustificata verranno etichettati con l'icona "foglio" all'interno della colonna **Ore presenza**.

Gli alunni ai quali mancano uno, entrambi gli orari, o una giustificazione avranno un'icona arancione di warning all'interno della medesima colonna (Figura 82)

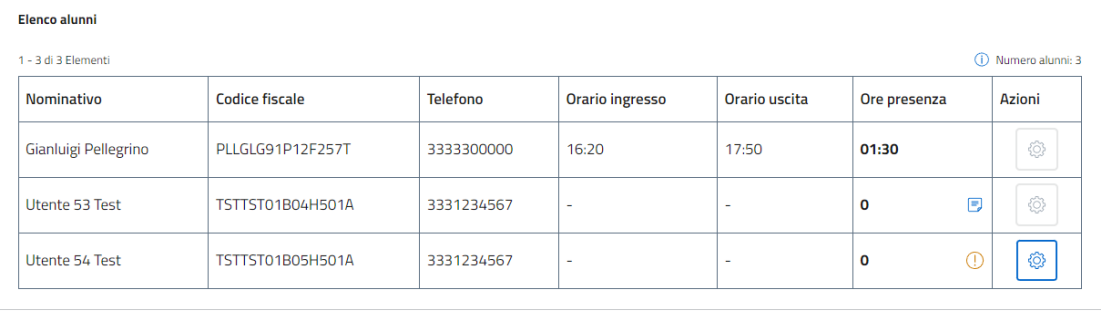

Figura 72 - Varie casistiche colonna Ore presenza

<span id="page-60-0"></span>Solo a lezione confermata, la card **Ore erogate** della pagina di dettaglio della classe verrà aggiornata con le ore previste da quella lezione (Figura 83).

Tutti i minuti o le ore di assenza di un alunno, giustificati o meno, vengono invece conteggiati in tempo reale nella colonna **Ore assenza** della tabella **Elenco alunni**.

| Dettaglio FOR0000136                                                                                                    |                         |                                                      |                                                                                                    |                            |                                       |  |  |
|----------------------------------------------------------------------------------------------------|-------------------------|------------------------------------------------------|----------------------------------------------------------------------------------------------------|----------------------------|---------------------------------------|--|--|
|                                                                                                    |                         |                                                      | La classe è stata avviata, consulta il dettaglio per controllare le informazioni inserite. Mediante l'apposito pulsante puoi accedere al Registro elettronico e gestire le lezioni |                            | <b>Registro elettronico</b>           |  |  |
| L'edizione è in corso di erogazione<br>(i)<br><b>Dichiara concluso</b><br>Quando il corso terminerà seleziona il pulsante Dichiara concluso |                         |                                                      |                                                                                                    |                            |                                       |  |  |
| Classe                                                                                                    |                         |                                                      |                                                                                                    |                            | Stato: Avviata                        |  |  |
| Codice GOL: FOR0000136                                                                                                    |                         | Sede: Via E. Di Gianfilippo, 10, 67051 - Avezzano AQ |                                                                                                    | Percorso: AIUTO CUOCO      |                                       |  |  |
| Porzione percorso: Percorso parziale                                                                                                    |                         | Alunni: 4                                            |                                                                                                    | Data creazione: 19/06/2023 |                                       |  |  |
| Data avvio corso: 19/06/2023                                                                                                    |                         | Data fine corso: 30/06/2023<br>Totale ore corso: 44  |                                                                                                    |                            |                                       |  |  |
| Date esame: 15/07/2023                                                                                                    |                         | Data approvazione corso: 19/06/2023                  |                                                                                                    |                            |                                       |  |  |
| Ore erogate                                                                                                    |                         | $0:30/44$ <sup>1</sup>                               | Ore di assenza consentite                                                                                                    |                            | $6:36$ (i)                            |  |  |
| <b>Elenco alunni</b><br>1 - 4 di 4 Elementi                                                                                                 |                         |                                                      |                                                                                                    |                            | (i) Numero beneficiari selezionati: 4 |  |  |
| Nominativo                                                                                                    | <b>Codice fiscale</b>   | <b>Telefono</b>                                      | Fonte di finanziamento                                                                                                    | Data iscrizione            | Ore assenza                           |  |  |
| Gianluigi Pellegrino                                                                                                    | PLLGLG91P12E257T        | 3333300000                                           | <b>PNRR</b>                                                                                                    | 19/06/2023                 | 0:30                                  |  |  |
| <b>Utente 55 Test</b>                                                                                                    | TSTTST01B06H501A        | 3331234567                                           | <b>PNRR</b>                                                                                                    | 19/06/2023                 | 0:30                                  |  |  |
|                                                                                                    |                         |                                                      |                                                                                                    | 19/06/2023                 | 0:30                                  |  |  |
| <b>Utente 52 Test</b>                                                                                                    | <b>TSTTST01B03H501A</b> | 3331234567                                           | <b>PNRR</b>                                                                                                    |                            |                                       |  |  |

<span id="page-60-1"></span>Figura 73 - Dettaglio della classe - Ore erogate e Ore assenza

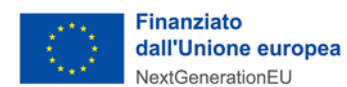

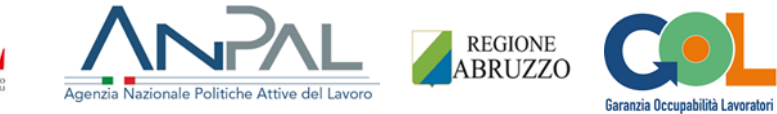

Gli alunni con più ore di assenza rispetto alle ore di assenza consentite saranno evidenziati in rosso (Figura 84).

## Dettaglio FOR0000141

Ō

| Consulta il dettaglio della classe. Se lo desideri, puoi consultare il Registro elettronico mediante l'apposito pulsante. |                                                         |                                                   |                           |                                                      |                |  |  |  |
|----------------------------------------------------------------------------------------------------|---------------------------------------------------------|---------------------------------------------------|---------------------------|------------------------------------------------------|----------------|--|--|--|
|                                                                                                    |                                                         |                                                   |                           |                                                      |                |  |  |  |
| Classe                                                                                                    |                                                         |                                                   |                           |                                                      | Stato: Avviata |  |  |  |
| Codice GOL: FOR0000141                                                                                                    |                                                         | Organismo di Formazione: AMBECÒ SOC. COOP. A R.L. |                           | Sede: Via E. Di Gianfilippo, 10, 67051 - Avezzano AQ |                |  |  |  |
| Percorso: AIUTO CUOCO                                                                                                    |                                                         | Porzione percorso: Percorso parziale              |                           | Alunni: 3                                            |                |  |  |  |
| Data creazione: 23/06/2023                                                                                                |                                                         | Data avvio corso: 23/06/2023                      |                           | Data fine corso: 07/07/2023                          |                |  |  |  |
| Totale ore corso: 44                                                                                                    |                                                         | Date esame: 10/07/2023, 12/07/2023                |                           | Data approvazione corso: 23/06/2023                  |                |  |  |  |
|                                                                                                    | Mostra il dettaglio della proposta formativa<br>$\circ$ |                                                   |                           |                                                      |                |  |  |  |
|                                                                                                    |                                                         |                                                   |                           |                                                      |                |  |  |  |
| Ore erogate                                                                                                    |                                                         | $39:30/44$ (i)                                    | Ore di assenza consentite |                                                      | 13:12 (i)      |  |  |  |
| <b>Elenco alunni</b>                                                                                                    |                                                         |                                                   |                           |                                                      |                |  |  |  |
| (ii) Numero beneficiari selezionati: 3<br>1 - 3 di 3 Elementi                                                             |                                                         |                                                   |                           |                                                      |                |  |  |  |
| <b>Nominativo</b>                                                                                                    | <b>Codice fiscale</b>                                   | <b>Telefono</b>                                   | Fonte di finanziamento    | Data iscrizione                                      | Ore assenza    |  |  |  |
| Gianluigi Pellegrino                                                                                                    | PLLGLG91P12F257T                                        | 3333300000                                        | <b>PNRR</b>               | 23/06/2023                                           | ⊕<br>38:00     |  |  |  |
| <b>Utente 53 Test</b>                                                                                                    | TSTTST01B04H501A                                        | 3331234567                                        | <b>PNRR</b>               | 23/06/2023                                           | ⊕<br>39:30     |  |  |  |
| <b>Utente 54 Test</b>                                                                                                    | TSTTST01B05H501A                                        | 3331234567                                        | <b>PNRR</b>               | 23/06/2023                                           | ⊕<br>39:30     |  |  |  |

<span id="page-61-0"></span>Figura 74 - Dettaglio classe - Ore di assenza consentite sforate

# minsait

## An Indra company